### **TravelMate 505 Service Guide**

Service guide files and updates are available on the AIPG/CSD web; for more information, please refer to http://csd.acer.com.tw

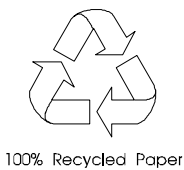

 PART NO.: 49.43F02.001 DOC. NO.: C4225-R01 PRINTED IN TAIWAN

### **Copyright**

Copyright © 1999 by Acer Incorporated. All rights reserved. No part of this publication may be reproduced, transmitted, transcribed, stored in a retrieval system, or translated into any language or computer language, in any form or by any means, electronic, mechanical, magnetic, optical, chemical, manual or otherwise, without the prior written permission of Acer Incorporated.

### **Disclaimer**

The information in this guide is subject to change without notice.

Acer Incorporated makes no representations or warranties, either expressed or implied, with respect to the contents hereof and specifically disclaims any warranties of merchantability or fitness for any particular purpose. Any Acer Incorporated software described in this manual is sold or licensed "as is". Should the programs prove defective following their purchase, the buyer (and not Acer Incorporated, its distributor, or its dealer) assumes the entire cost of all necessary servicing, repair, and any incidental or consequential damages resulting from any defect in the software.

Acer is a registered trademark of Acer Corporation. Intel is a registered trademark of Intel Corporation. Pentium and Pentium II/III are trademarks of Intel Corporation. Other brand and product names are trademarks and/or registered trademarks of their respective holders.

# **Conventions**

The following conventions are used in this manual:

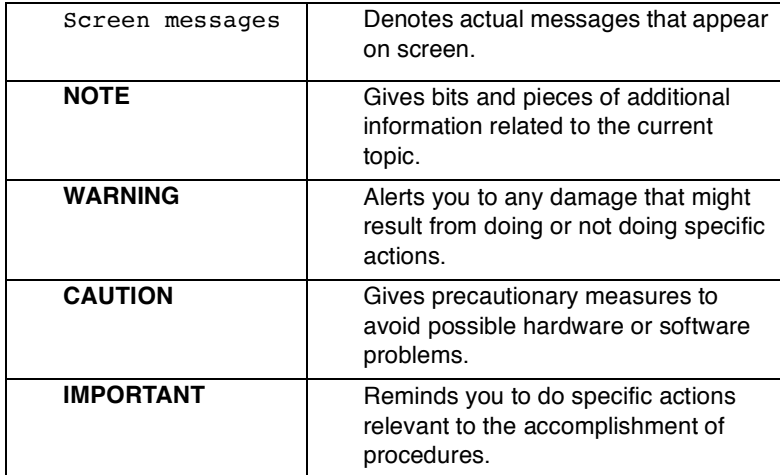

### **Preface**

Before using this information and the product it supports, please read the following general information.

- **1.** This Service Guide provides you with all technical information relating to the BASIC CONFIGURATION decided for Acer's "global" product offering. To better fit local market requirements and enhance product competitiveness, your regional office MAY have decided to extend the functionality of a machine (e.g. add-on card, modem, or extra memory capability). These LOCALIZED FEATURES will NOT be covered in this generic service guide. In such cases, please contact your regional offices or the responsible personnel/channel to provide you with further technical details.
- **2.** Please note WHEN ORDERING FRU PARTS, that you should check the most up-to-date information available on your regional web or channel. If, for whatever reason, a part number change is made, it will not be noted in the printed Service Guide. For ACER-AUTHORIZED SERVICE PROVIDERS, your Acer office may have a DIFFERENT part number code to those given in the FRU list of this printed Service Guide. You MUST use the list provided by your regional Acer office to order FRU parts for repair and service of customer machines.

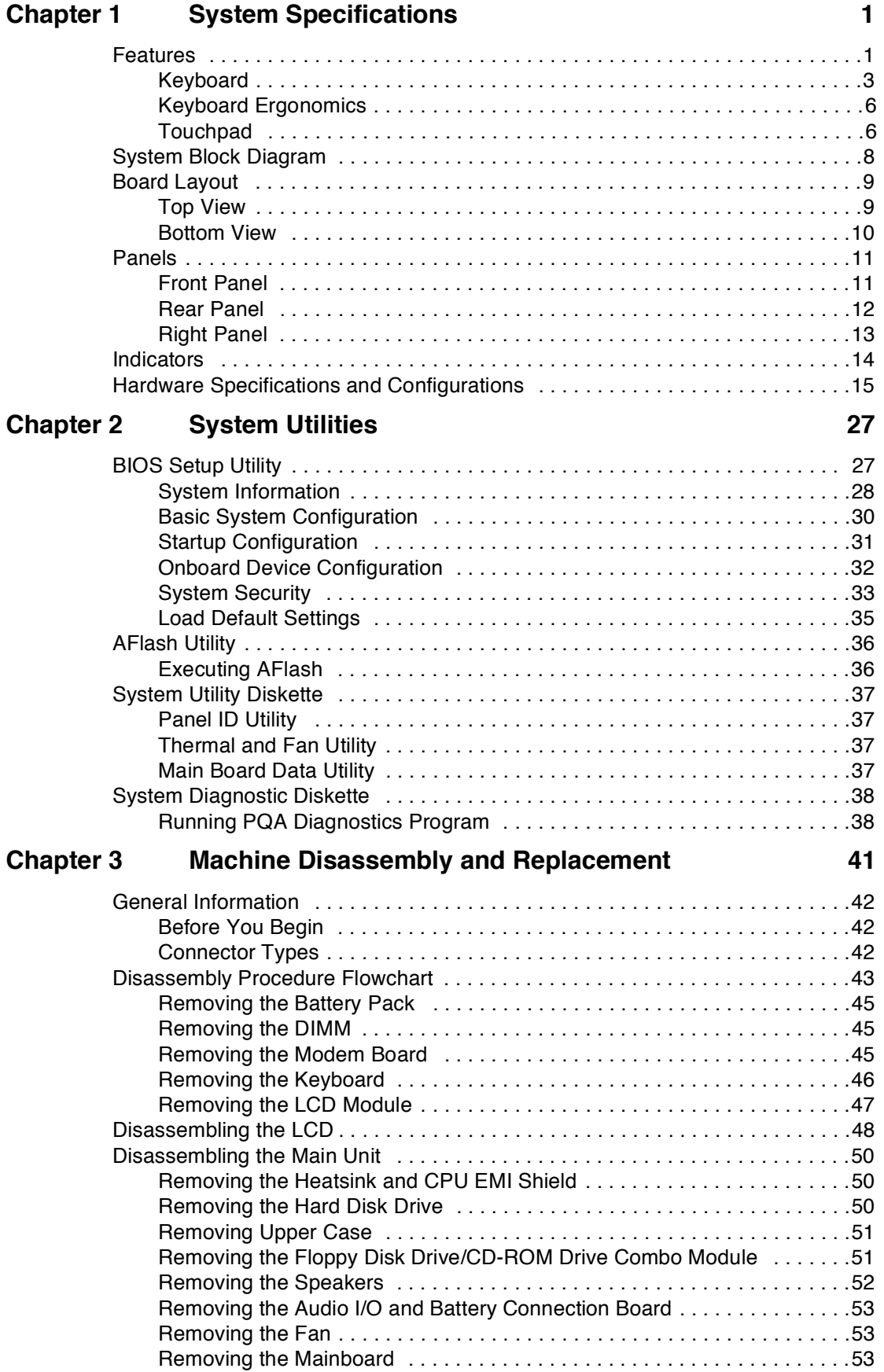

# **Table of Contents**

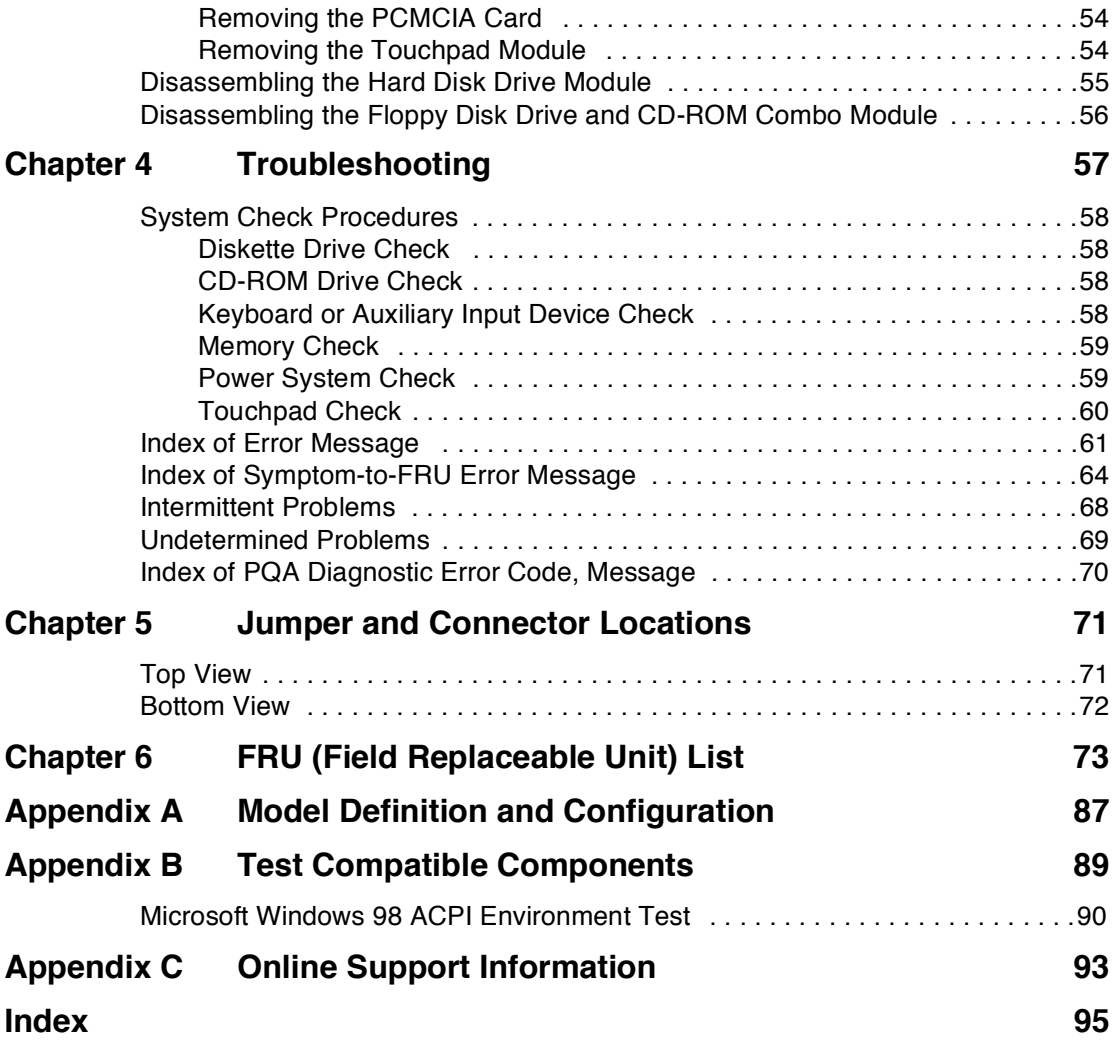

# **System Specifications**

### **Features**

This computer was designed with the user in mind. Here are just a few of its many features:

#### **Performance**

- $\Box$ Intel® Celeron™ processor with 128 KB level 2 cache
- $\Box$ 64-bit/128-bit main memory
- Large LCD display and PCI video with 128-bit graphics acceleration  $\Box$
- Internal CD-ROM drive  $\Box$
- Built-in FDD module  $\Box$
- $\Box$ High-capacity, Enhanced-IDE hard disk
- $\Box$ NiMH battery pack
- $\Box$ Power management system with hibernation power saving modes

#### **Multimedia**

- 16-bit high-fidelity stereo audio with 3D sound and wavetable synthesizer  $\Box$
- Built-in dual speakers  $\Box$
- $\Box$ Ultra-slim, high-speed CD-ROM drive

#### **Connectivity**

- $\Box$ High-speed fax/data modem port
- $\Box$ USB (Universal Serial Bus) port

#### **Human-centric Design and Ergonomics**

- All-in-one design (CD-ROM, FDD, HDD)  $\Box$
- $\Box$ Sleek, smooth and stylish design
- Full-sized keyboard  $\Box$
- Wide and curved palm rest  $\Box$
- Ergonomically-centered touchpad pointing device  $\Box$

#### **Expansion**

- $\Box$ CardBus PC card (formerly PCMCIA) slots (two type II/I or one type III), with ZV (Zoomed Video) port support
- Upgradeable memory and hard disk  $\Box$

#### **Display**

The large graphics display offers excellent viewing, display quality and desktop performance graphics. The computer supports two different display configurations — High Performance Addressing (HPA) or Thin-Film Transistor (TFT).

#### **Video Performance**

PCI video with 128-bit graphics acceleration and 2 MB video memory boost video performance.

#### **Simultaneous Display**

The computer's large display and multimedia capabilities are great for giving presentations. If you prefer, you can also connect an external monitor when giving presentations. This computer supports simultaneous LCD and CRT display. Simultaneous display allows you to control the presentation from your computer and at the same time face your audience. You can also connect other output display devices such as LCD projection panels for large-audience presentations.

#### **Power Management**

The power management system incorporates an "automatic LCD dim" feature that automatically dims the LCD when the computer is powered by a battery pack to conserve battery power. See "Power Management" for more information on power management features.

#### **Opening and Closing the Display**

To open the display, slide the display cover latch to the left and lift up the cover. Then tilt it to a comfortable viewing position. The computer employs a microswitch that turns off the display (and enters standby mode) to conserve power when you close the display cover and turns it back on when you open the display cover.

**NOTE:** If an external monitor is connected, the computer turns off the display (but does not enter standby mode) when you close the display cover.

To close the display cover, fold it down gently until the display cover latch clicks into place.

**CAUTION:** To avoid damaging the display, do not slam it when you close it. Also, do not place any object on top of the computer when the display is closed.

### **Keyboard**

The keyboard has full-sized keys and an embedded keypad, separate cursor keys, two Windows keys and twelve function keys.

#### **Special Keys**

**Lock Keys**

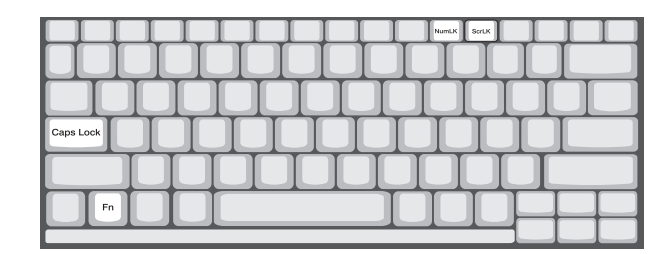

The keyboard has three lock keys which you can toggle on and off.

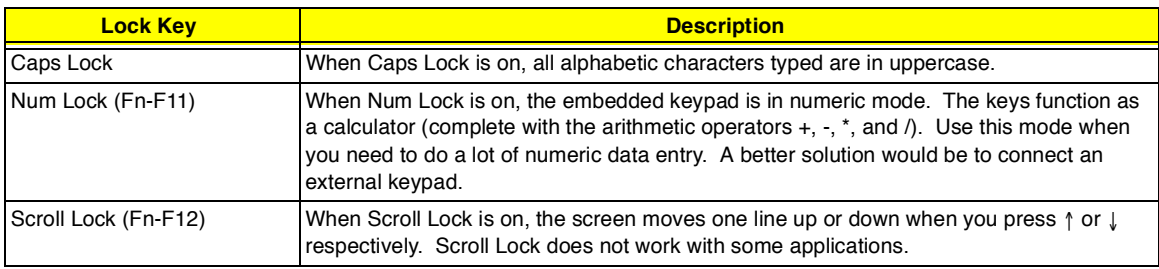

#### **Embedded Numeric Keypad**

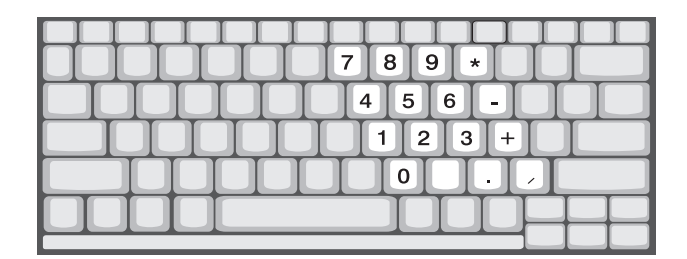

The embedded numeric keypad functions like a desktop numeric keypad. It is indicated by small characters located on the upper right corner of the keycaps. To simplify the keyboard legend, cursor-control key symbols are not printed on the keys.

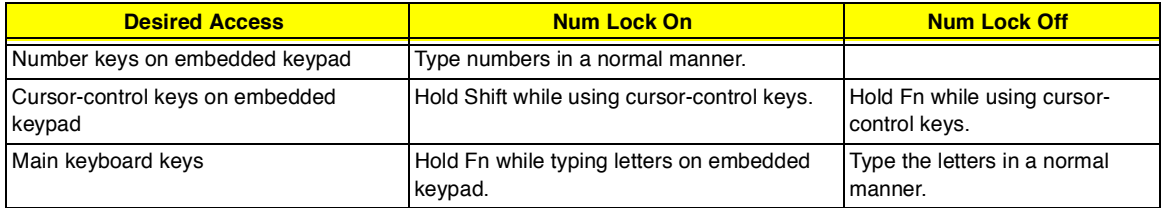

**NOTE:** If an external keyboard or keypad is connected to the computer, the NumLock feature automatically shifts from the internal keyboard to the external keyboard or keypad.

#### **Windows Keys**

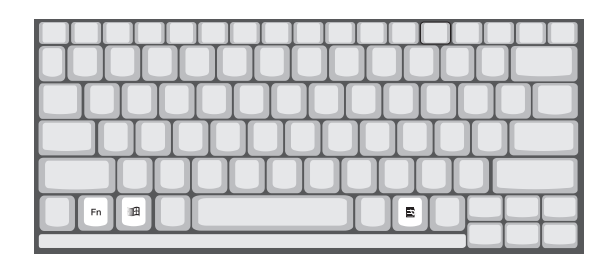

The keyboard has two keys that perform Windows-specific functions.

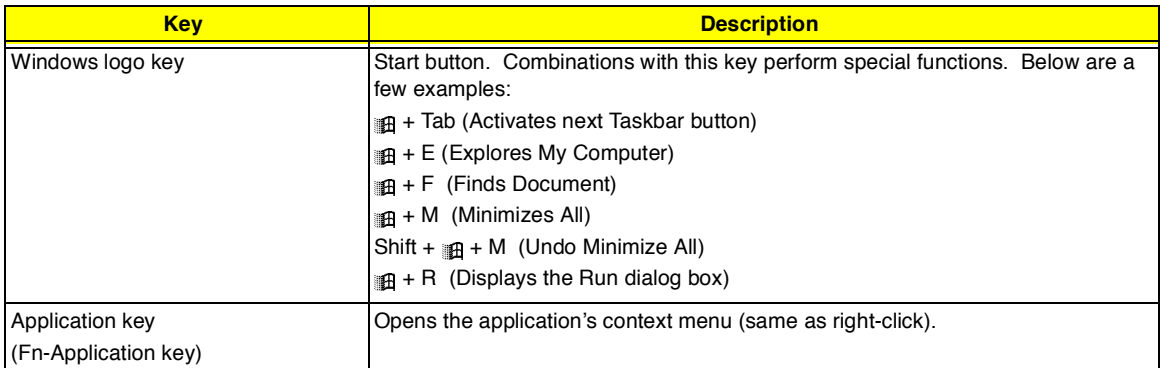

#### **The Euro Symbol**

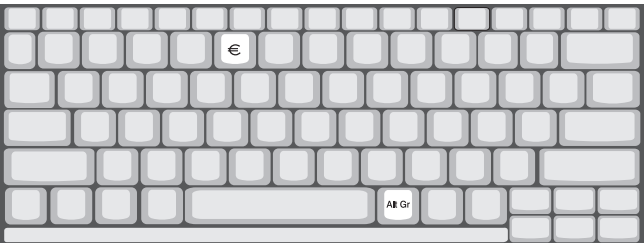

If your keyboard is in any of the following languages -- United States-International, United Kingdom, French, German, Italian, Spanish, Portuguese, Danish, Swiss German, Swiss French, Czech, Belgian, Norwegian, Hungarian, Turkish, Swedish or Finnish -- you can type the Euro symbol on your keyboard.

**IMPORTANT:**(for US keyboard users): The keyboard type is set when you first set up Windows. For the Euro symbol to work, the keyboard type has to be set to United States-International.

To verify the keyboard type:

- **1.** Click on **Start, Settings, Control Panel**.
- **2.** Double-click on **Keyboard**.
- **3.** Click on the **Language** tab.
- **4.** Verify that the keyboard type used for "English (United States)" is set to **United States-International**.
- **5.** If not, select and click on **Properties**; then select **United Stated-International** and click on **OK**.
- **6.** Click on **OK**.

To type the Euro symbol:

- **1.** Locate the Euro symbol on your keyboard.
- **2.** Open a text editor or word processor.
- **3.** Hold **Alt Gr** and press the Euro symbol.
- **NOTE:** The **Alt Gr** is only used together with the Euro symbol. Some fonts and software do not support the Euro symbol. Please refer to **http://www.microsoft.com/typography/faq/faq12.htm** for more information.

#### **Hot Keys**

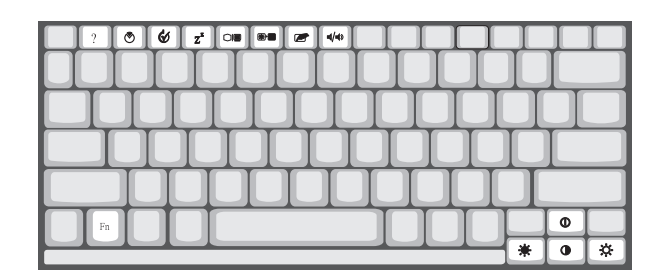

The computer employs hot keys or key combinations to access most of the computer's controls like screen contrast and brightness, volume output and the BIOS setup utility

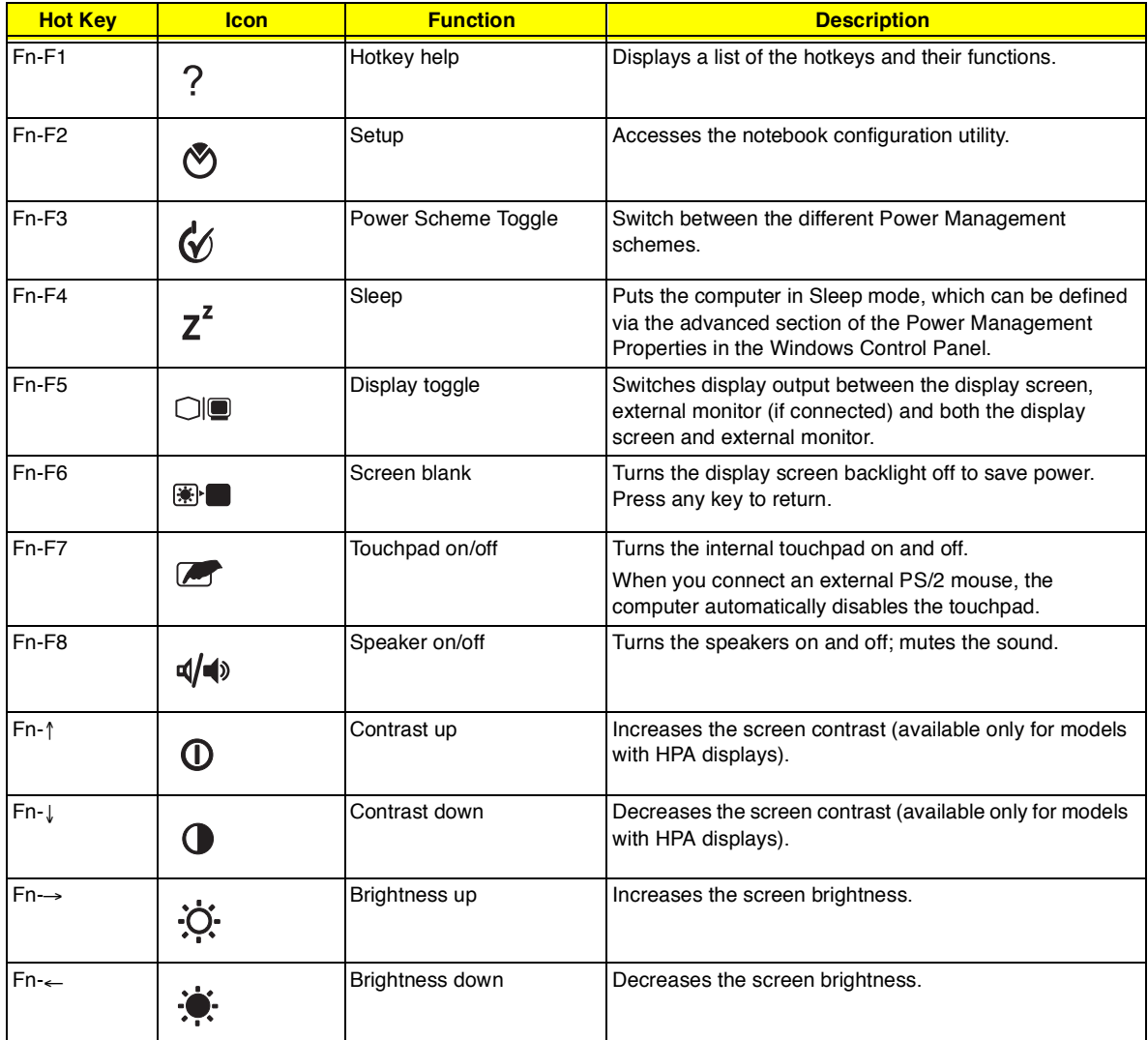

#### **Activating Hotkeys**

When activating hotkeys, press and hold the first key Fn before pressing the other key in the hotkey combination.

### **Keyboard Ergonomics**

Located below the keyboard, the wide and curved palm rest is ergonomically designed to provide you with a very comfortable place to rest your hands while you type.

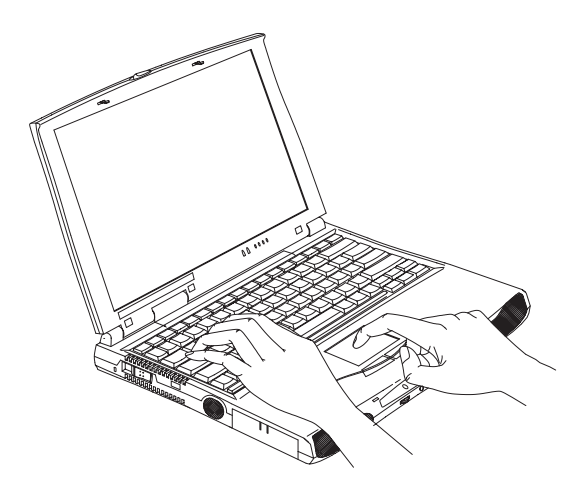

### **Touchpad**

The built-in touchpad is a PS/2-compatible pointing device that senses movement on its surface. This means that the cursor responds as you move your finger on the surface of the touchpad. The central location on the palm rest provides optimum comfort and support.

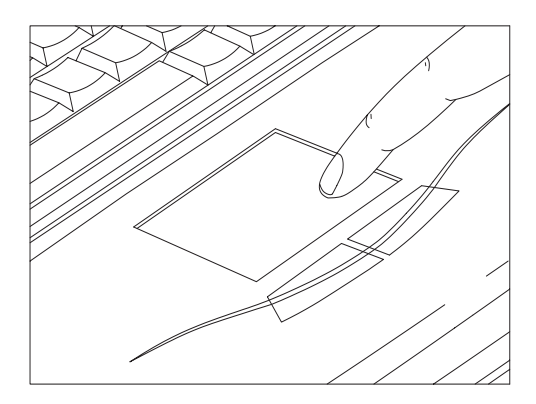

**NOTE:** When you connect an external PS/2 mouse, the computer automatically disables the internal touchpad.

#### **Touchpad Basics**

The following items teach you how to use the touchpad:

- **1.** Move your finger across the touchpad to move the cursor.
- **2.** Press the left and right buttons located on the edge of the touchpad to do selection and execution functions. These two buttons are similar to the left and right buttons on a mouse. Tapping on the touchpad produces similar results.

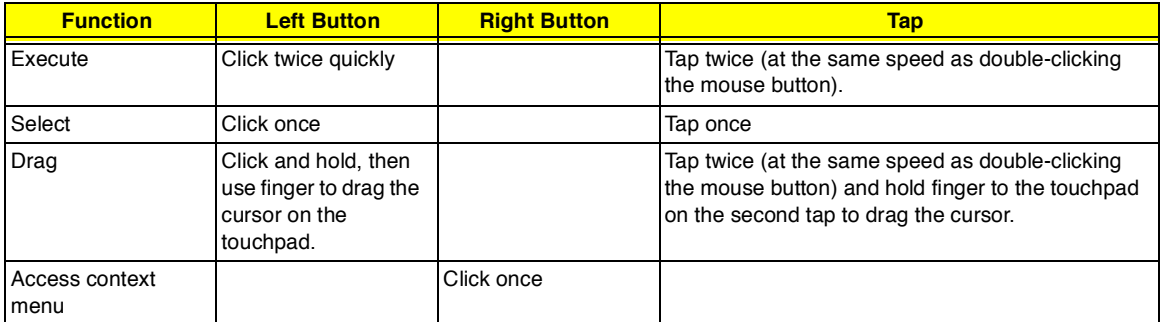

**NOTE:** Keep your fingers dry and clean when using the touchpad. Also keep the touchpad dry and clean. The touchpad is sensitive to finger movements. Hence, the lighter the touch, the better the response. Tapping too hard will not increase the touchpad's responsiveness.

# **TM505 BLOCK DIAGRAM TM505 BLOCK DIAGRAM**

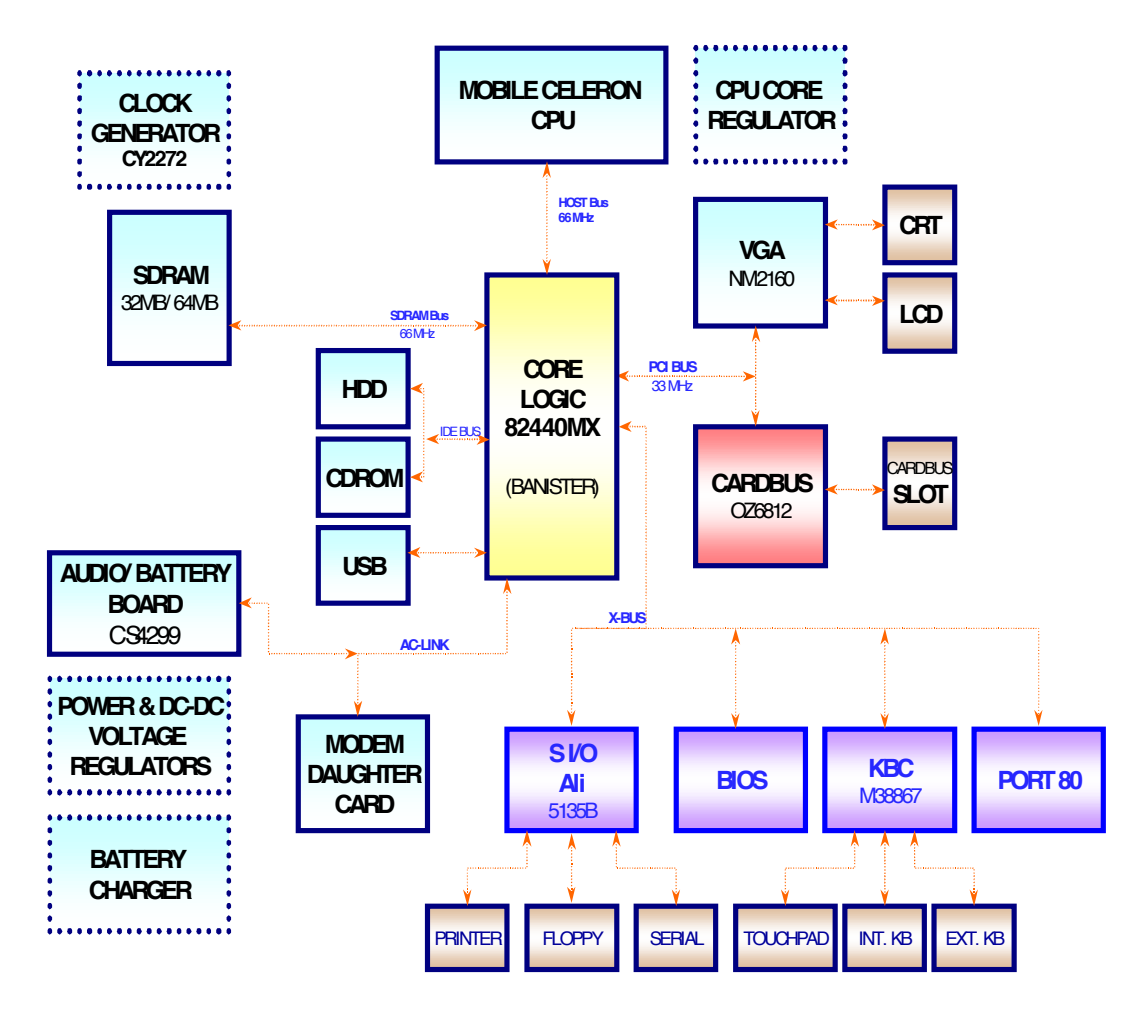

# **Board Layout**

### **Top View**

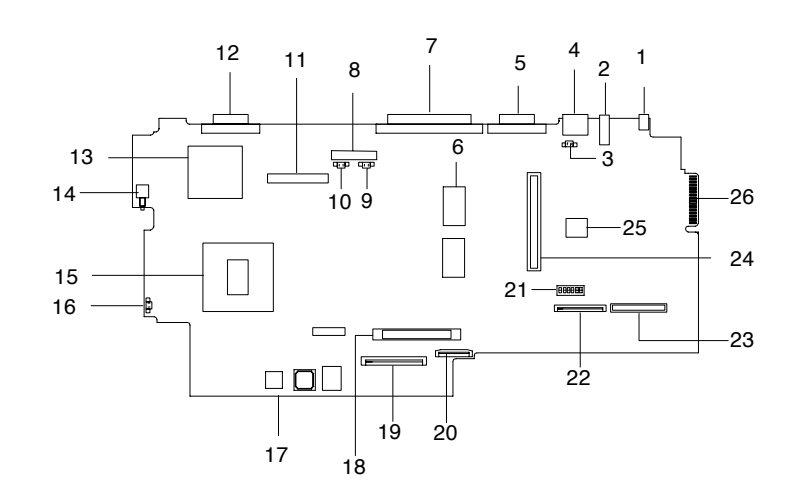

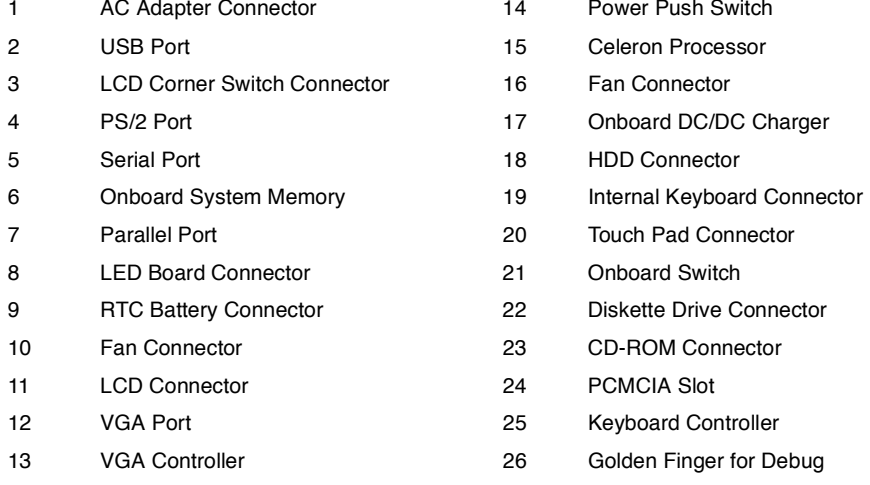

- 14 Power Push Switch
	-
	-
- 17 Onboard DC/DC Charger
- 
- 
- 20 Touch Pad Connector
- 
- 
- 23 CD-ROM Connector
- 24 PCMCIA Slot
- 25 Keyboard Controller
- 26 Golden Finger for Debug

### **Bottom View**

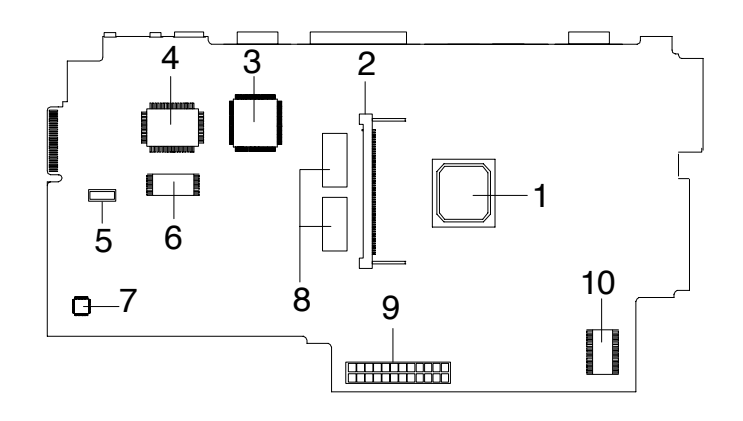

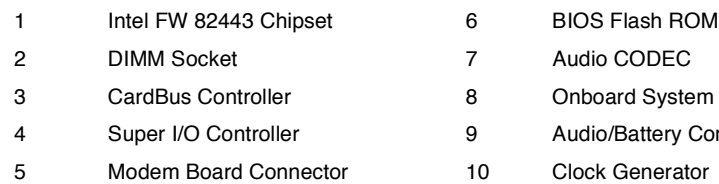

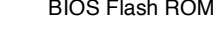

udio CODEC

nboard System Memory

udio/Battery Connector

lock Generator

10 Chapter 1 Constant 10 Chapter 1 Constant 10 Chapter 1 Chapter 1 Chapter 1 Chapter 1

### **Panels**

Ports allow you to connect peripheral devices to your computer as you would with a desktop PC.

**NOTE:** See chapter 3 on how to connect external devices to the computer.

### **Front Panel**

The front panel contains ports for external audio connections.

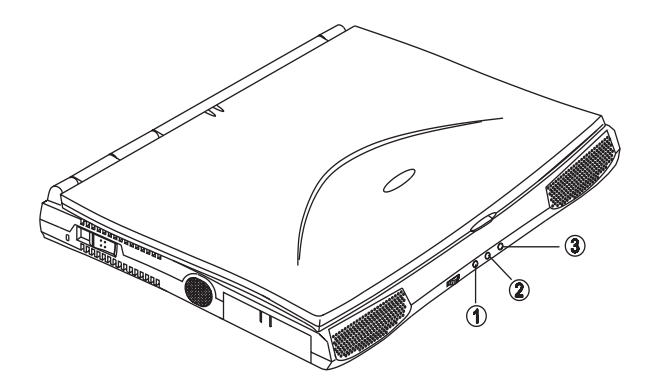

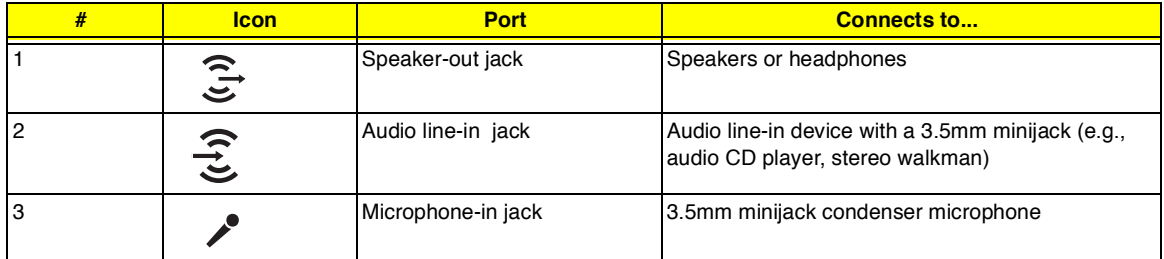

### **Rear Panel**

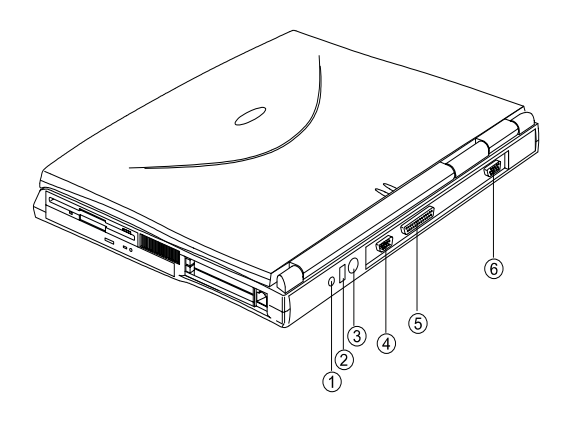

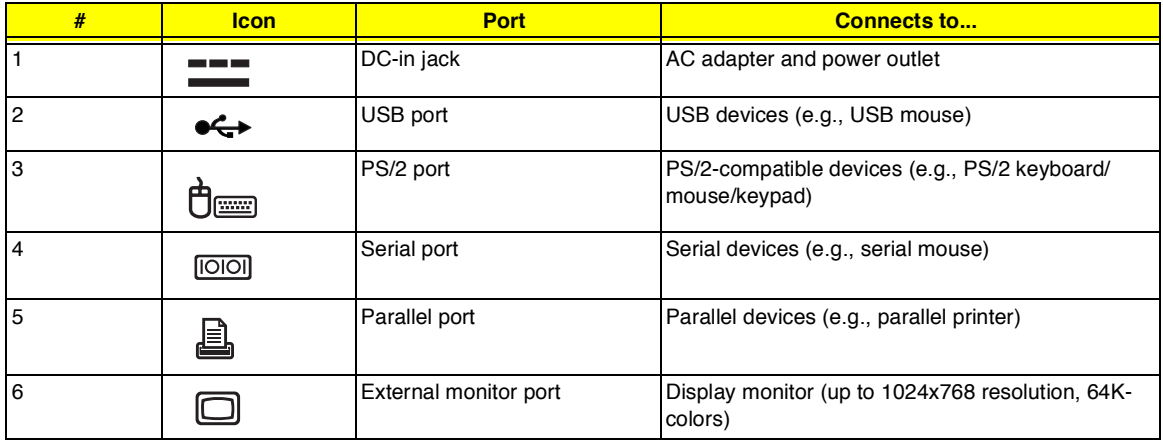

#### **Universal Serial Bus**

The Universal Serial Bus (USB) port is a high-speed serial bus which allows you to connect and daisy-chain USB peripherals without taking up precious system resources.

# **Right Panel**

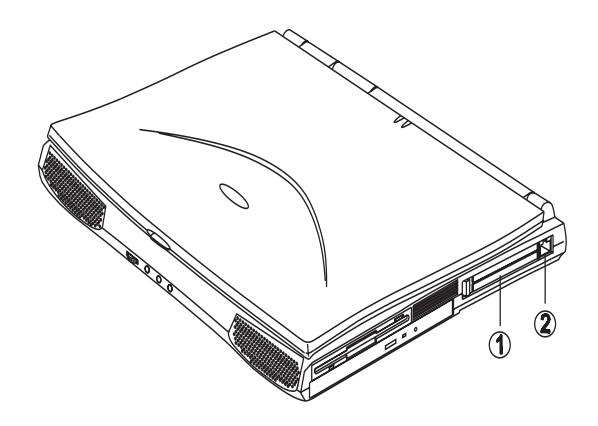

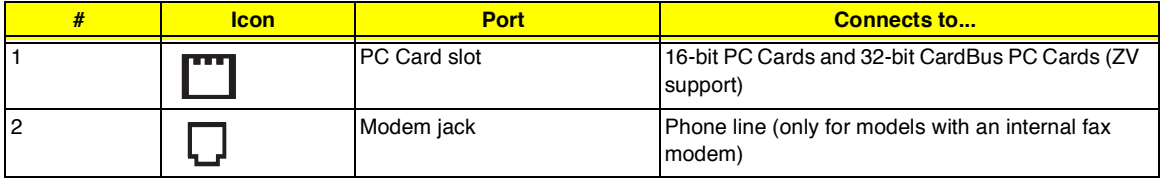

## **Indicators**

The computer has six easy-to-read status indicators (LEDs) under the display screen.

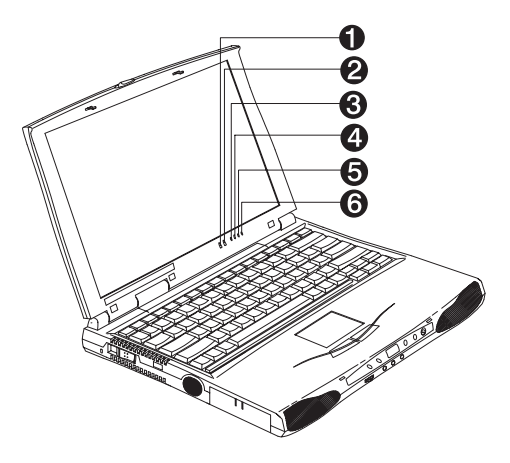

The Power and Standby indicators are visible even when you close the display cover so you can see the status of the computer while the cover is closed.

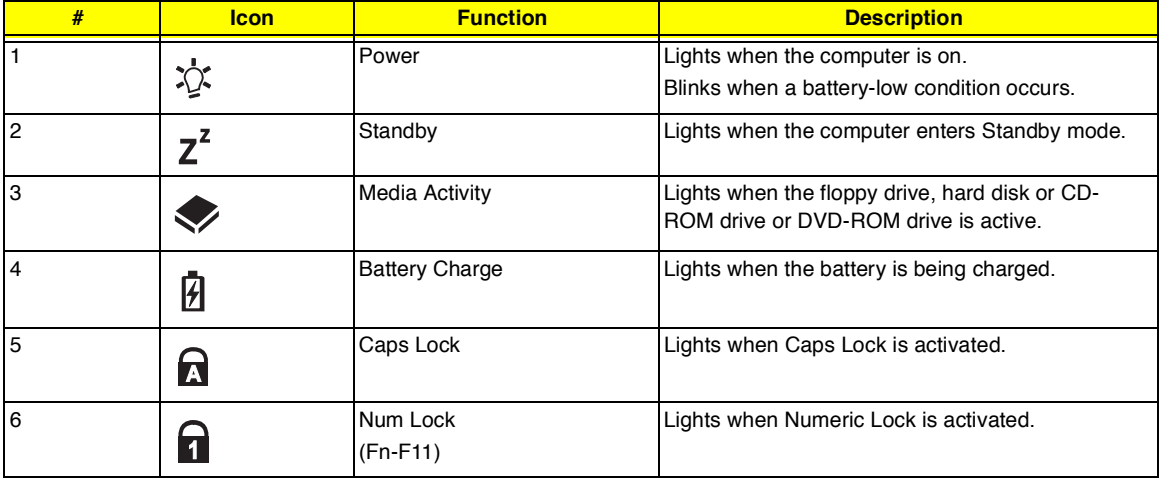

# **Hardware Specifications and Configurations**

### **System Board Major Chips**

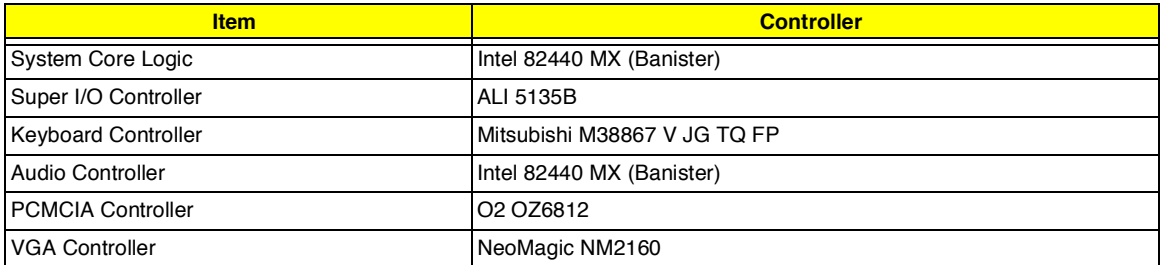

#### **Processor**

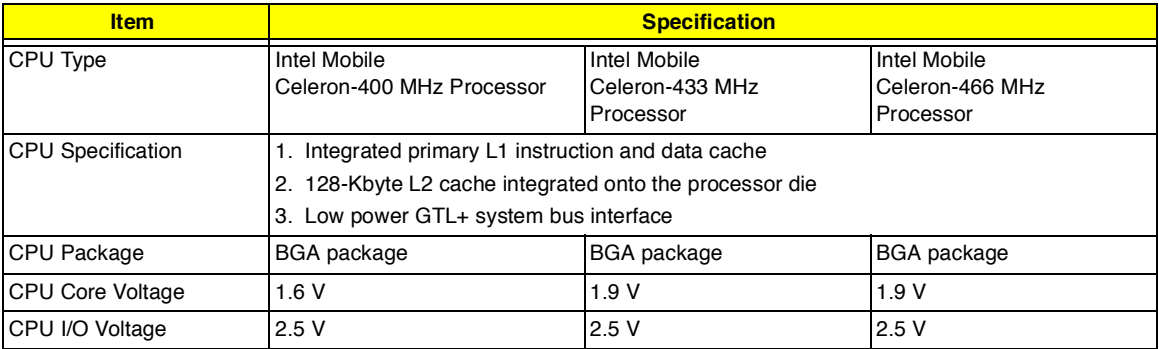

#### **BIOS**

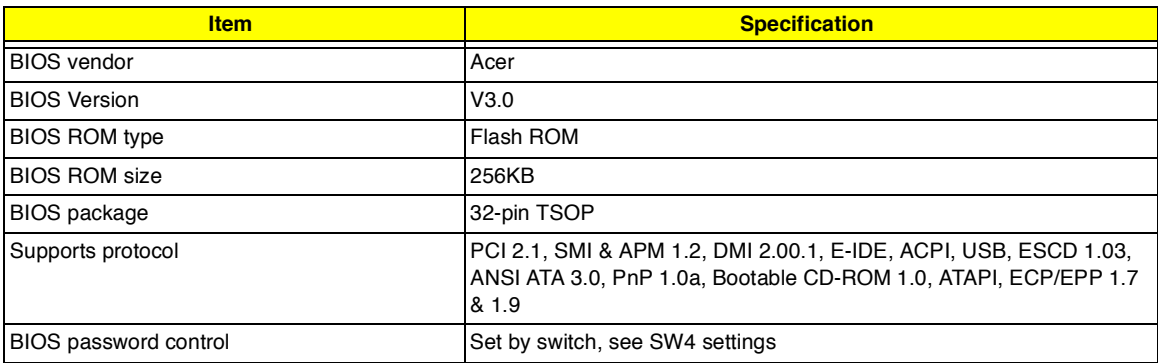

#### **Second-Level Cache**

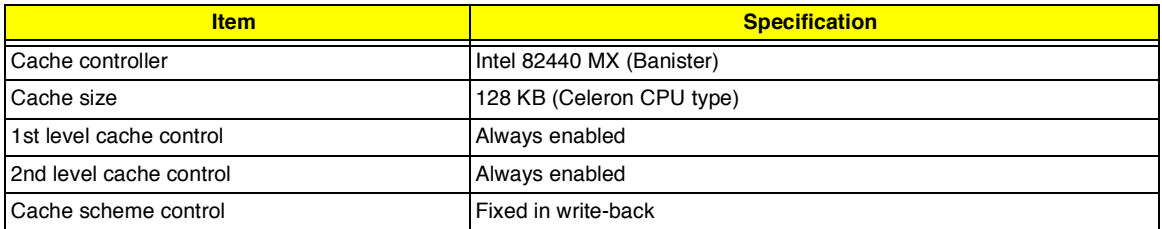

### **System Memory**

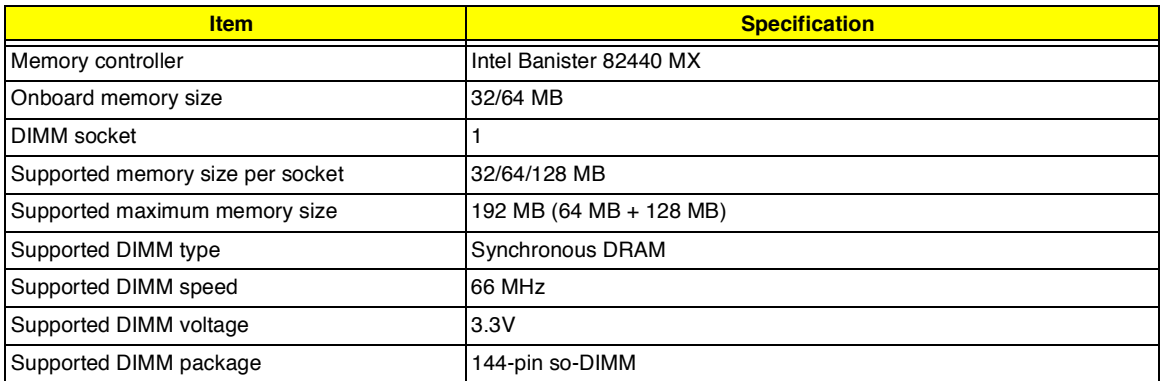

#### **Memory Combinations**

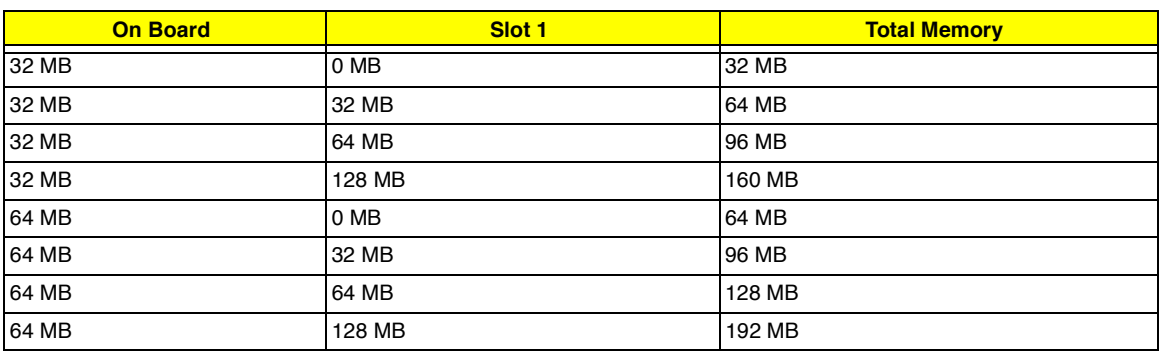

#### **LAN Interface**

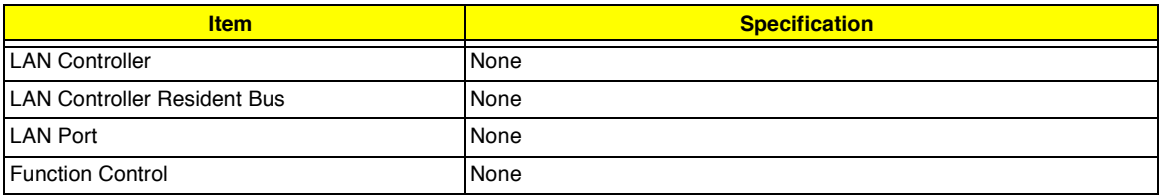

#### **MODEM Interface**

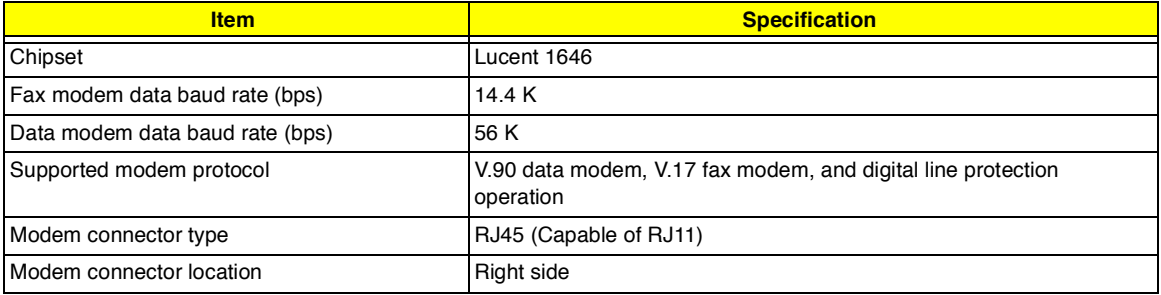

#### **Floppy Disk Drive Interface**

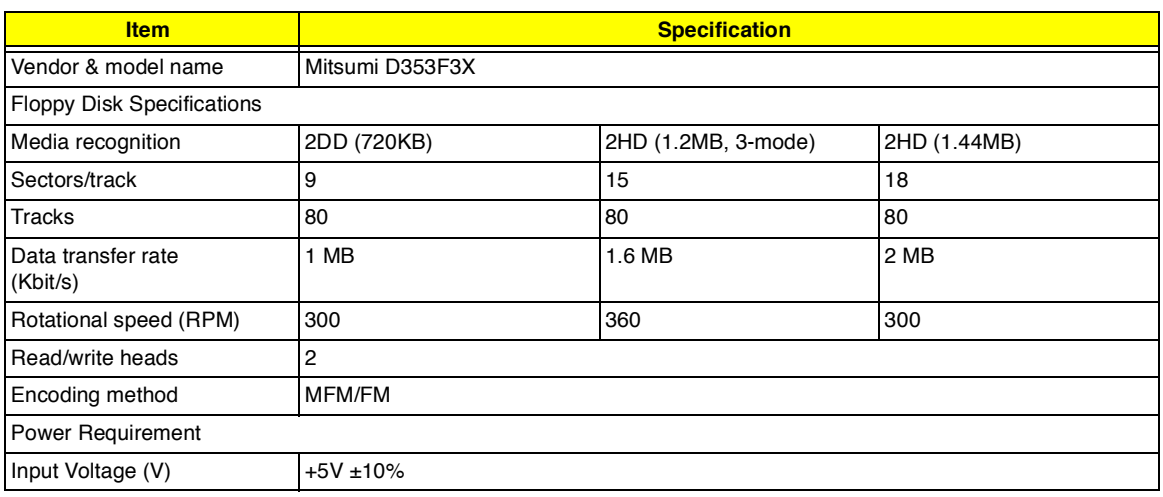

#### **Hard Disk Drive Interface**

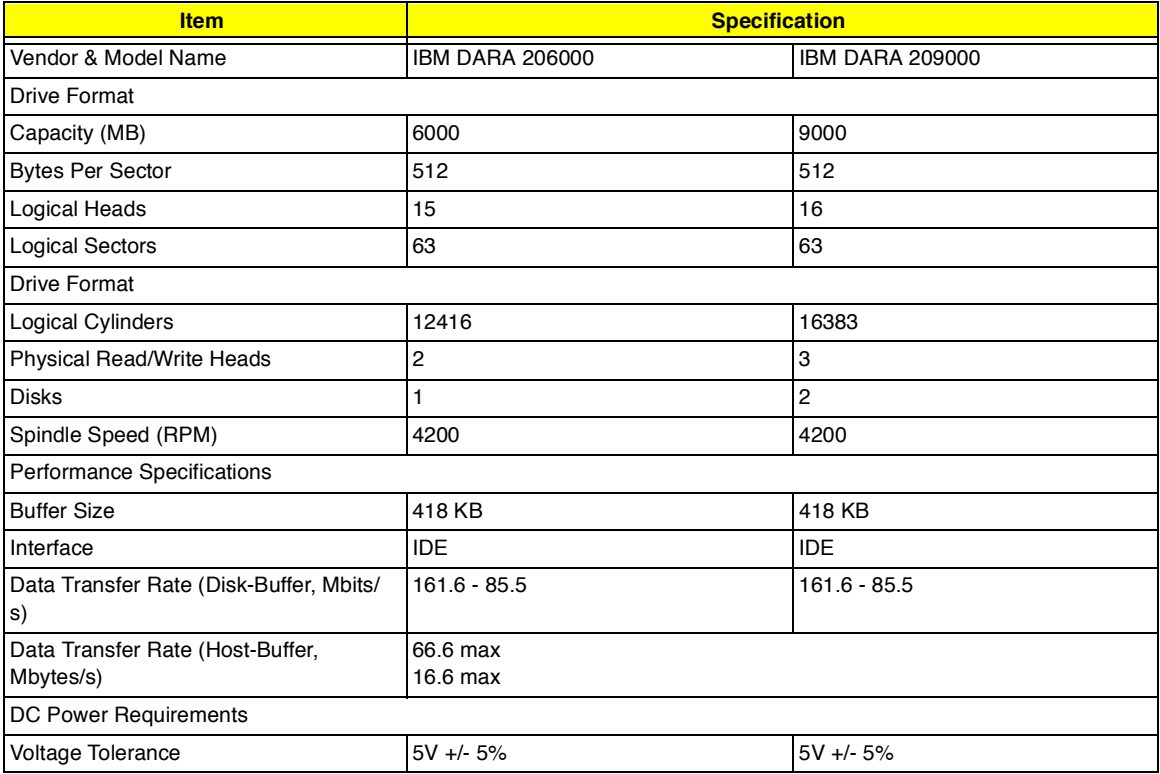

#### **CD-ROM Interface**

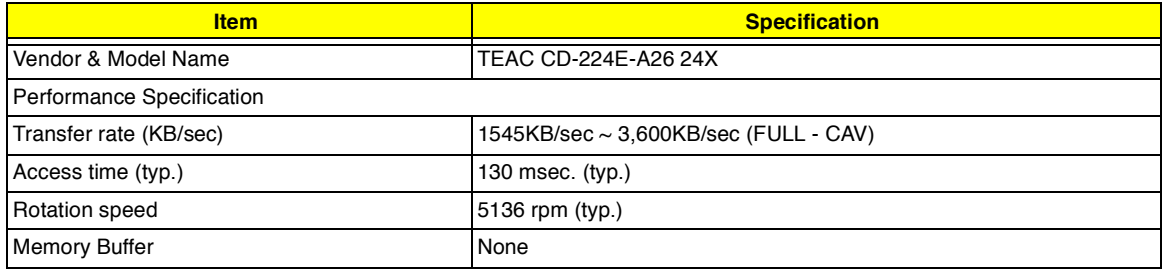

#### **CD-ROM Interface**

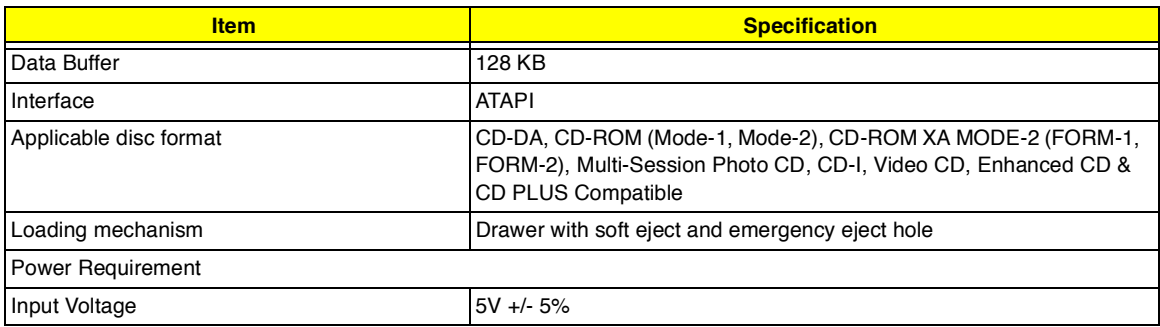

#### **Audio Interface**

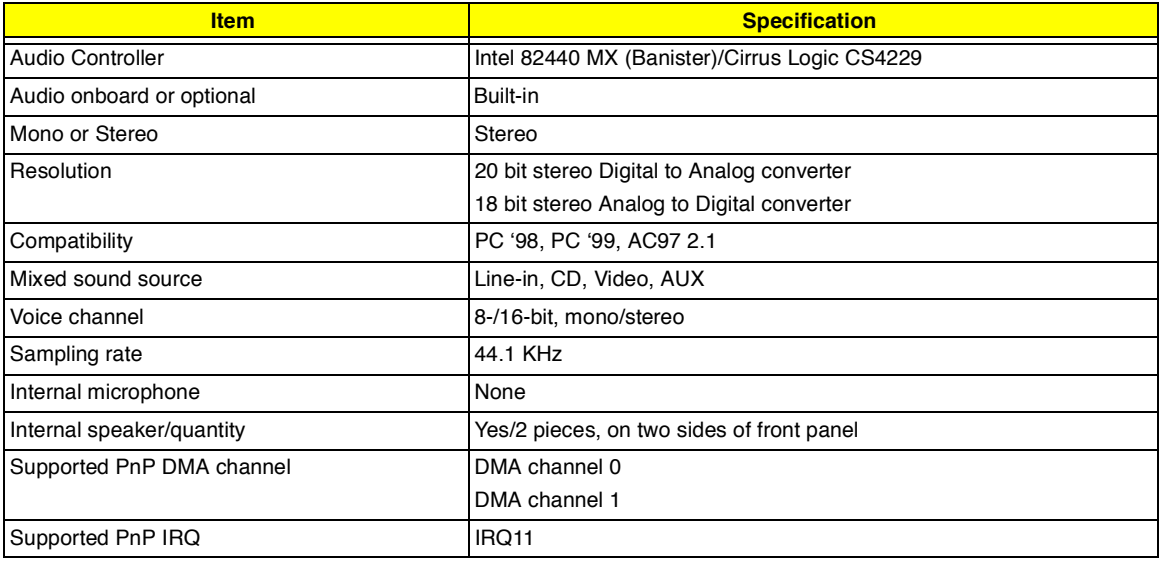

#### **Video Interface**

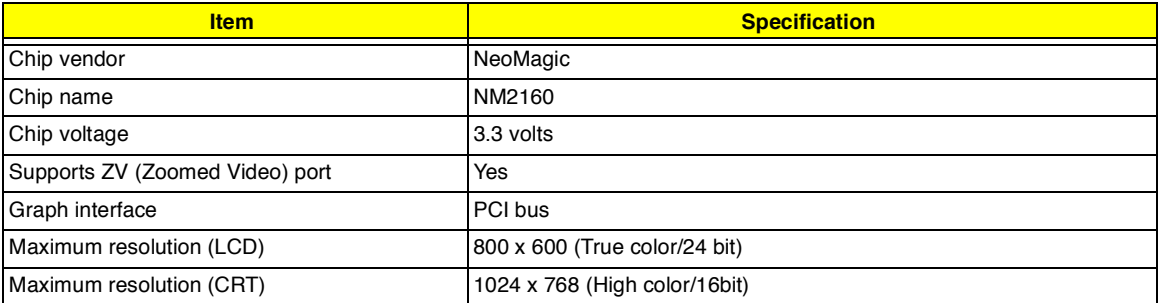

#### **Video Memory**

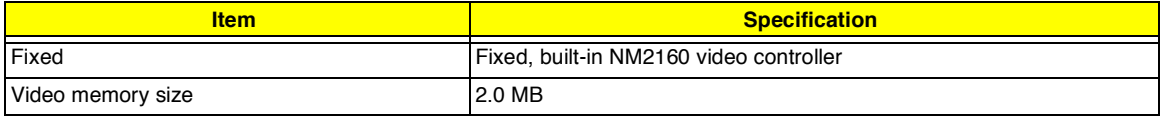

#### **Video Resolution Modes**

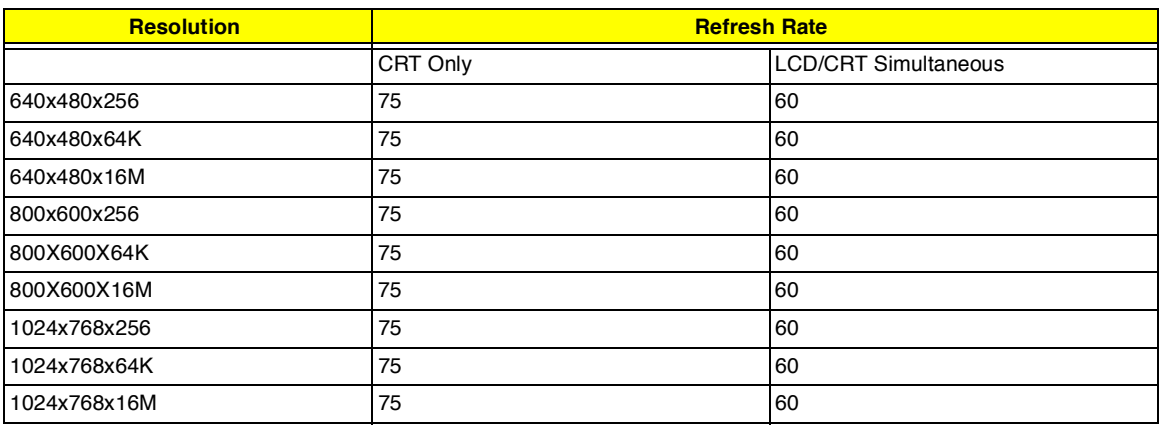

#### **Parallel Port**

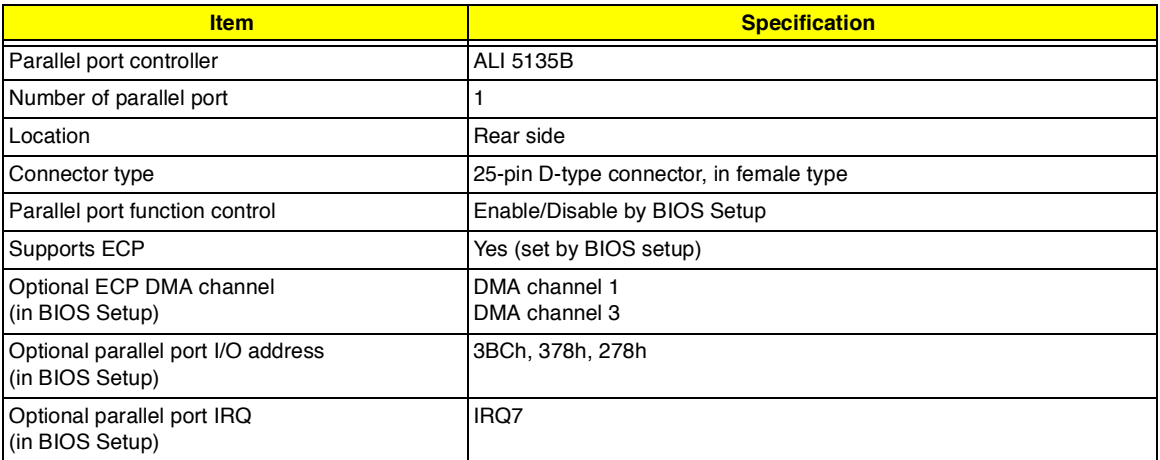

#### **Serial Port**

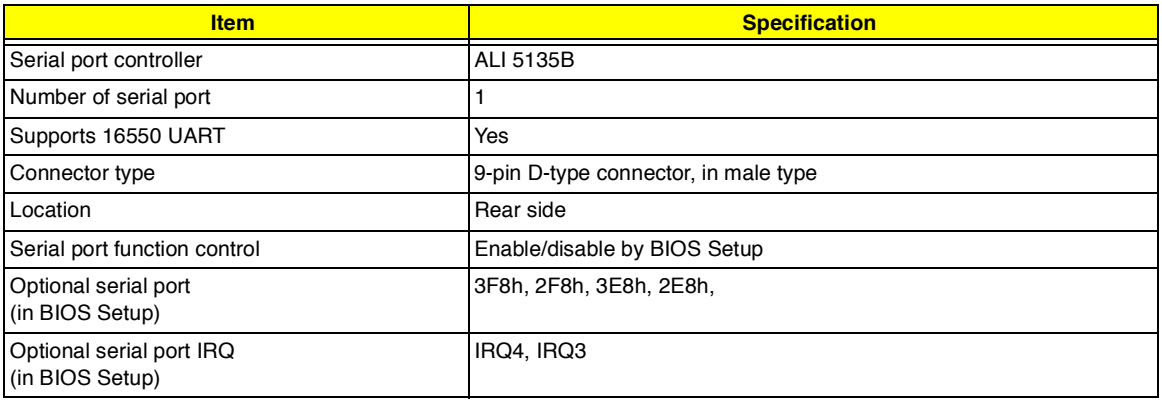

#### **USB Port**

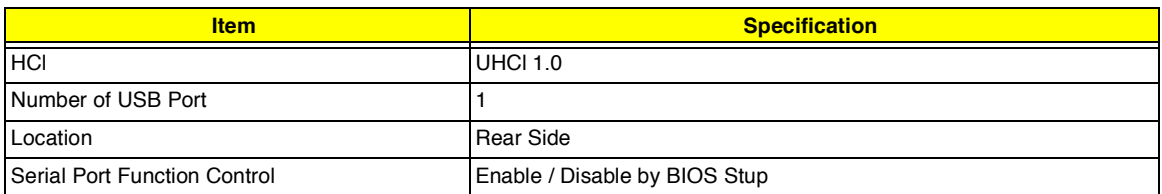

#### **IrDA Port**

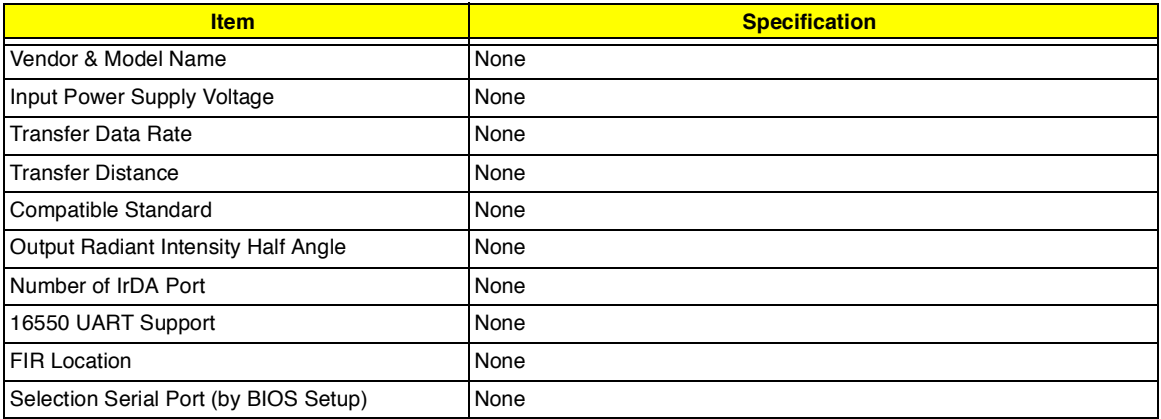

#### **PCMCIA Port**

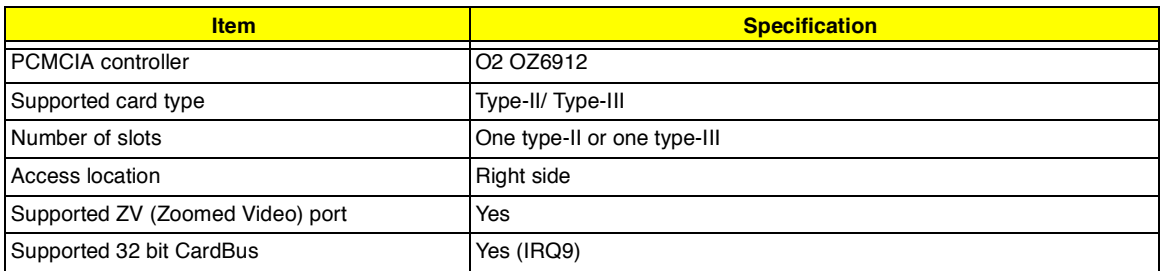

### **Keyboard**

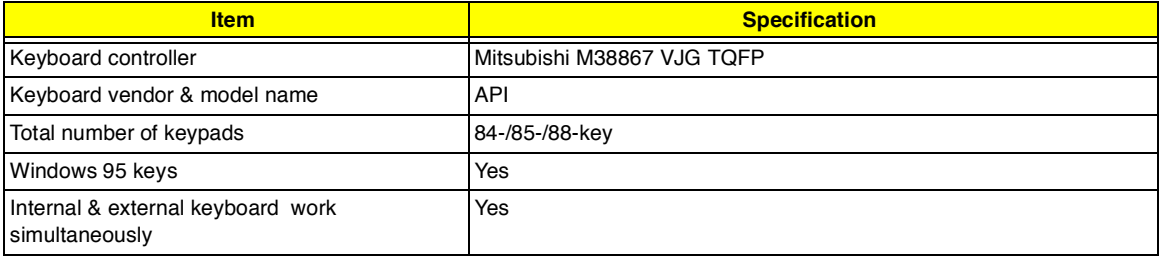

### **Battery**

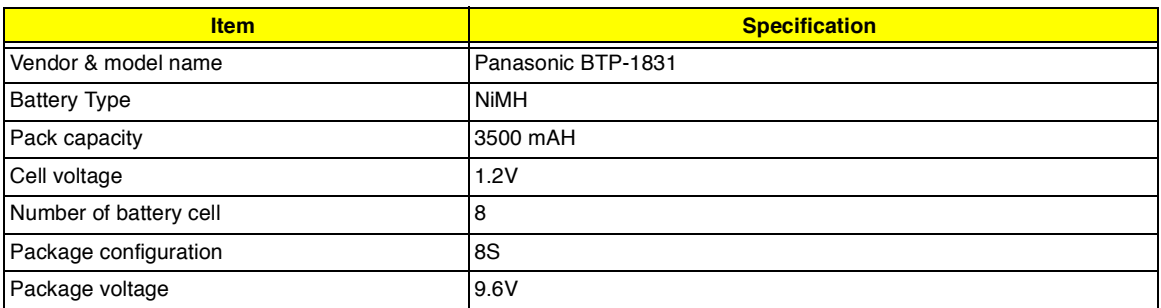

### **DC-DC/Charger Converter**

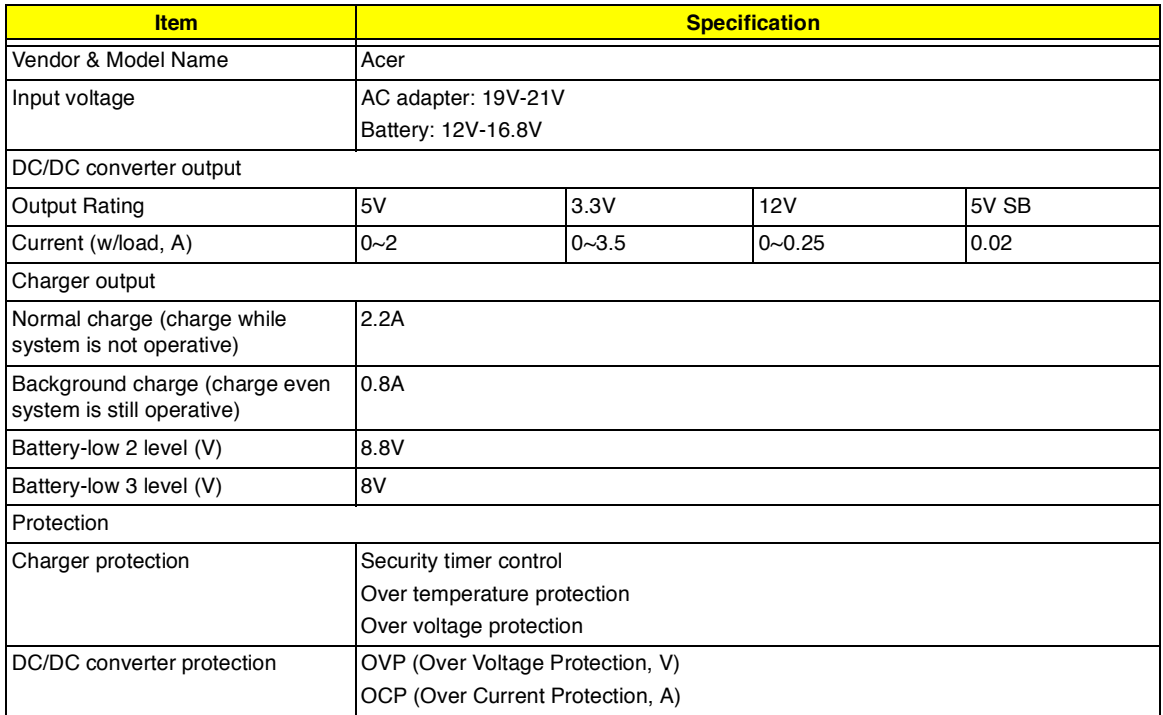

#### **DC-AC LCD Inverter**

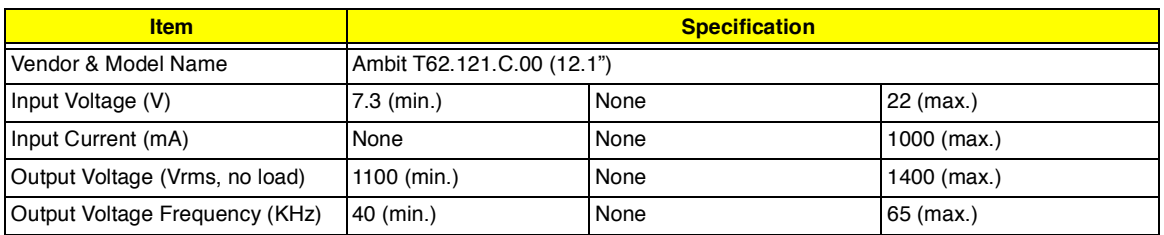

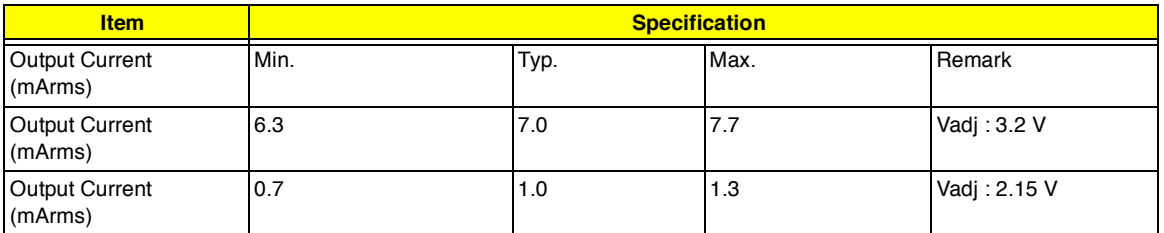

**NOTE:** DC-AC inverter is used to generate very high AC voltage, to support LCD CCFT backlight user, and it is also responsible for the control of LCD brightness. Avoid touching the DC-AC inverter area while the system unit is turned on.

**NOTE:** There is an EEPROM in the inverter, which stores its supported LCD type and ID code. If you replace a new inverter or replace the LCD with one of a different brand, use Inverter ID utility to update the ID information.

#### **LCD**

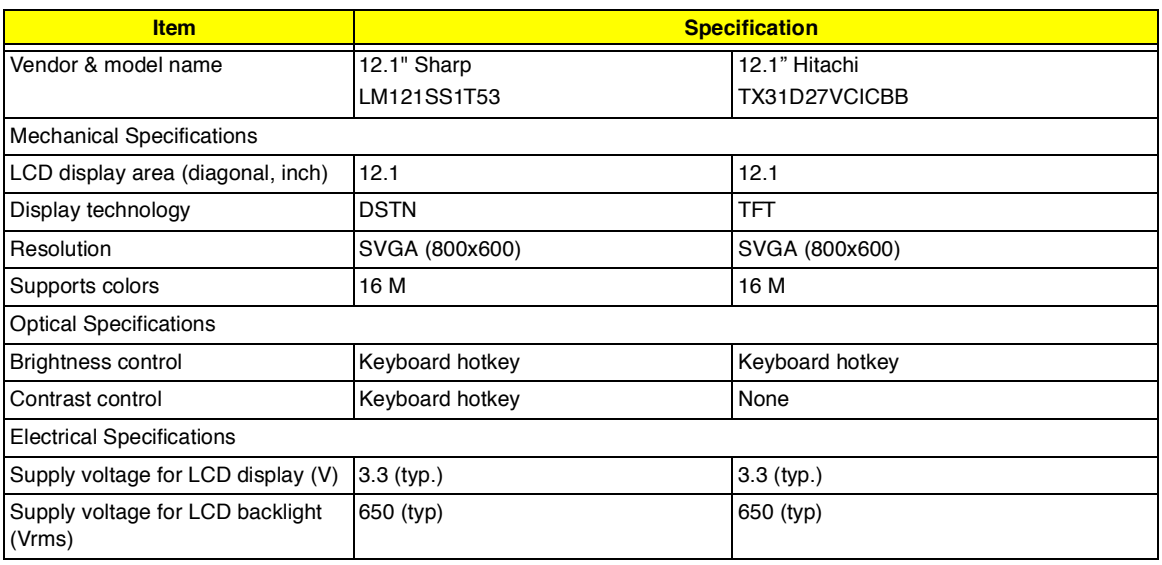

#### **AC Adapter**

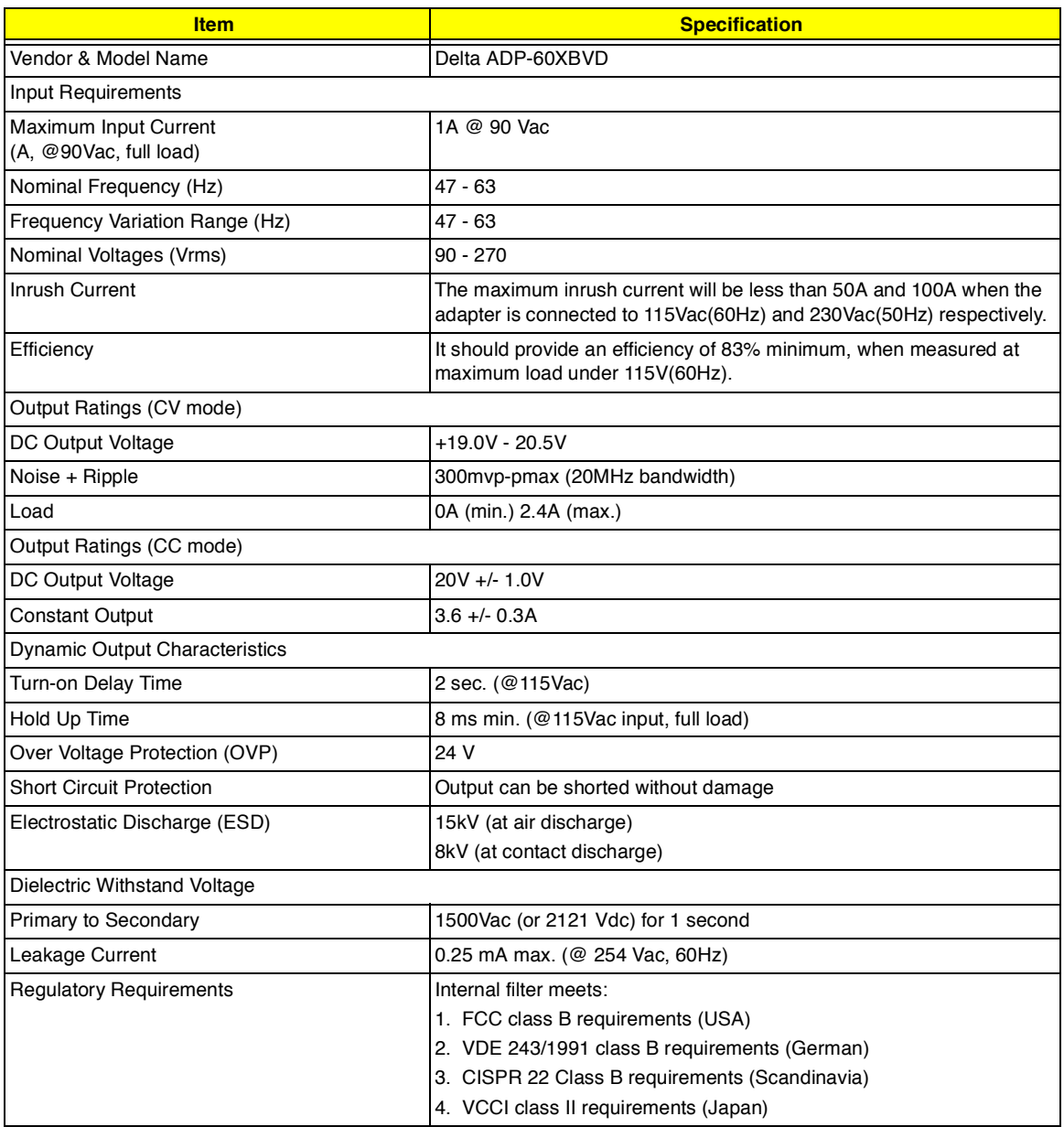

#### **Power Management**

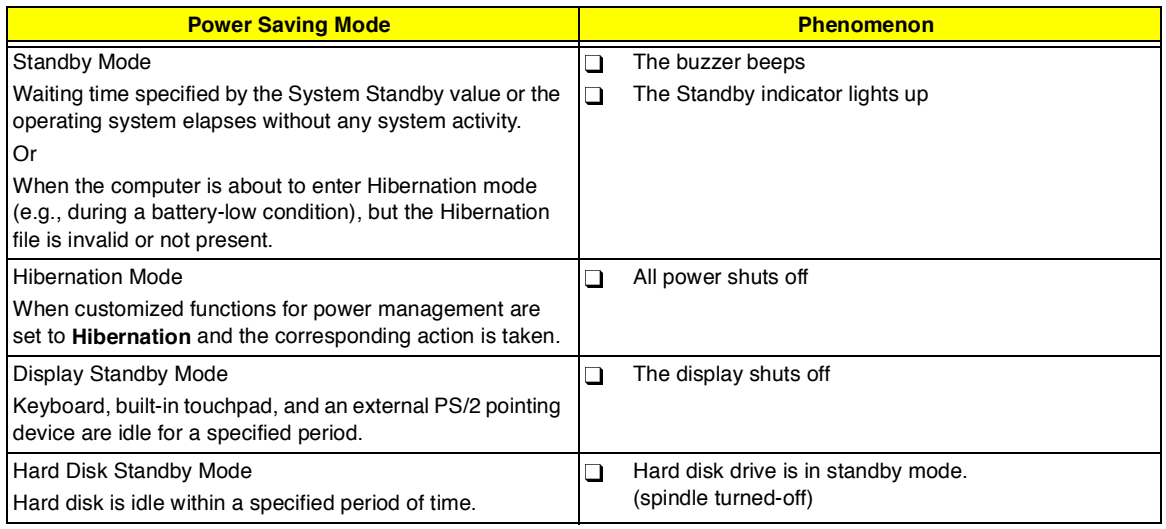

#### **Environmental Requirements**

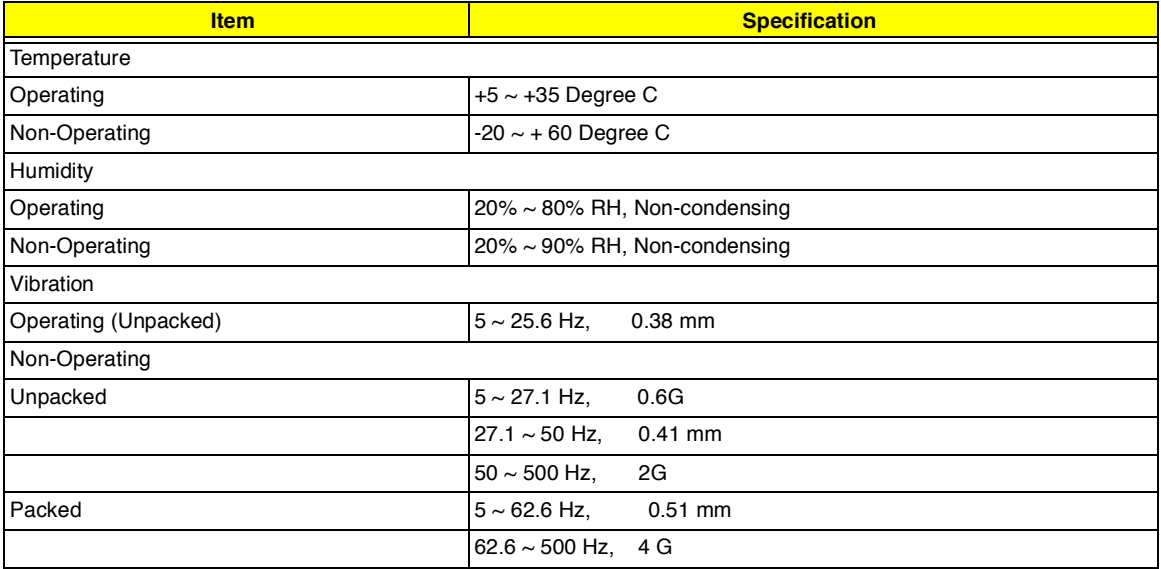

#### **Mechanical Specifications**

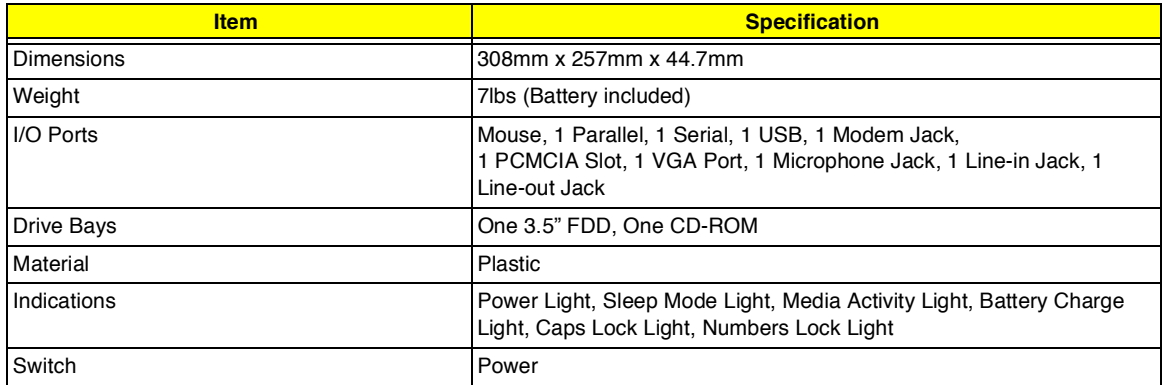

#### **Memory Address Map**

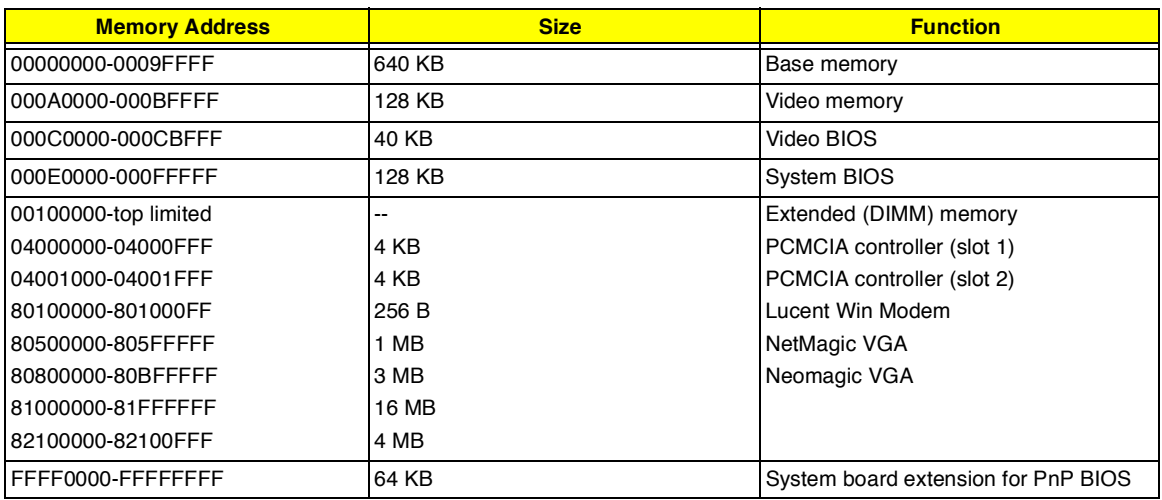

#### **I/O Address Map**

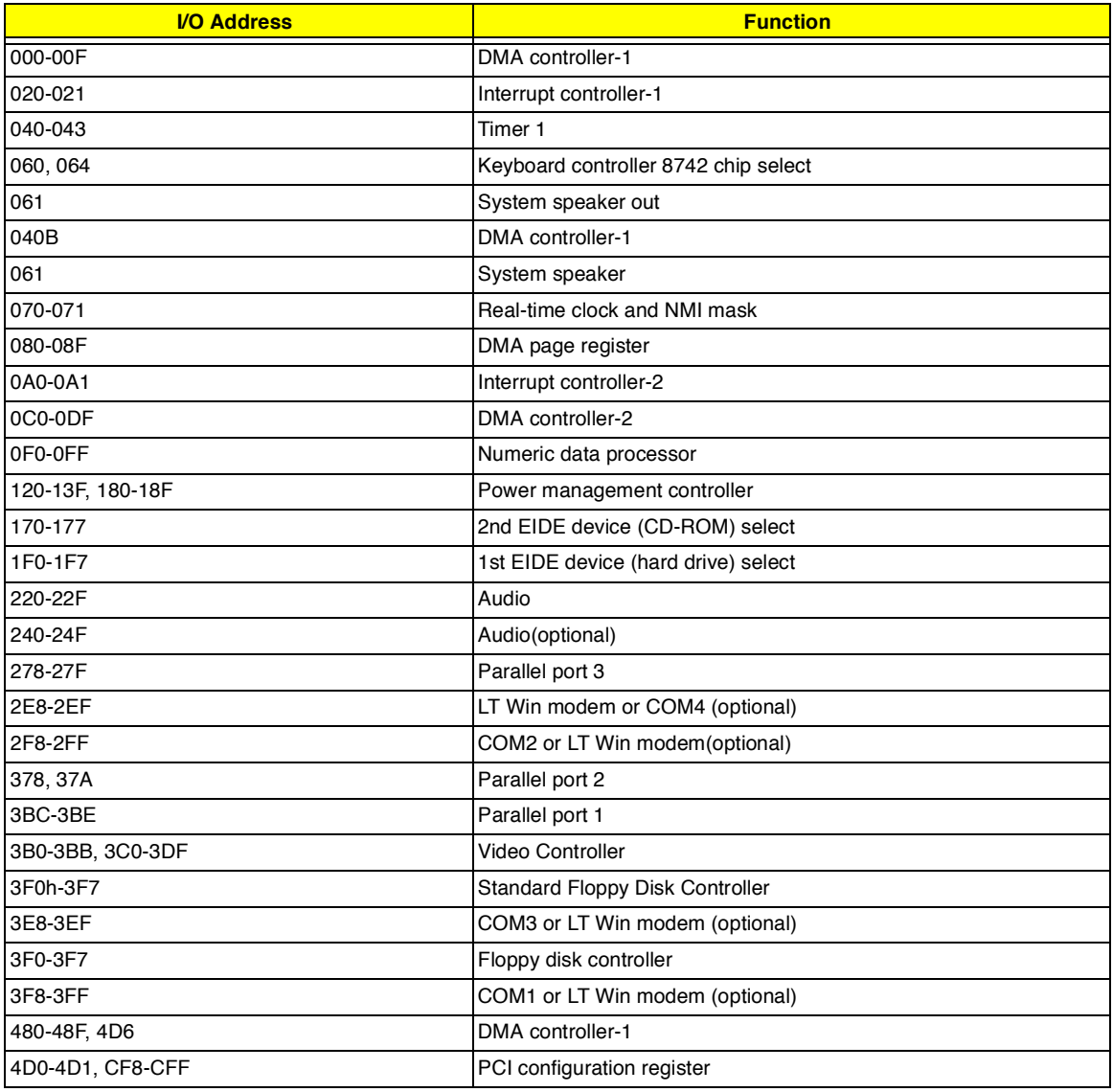

### **IRQ Assignment Map**

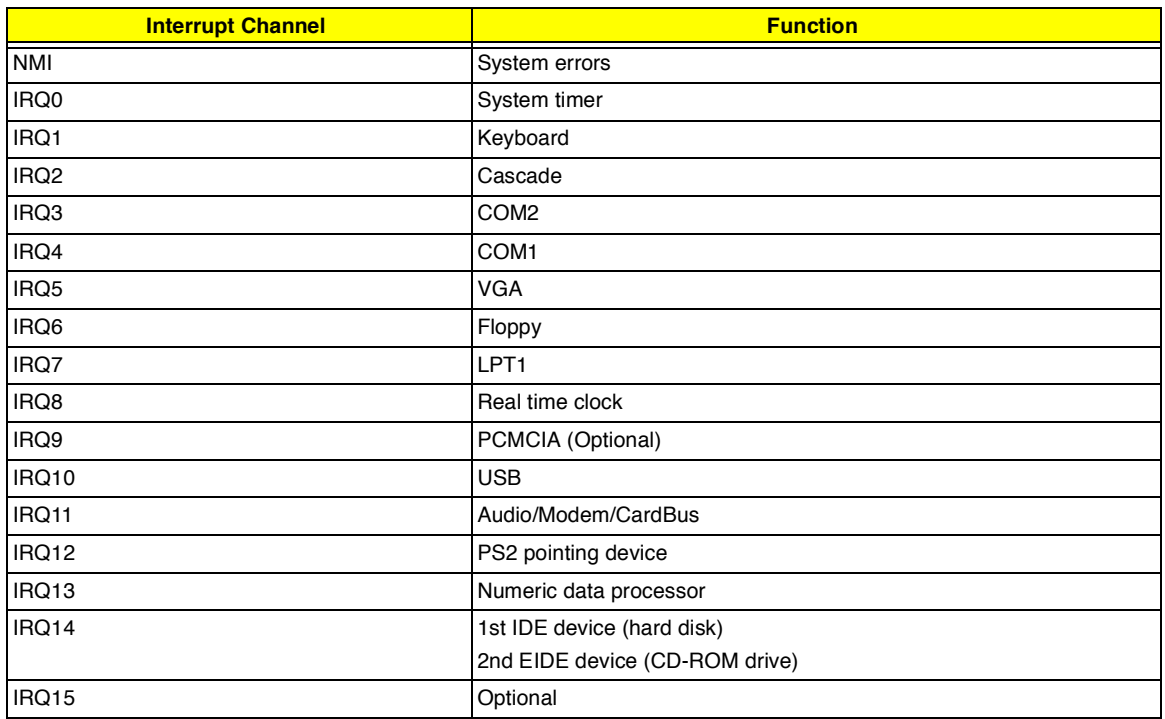

### **DMA Channel Assignment**

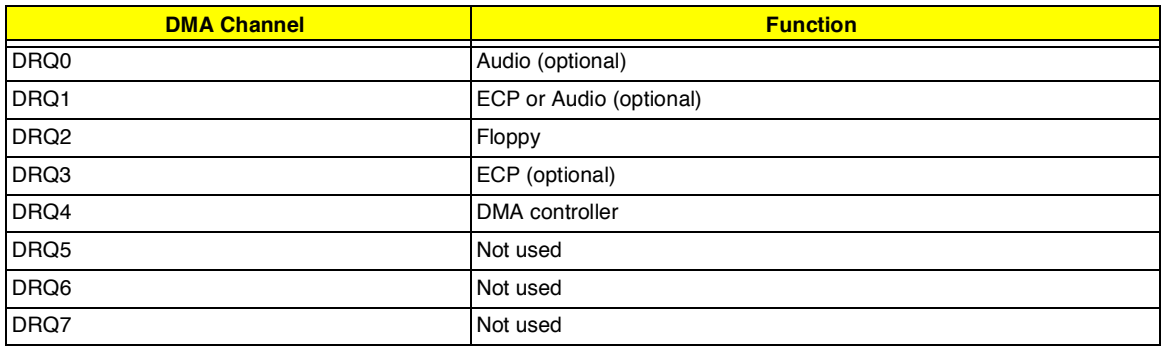

# **System Utilities**

### **BIOS Setup Utility**

The BIOS Setup Utility is a hardware configuration program built into your computer's BIOS (Basic Input/ Ouput System).

Your computer is already configured and optimized properly, and you do not need to run this utility. However, if you encounter configuration problems, you may need to run it.

To activate the BIOS Setup Utility, press **F2** during POST while the TravelMate logo is being displayed.

#### **Navigating the BIOS Setup Utility**

There are six menu options: System Information, Basic System Settings, Startup Configuration, Onboard Device Configuration, System Security and Load Default Settings.

To enter a menu, highlight the item using the ↑ ↓ keys; then press **Enter**.

Within a menu, navigate through the BIOS Setup Utility by following these instructions:

- $\Box$ Press the cursor up/down keys ( $\uparrow \downarrow$ ) to move between parameters.
- Press the cursor left/right keys ( $\rightarrow \leftarrow$ ) to change the value of a parameter.  $\Box$
- Press **Esc** while you are in any of the menu options to return to the main menu  $\Box$

**NOTE:** You can change the value of a parameter if it is enclosed in square brackets.

**NOTE:** Navigation keys for a particular menu are shown at the bottom of the screen.

### **System Information**

The System Information screen displays a summary of your computer hardware information.

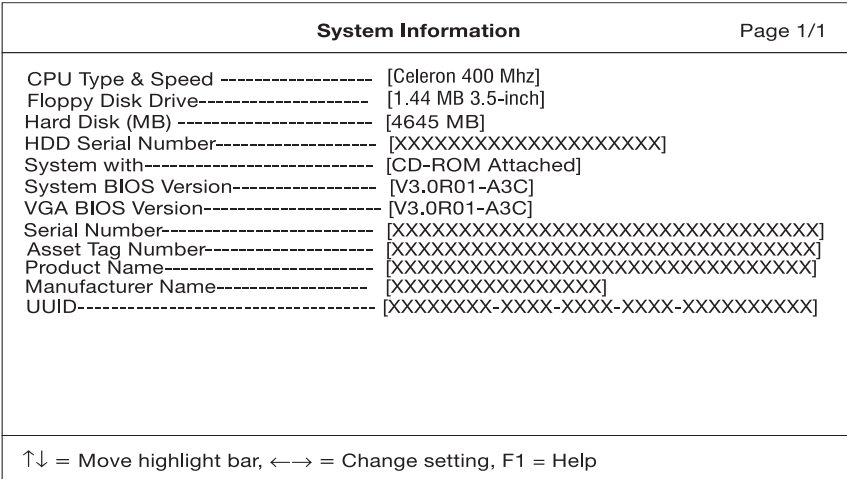

The table below describes the parameters in this screen.

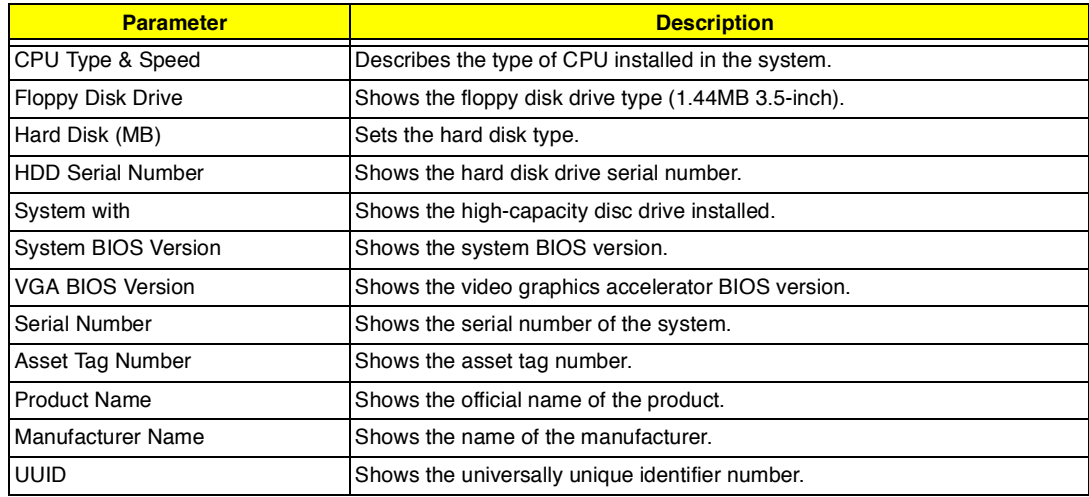

#### **Serial Number**

The Serial Number is the number identical to the system serial number labelled at the bottom of system unit. The default Serial Number is scanned while manufacturing and stored to the **LCD inverter.** While service engineers swapping invertors for customers, they should re-input the original Serial Number to the system. Or this field in BIOS Setup will be in blank. To change the Serial Number field, please refer to "System Utility Diskette" in chapter 2 for more information .

#### **Asset Tag Number**

The default setting is empty. Customers can input into the Notebook Manager (setting by themselve whatever the number they need but only can input once). While service engineers swapping **inverters** for customers, customers can re-input.

#### **Product Name**

It is the default setting as the brand name + model name of Acer product; such as TravelMate 505. "Product Name" will be automatically created by using **505Util.zip**.

#### **Manufacture Name**

The default setting is Acer. "Manufacture Name" will be automatically generated by using **505Util.zip**.

#### **UUID**

It stands for " Universally Unique IDentifiers", also known as GUID (Globally Unique IDentifier). The requirement specification of **SMBIOS 2.1** (System Management BIOS). UUID are fixed-size 128-bit value and are unique across both space and time. The currently-used algorithm that was created by the OSF (Open Software Foundation) from a combination of a timestamp, physical Ethernet address, and a sequence number to generate the **unique ID number until the year A.D. 3400**. Without a network card machine, a different method is used to generate that part of the GUID. It differs from Intel number which identifies a computer, but UUID number can identify a person and even confidential documents user created.

 To automatically generate a UUID, please refer to "System Utility Diskette" in chapter 2 for more information .

**NOTE:** The "Serial Number", "Asset Tag Number", "Product Name", "Manufacture Name" and "UUID" are located in the LCD inverter.

### **Basic System Configuration**

The Basic System Configuration screen contains parameters involving basic computer settings like date and time.

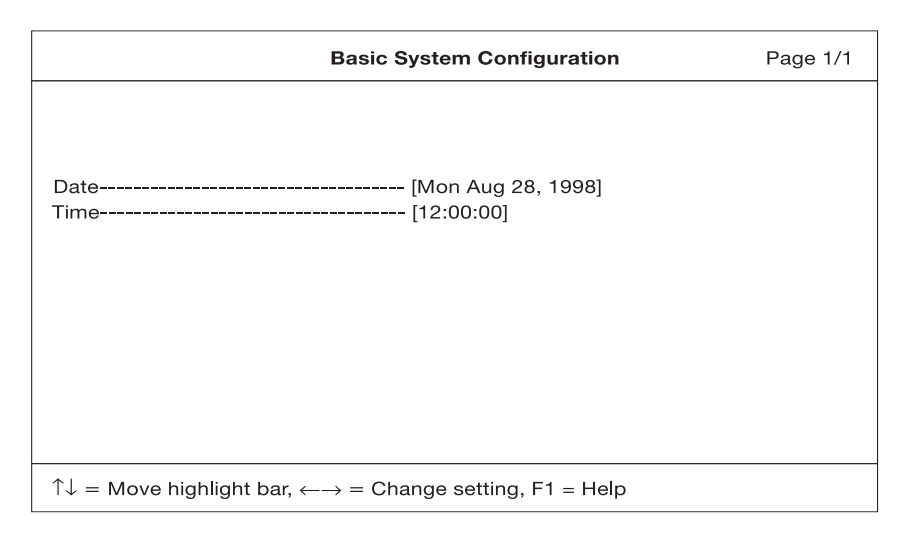

The table below describes the parameters in the screen.

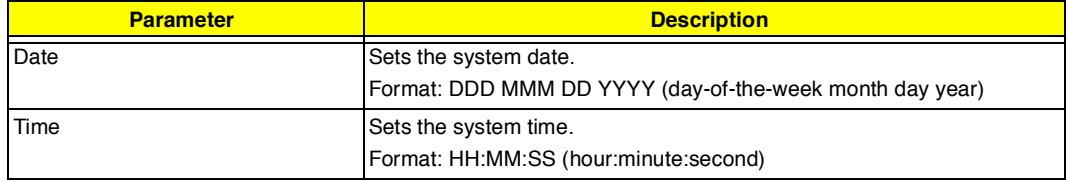
## **Startup Configuration**

The Startup Configuration screen contains parameters that are related to computer startup.

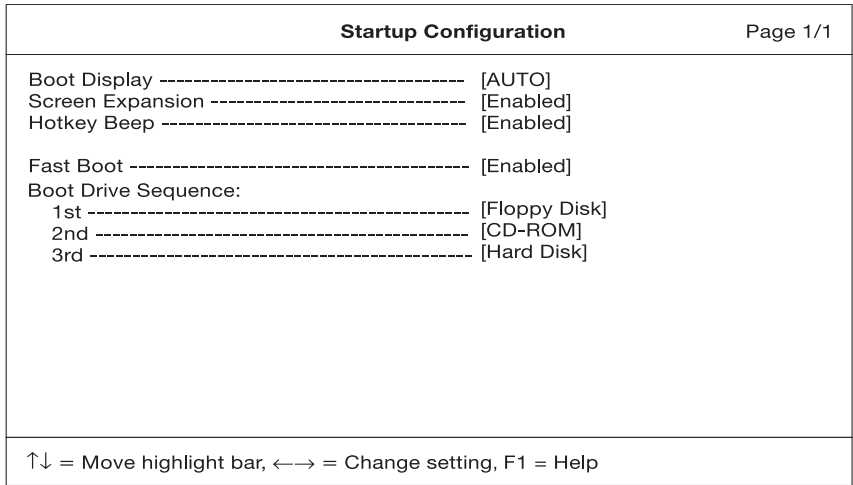

The table below describes the parameters in this screen. Settings in boldface are the default and suggested parameter settings.

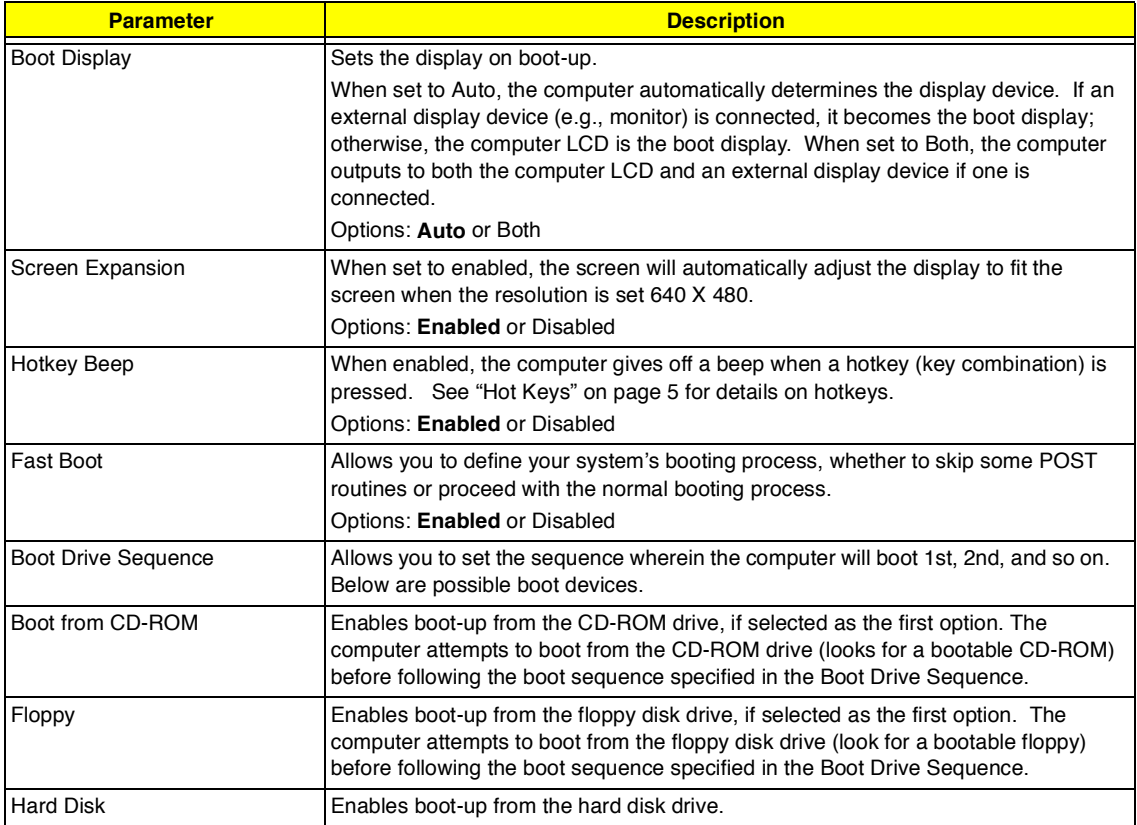

## **Onboard Device Configuration**

The Onboard Device Configuration screen contains parameter settings for your hardware connection devices.

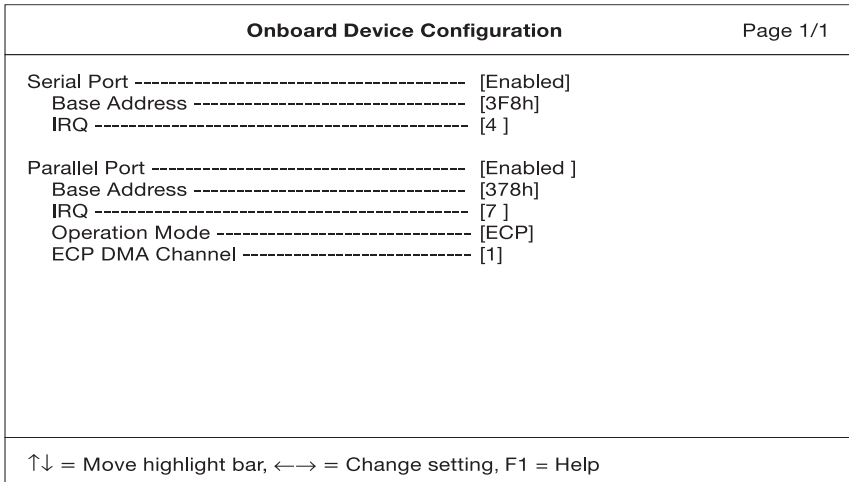

**CAUTION:** The parameters in this screen are for advanced users only. You do not need to change the values in this screen because these values are already optimized.

The table below describes the parameters in this screen. Settings in boldface are the default and suggested parameter settings.

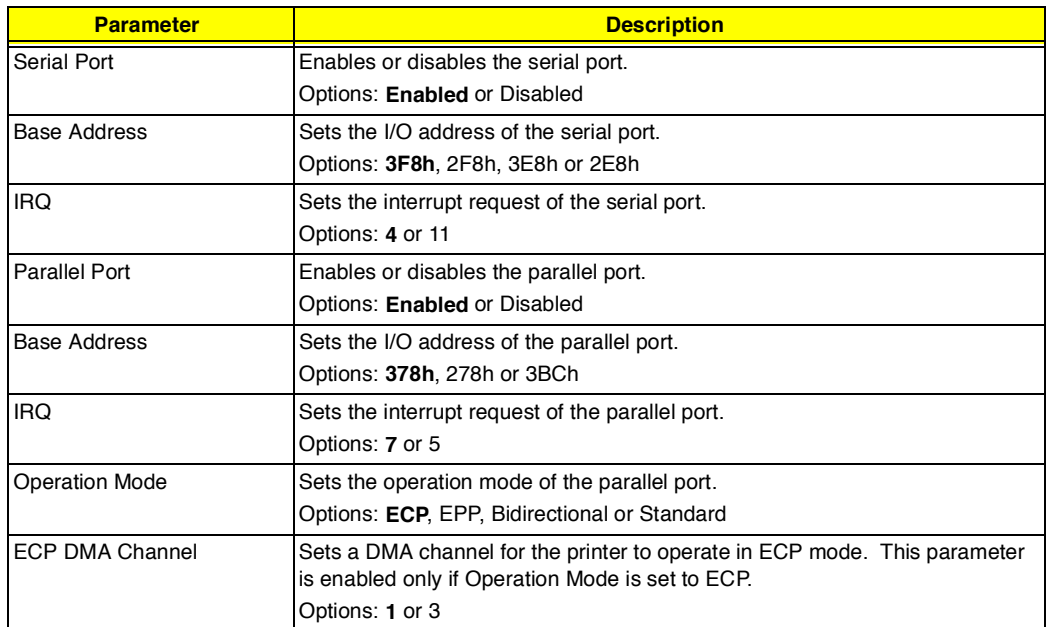

### **System Security**

The System Security screen contains parameters that help safeguard and protect your computer from unauthorized use.

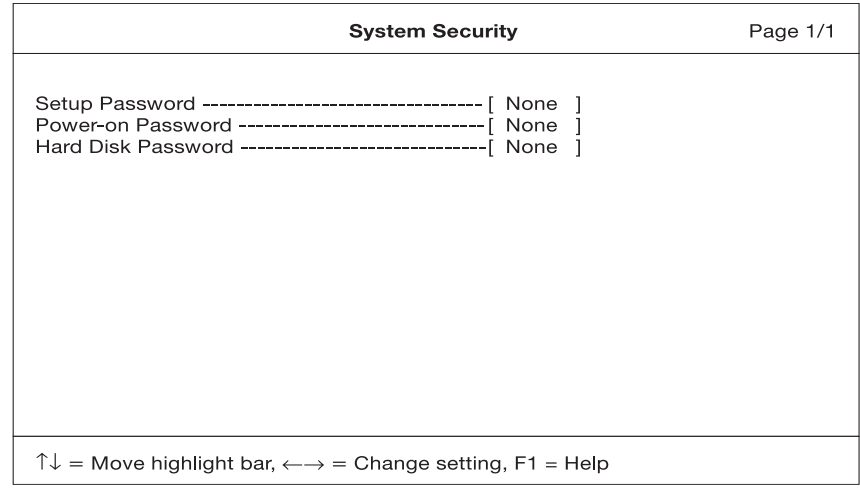

The table below describes the parameters in this screen. Settings in boldface are the default and suggested parameter settings.

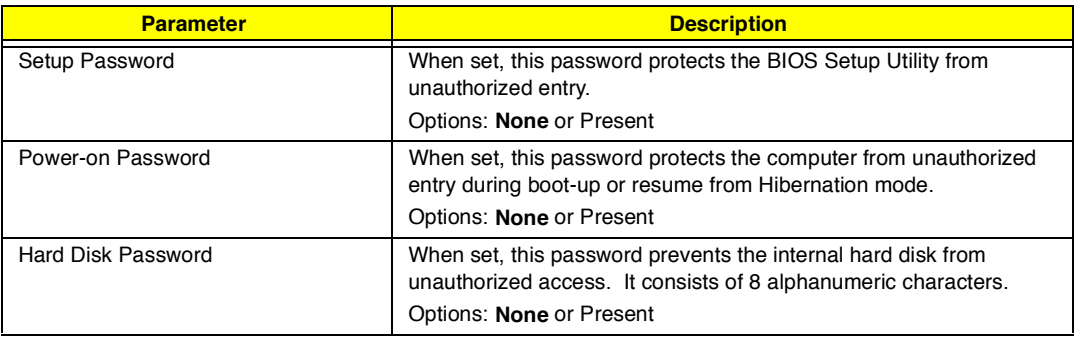

**NOTE:** Don't forget your password, if you forget your password, you may have to return your notebook computer to your dealer to reset it.

#### **Setting a password**

Follow these steps:

**1.** Use the ↑ and ↓ keys to highlight a password parameter (Setup, Power-on, or Hard Disk) and press the **Enter** key. The password box appears:

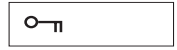

**2.** Type a password. The password may consist of up to eight alphanumeric characters (A-Z, a-z, 0-9).

**IMPORTANT:**Be very careful when typing your password because the characters do not appear on the screen.

**3.** Press **Enter**. The retype password box appears.

 $o_{\overline{a}}$ 

**4.** Retype the password to verify your first entry and press **Enter**.

After setting the password, the computer automatically sets the chosen password parameter to Present.

- **5.** Press **Esc** to return to the main menu.
- **6.** Press **Esc**. The following dialog box appears.

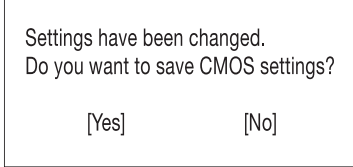

**7.** Select **Yes** and press **Enter** to save the password and exit the BIOS Setup Utility.

#### **Changing a password**

To change a password, follow the same steps used to set a password.

#### **Removing a password**

To remove a password, use the ↑ and ↓ keys to highlight a password parameter and press the "Enter" key as the first character.

#### **Password icons**

Below are the password icons and their descriptions:

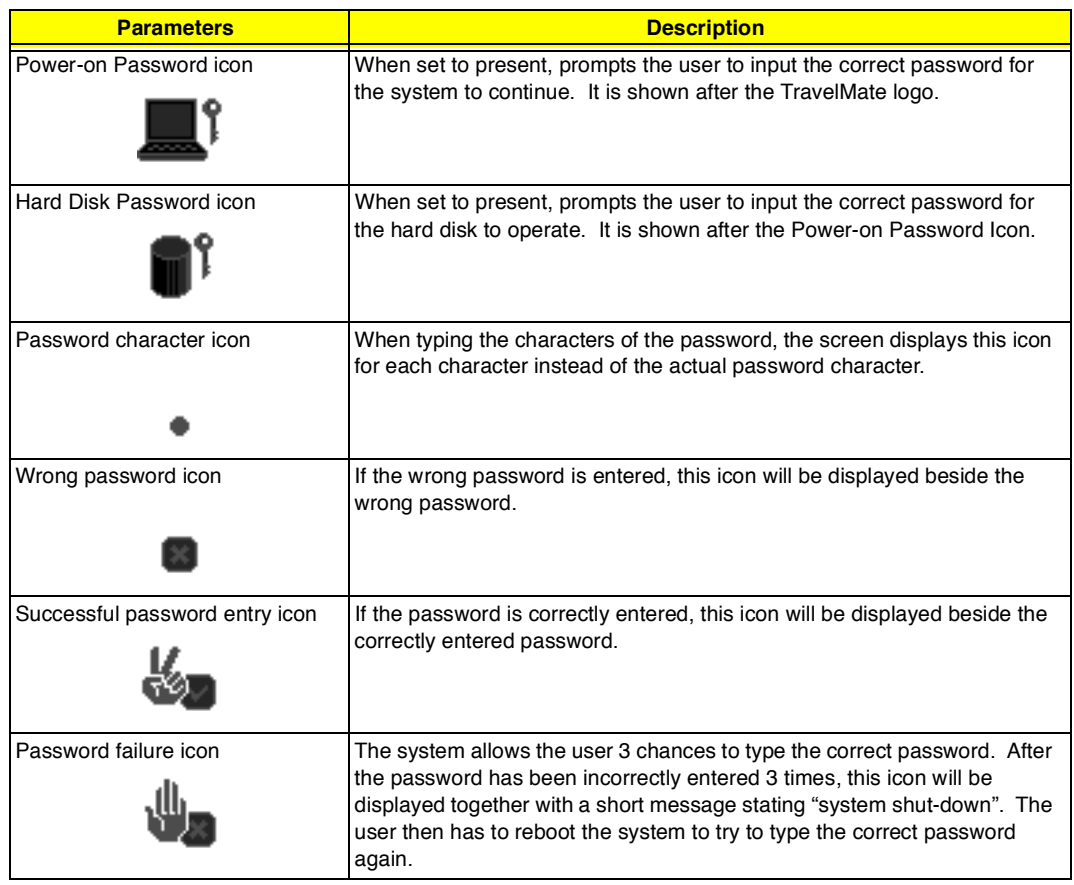

## **Load Default Settings**

When you select this menu item, the following dialog box displays:

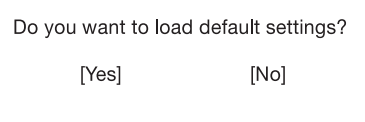

To load factory-default settings for all the parameters, select **Yes** and press **Enter**. Otherwise, select **No** and press **Enter**.

# **AFlash Utility**

The BIOS flash memory update is required for the following conditions:

- New versions of system programs  $\Box$
- $\Box$ New features or options

Use the AFlash utility to update the system BIOS flash ROM.

**NOTE:** Do not install memory-related drivers (XMS, EMS, DPMI) when you use AFlash.

**NOTE:** This program contains a readme.txt file. This readme.txt file will introduce how to use AFlash utility.

## **Executing AFlash**

**IMPORTANT:**If this diskette is not bootable, do the following actions before you use it:

- **1.** Create a bootable disk.
- **2.** Copy all AFlash files into this bootable diskette.
- **3.** Put the bootable disk into TravelMate 505 series mobile, then re-boot.
- **IMPORTANT:**Never turn off the system power while Flash BIOS is programming. This will damage your system.
- **4.** After Flash BIOS is done, reboot the system.
- **NOTE:** If any problems occured during BIOS updated, refer to "Index of PQA Diagnostic Error Code, Message" on page 70 for troubleshooting.

# **System Utility Diskette**

This utility diskette is for the Acer TravelMate 505 notebook machine. It provides the following functions:

- **1.** Panel ID Utility
- **2.** Thermal and Fan Utility
- **3.** Mother Board Data Utility

To use this diskette, first boot from this diskette, then a "Microsoft Windows 98 Startup Menu" prompt you to choose the testing item. Follow the instructions on screen to proceed.

**NOTE:** This program contains a readme.txt file. This readme.txt file will introduce each test utility and its functions.

**IMPORTANT:** If t his diskette is not bootable, do the following actions before you use it:

- **1.** Do system transfers.
- **2.** Copy HIMEM.SYS to A:\.
- **3.** Copy EMM386.EXE to A:\

#### **Panel ID Utility**

There is an EEPROM in the inverter which stores its supported LCD type ID code. If you replace an LCD with one of a different brand or use a new inverter, the ID information in the inverter EEPROM should be updated.

Follow the steps below to see the LCD Panel ID:

- **1.** Follow the instructions on-screen to read current or to set new LCD Panel ID code.
- **NOTE:** When you set a new LCD Panel ID and the new LCD is not yet enabled (to function), connect an external CRT to see the program execution process.
- **NOTE:** Make sure the new ID code you choose corresponds with the LCD brand and type. If you write a wrong ID into the inverter, just reboot and re-execute the program and input the correct ID code.
- **2.** Restart the computer the new LCD should work normally.
- **NOTE:** If LCD cannot display after changing the ID code, make sure you select the correct ID code, or try reconnecting the LCD FPC cable connectors.

### **Thermal and Fan Utility**

The system is equipped with sensors to protect against system overheating. By setting system and processor thermal thresholds, the system can turn on the cooling fan or shut down automatically when temperatures reach the defined threshold parameters. This utility will test fan, processor thermal and system thermal.

#### **Mainboard Data Utility**

This utility will display Mainboard Data (MBD) which includes header informaiton, product name, manufacture name, UUID (Universally Unique IDentifiers) and serial number. This function can display and create MBD data as well as store those information to LCD inverter EEPROM (not flash ROM). Following are specification for this function.

- **1.** Read mother board data can display the MBD data.
- **2.** Create MBD header information, product name and manufacture name can create 3 informations and write them to EEPROM automatically.
- **3.** Write MBD UUID can create and write a new UUID. This function is used when the original UUID is lost or damaged. Use "Read Mother Board Data" first to keep the UUID.
- **4.** Write MBD serial number can keyin MBD serial number by user.

# **System Diagnostic Diskette**

**IMPORTANT:**The diagnostics program here that we used is called PQA (Product Quality Assurance) and is provided by Acer Headquarters. You can utilize it as a basic diagnostic tool. To get this program, either download it from http://csd.acer.com.tw or find it in the TravelMate 505 service CD kit. To better fit local service requirements, your regional office MAY have other diagnostic program. Please contact your regional offices or the responsible personnel/channel to provide you with further technical details.

**NOTE:** This program contains a readme.txt file. This readme.txt file will introduce each test and its functions.

This diagnostic program divided into two diskettes is for the Acer TravelMate 505 notebook machine. It provides the following functions:

- **1.** PQA System Diagnostics
- **2.** Audio Resource and Speaker Out Test
- **3.** USB Register and Connect / Disconnect Test

**NOTE:** A USB device is required when executing the USB Connection / Disconnection Test, or this test fails.

**4.** Exit

To use this diskette, first boot from this diskette, then a "Microsoft Windows 98 Startup Menu" prompts you to choose the testing item. Follow the instructions on screen to proceed.

**IMPORTANT:** This diskette is not bootable, do the following actions before you use it:

- **1.** Do system transfers.
- **2.** Copy the following files to A:\ HIMEM.SYS RAMDRIVE.SYS LASTDRV.COM MSCDEX.EXE
- **NOTE:** When executing a parallel or serial port test in System Test item, a loopback tool is needed. This loopback is Acer proprietary design. You may reach the computerhwdoctor@acer.com.tw for ordering information.

### **Running PQA Diagnostics Program.**

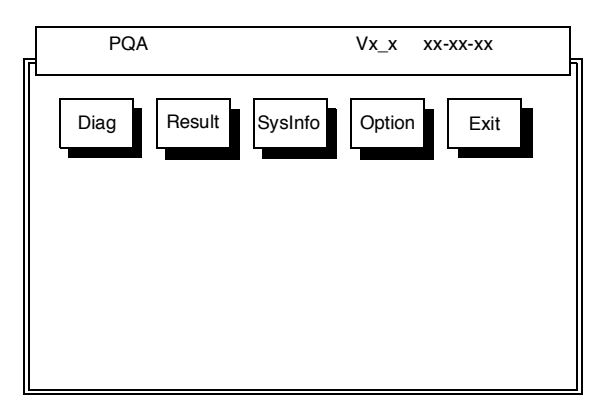

Press →← to move around the main menu. Press Enter to enable the selected option. The main options are Diag, Result, SysInfo, Option and Exit.

The Diag option lets you select testing items and times.

The following screen appears when you select Diag from the main menu.

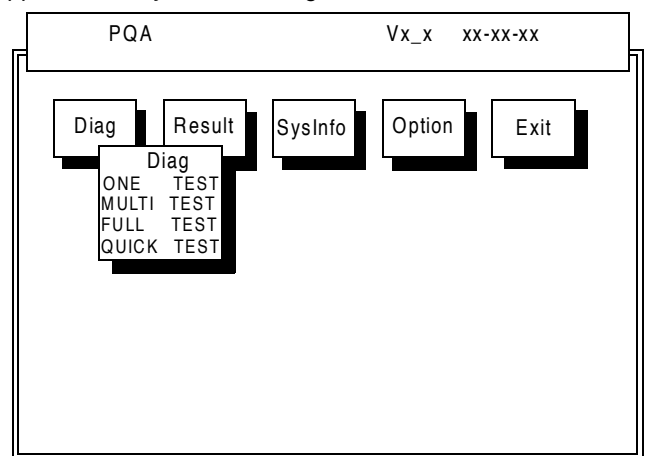

One Test Performs a single test and manual checks the selected test items in sequence.

Multi Test Performs multiple tests and manual checks the selected test items in sequence.

Full Test Performs all items and full check the all test items in sequence.

Quick Test Performs special tests of the highlighted items and quickly check the selected test items in sequence.

The screen below appears if you select Multi Test.

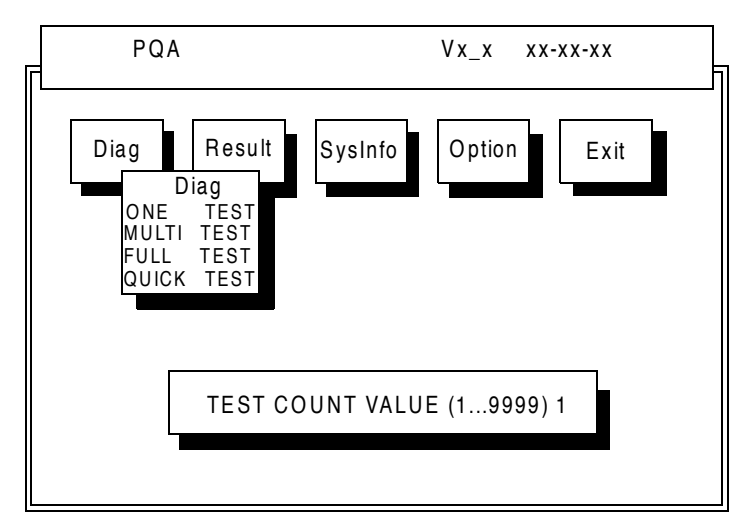

Specify the desired number of tests and press **Enter**.

After you specify the number of tests to perform, the screen shows a list of test items (see below):

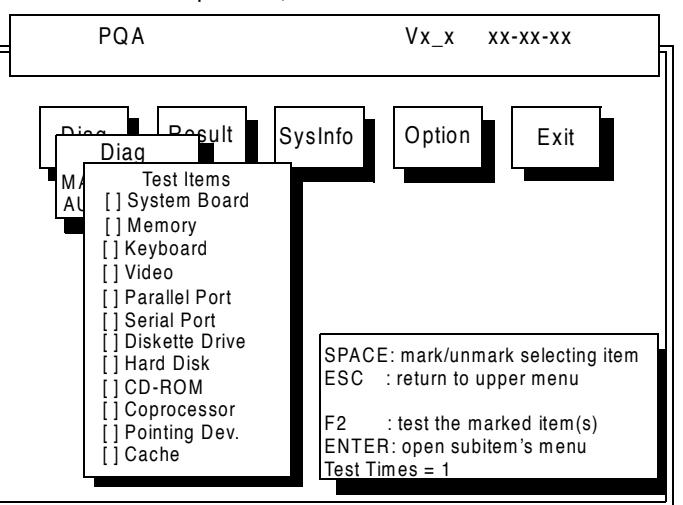

Move the highlight bar from one item to another. Press a space to mark or unmark the item. Press **Enter** to open the subitem menu. Press **Esc** to close the submenu.

The right corner screen information gives you the available function keys and the specified test number.

- Space: mark/unmark selecting item  $\Box$
- $\Box$ ESC: return to upper menu
- $\Box$ F1: help menu
- F2: tests the marked item(s)  $\Box$
- $\Box$ Enter: Open subitem's menu
- Test Times: Indicates the number of tests to perform  $\Box$

**NOTE:** The F1 and F2 keys function only after you finish configuring the Test option.

**NOTE:** If there are any problems occured during BIOS updated, refer to "Index of PQA Diagnostic Error Code, Message" on page 70 for troubleshooting.

# **Machine Disassembly and Replacement**

This chapter contains step-by-step procedures on how to disassemble the notebook computer for maintenance and troubleshooting.

To disassemble the computer, you need the following tools:

- $\Box$ Wrist grounding strap and conductive mat for preventing electrostatic discharge
- Flat-bladed screwdriver  $\Box$
- $\Box$ Phillips screwdriver
- Tweezers  $\Box$
- Flat-bladed screwdriver or plastic stick  $\Box$
- **NOTE:** The screws for the different components vary in size. During the disassembly process, group the screws with the corresponding components to avoid mismatch when putting back the components.

# **General Information**

## **Before You Begin**

Before proceeding with the disassembly procedure, make sure that you do the following:

- **1.** Turn off the power to the system and all peripherals.
- **2.** Unplug the AC adapter and all power and signal cables from the system.
- **3.** Remove the battery pack.

# **Connector Types**

There are two kinds of connectors on the system board:

- $\Box$ Connectors with no locks Unplug the cable by simply pulling out the cable from the connector.
- $\Box$ Connectors with locks You can use a plastic stick to lock and unlock connectors with locks.

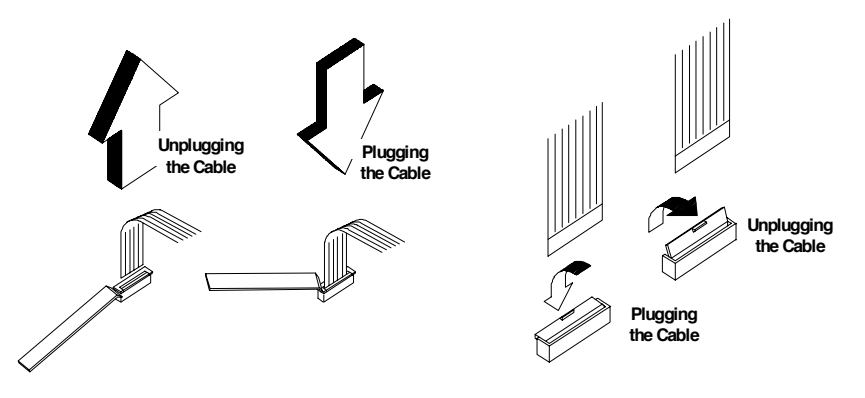

#### **Unplugging the cable with locks**

To unplug the cable, first unlock the connector by pulling up the two clasps on both sides of the connector with a plastic stick. Then carefully pull out the cable from the connector.

#### **Plugging the cable with locks**

To plug the cable back, first make sure that the connector is unlocked, then plug the cable into the connector. With a plastic stick, press the two clasps on both sides of the connector to secure the cables in place.

**NOTE:** The cables used here are special FPC (flexible printed-circuit) cables and more delicate than normal plastic-enclosed cables. Do not force cables out of the connectors to prevent damage.

# **Disassembly Procedure Flowchart**

The flowchart on the succeeding page gives you a graphic representation on the entire disassembly sequence and instructs you on the components that need to be removed during servicing. For example, if you want to remove the system board, you must first remove the keyboard, then disassemble the inside assembly frame in that order.

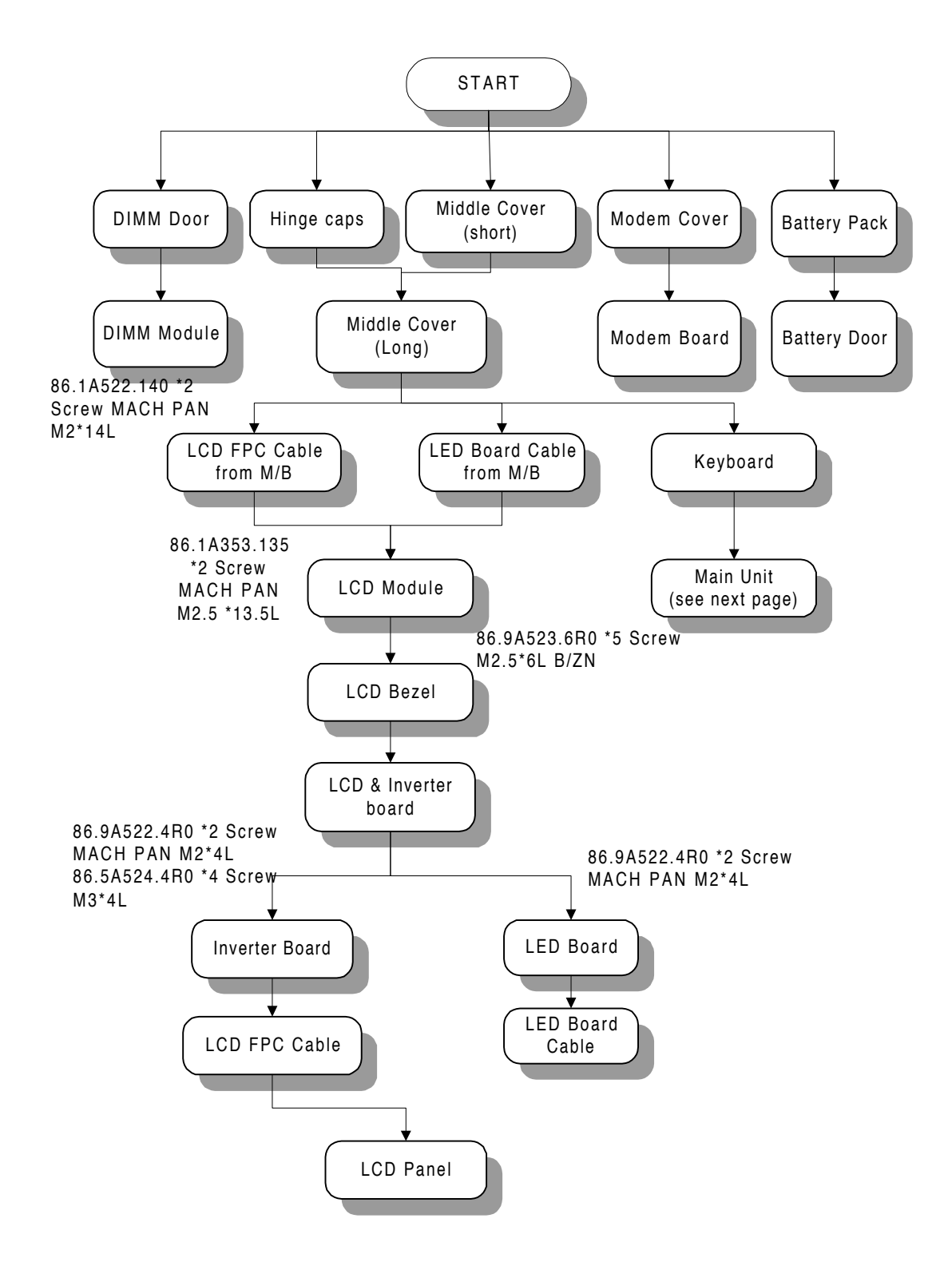

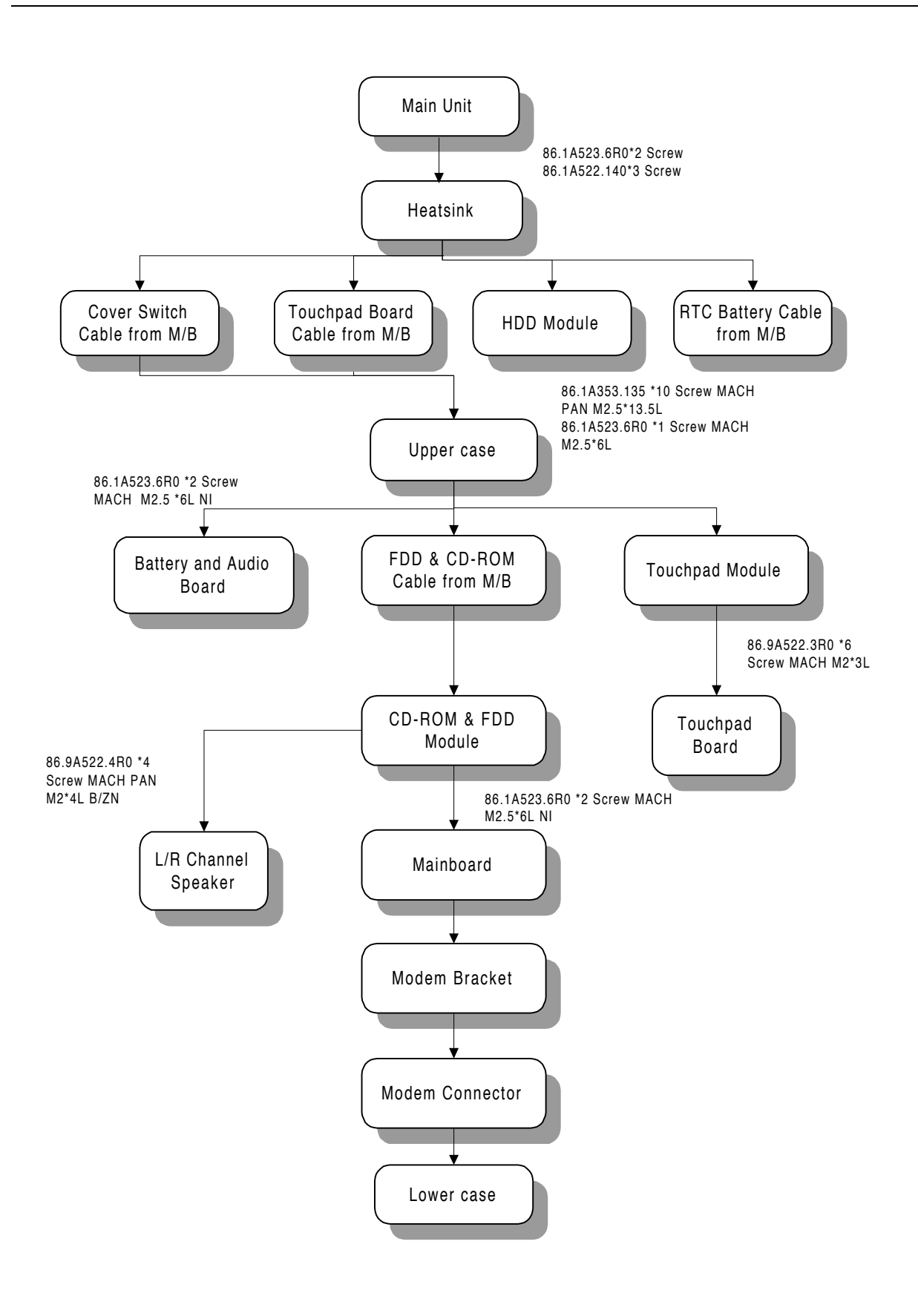

### **Removing the Battery Pack**

- **1.** Press the battery cover release latch down and slide the battery pack out from the main unit.
- **2.** Remove the battery cover from the battery pack carefully.

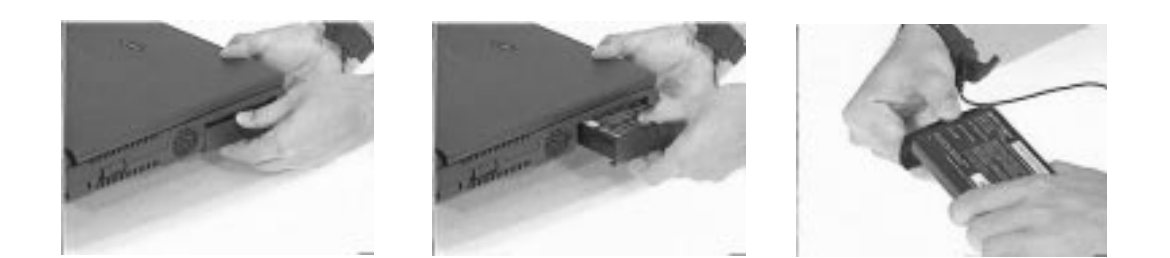

#### **Removing the DIMM**

- **1.** To remove the DIMM module, remove the two screws from the DIMM cover.
- **2.** Then, remove the DIMM cover from the lower case.

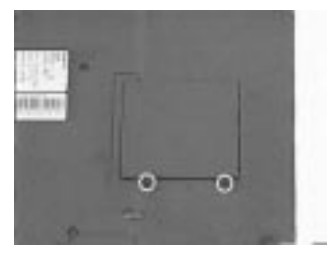

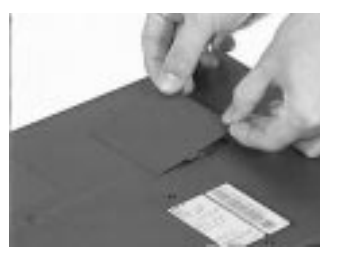

- **3.** Use two flat-bladed screwdrivers to push the latches outward on both sides of the DIMM socket.
- **4.** Then, remove the extended DIMM module from the DIMM socket.

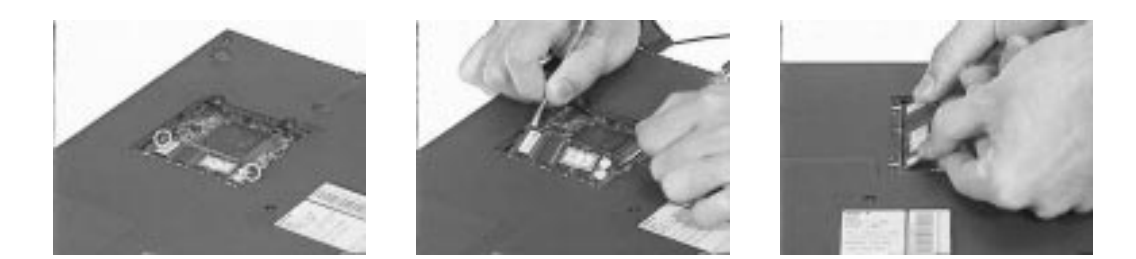

## **Removing the Modem Board**

- **1.** To remove the modem board, first remove the screw from the modem cover.
- **2.** Remove the modem cover from the lower case.

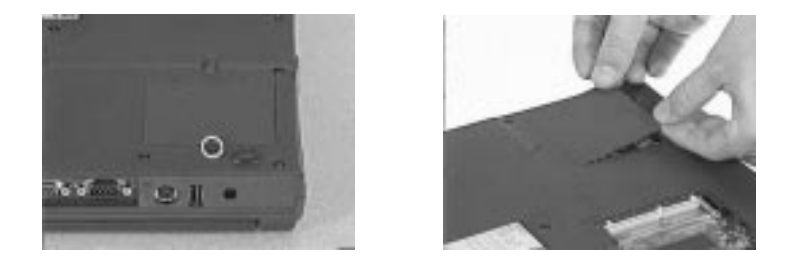

- **3.** At CN20, remove the modem board from the mainboard.
- **4.** Disconnect the modem power cable from the modem board.

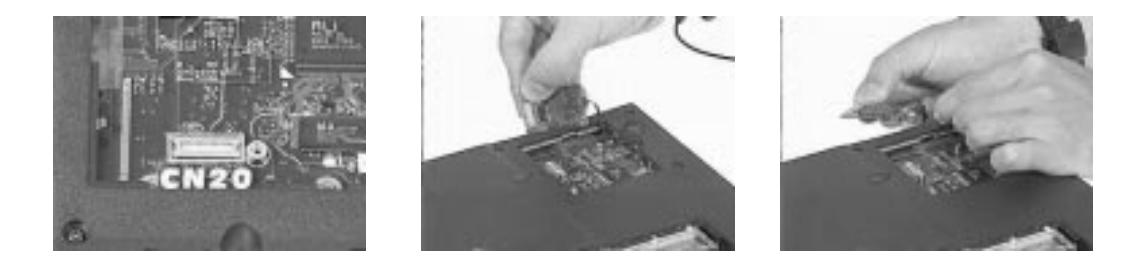

# **Removing the Keyboard**

- **1.** Slide out the right and left hinge cover from the main unit.
- **2.** Use a flat-bladed screwdriver to remove the short middle cover.

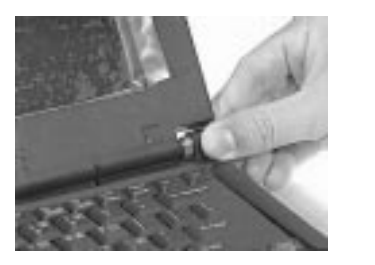

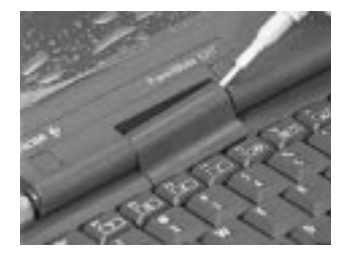

**3.** Slide the long middle cover to the left side then remove it from the upper case.

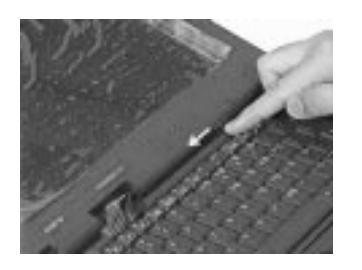

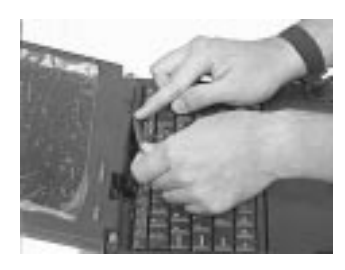

**4.** Pull out and upward to expose the keyboard connector at CN19, and disconnect the keyboard cable from the keyboard connector carefully.

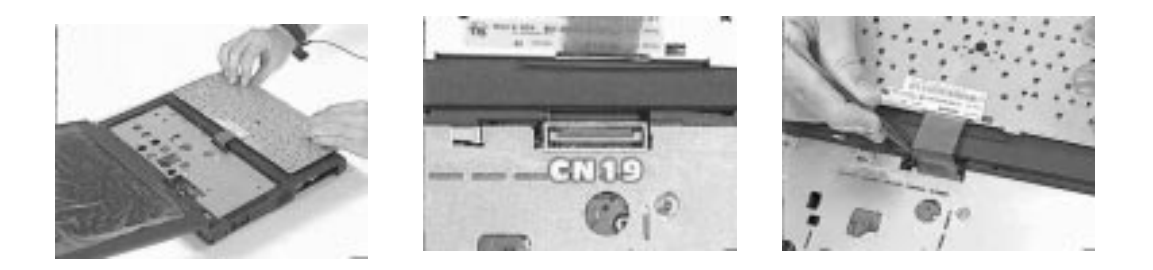

## **Removing the LCD Module**

- **1.** Remove the two screws holding the LCD FPC cable
- **2.** At CN9, disconnect the LCD FPC cable from the mainboard.

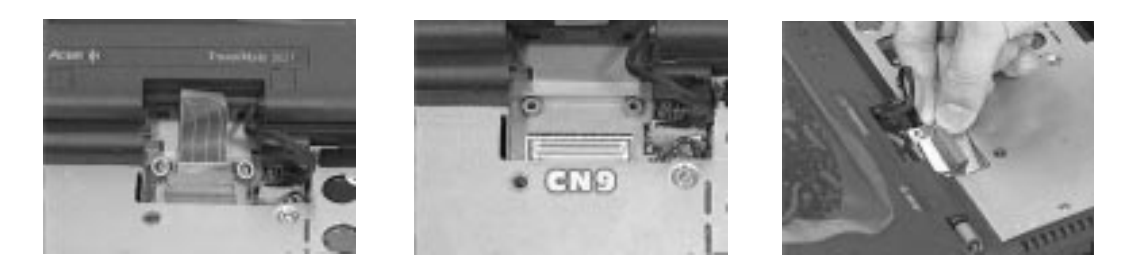

**3.** At CN7, disconnect the LED cable from the mainboard.

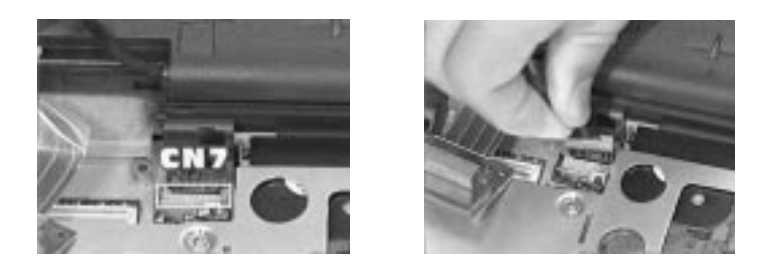

- **4.** Remove the two screws holding the LCD module as shown.
- **5.** Next, remove the LCD module from the main unit.

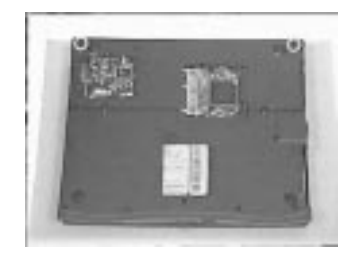

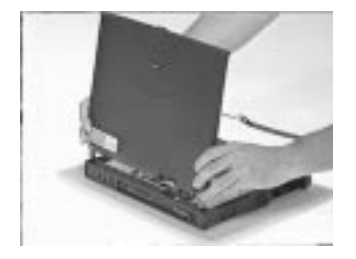

# **Disassembling the LCD**

**1.** Remove the two rubber LCD cushions and the 3 hinge screw caps from the LCD module.

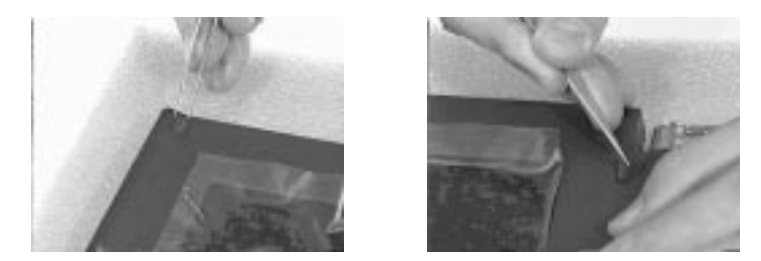

- **2.** Remove the five screws from the LCD module, and snap out the LCD bezel.
- **3.** Then, remove it from the LCD module.

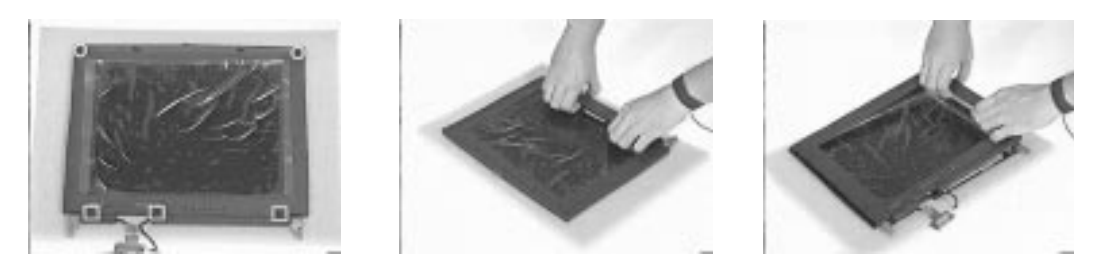

- **4.** Remove the two screws holding the LED board, and remove the LED board from the LCD panel.
- **5.** Disconnect the LED cable from the LED board.

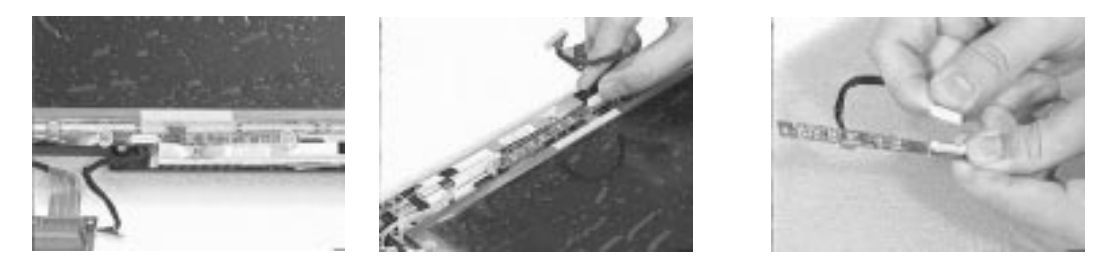

**6.** Remove the four screws holding the two LCD hinges, then remove the hinges.

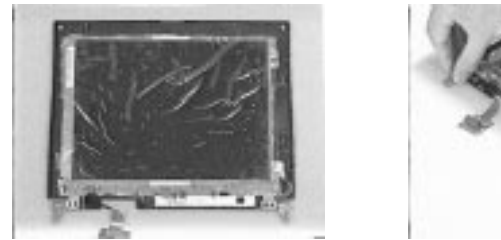

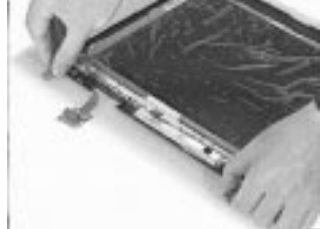

**7.** Remove the two screws holding the inverter. Now, lift off the inverter gently.

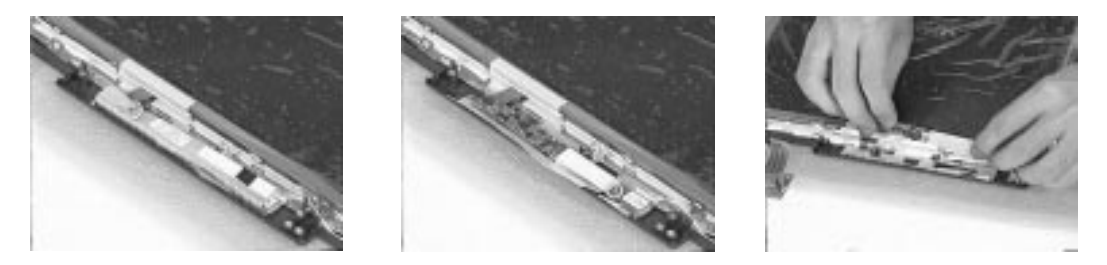

**8.** Disconnect the LCD power cable and LCD FPC cable from the inverter board.

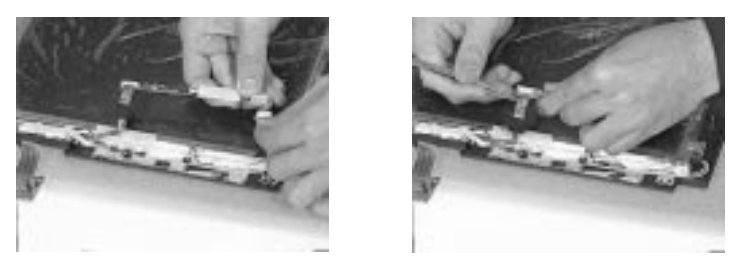

**9.** Remove the four screws holding the LCD, then gently remove the LCD from the LCD panel.

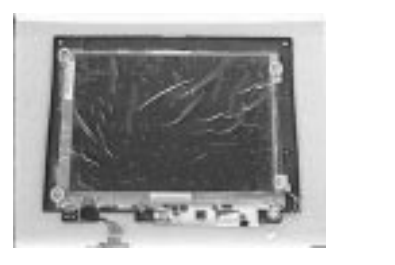

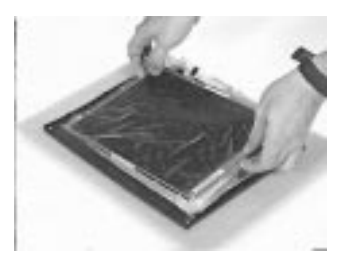

- **10.** Tear off the adhesive tape.
- **11.** Disconnect the LCD FPC cable from the LCD.

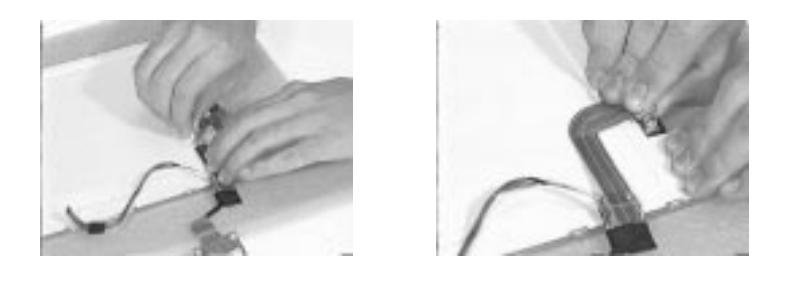

# **Disassembling the Main Unit**

# **Removing the Heatsink and CPU EMI Shield**

- **1.** Remove the five screws holding the system heatsink.
- **2.** Slide the heatsink to the left side and take it out from the main unit.

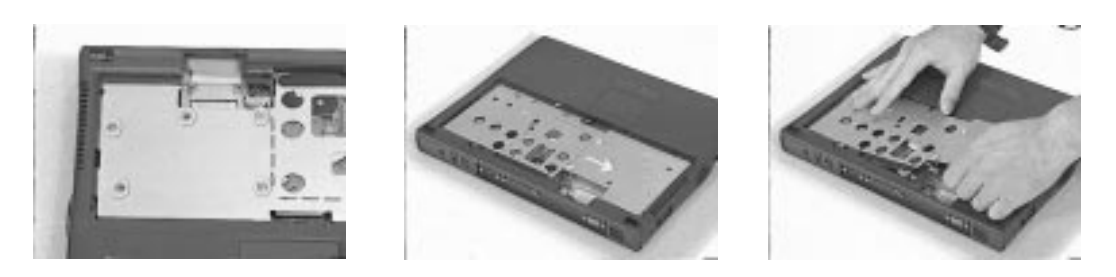

- **3.** Remove the CPU EMI shield from the main unit.
- **4.** At CN8, disconnect the RTC battery cable from the mainboard and then lift it away from the upper case.

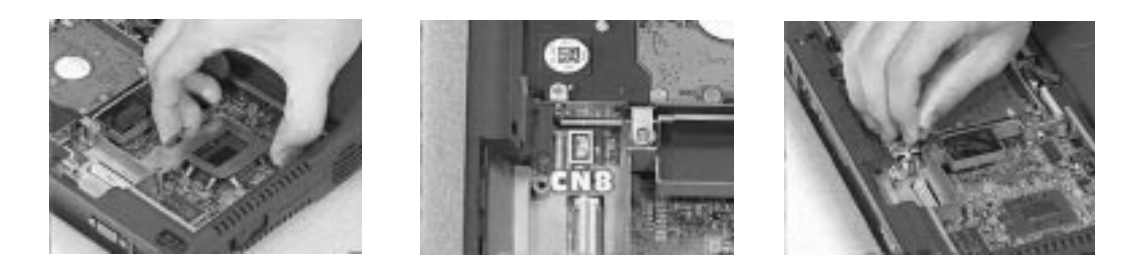

## **Removing the Hard Disk Drive**

**1.** At CN17, remove the hard disk drive from the mainboard.

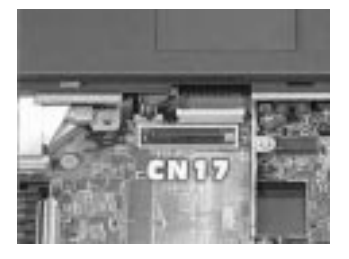

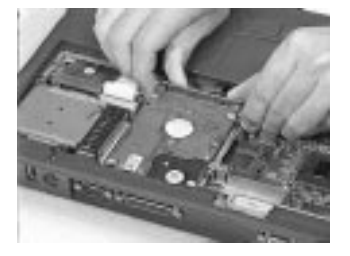

**2.** At CN18, disconnect the touchpad cable from the mainboard.

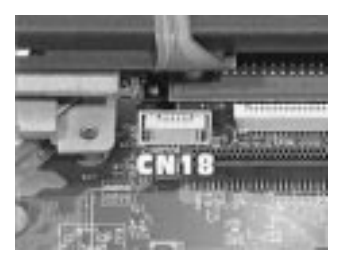

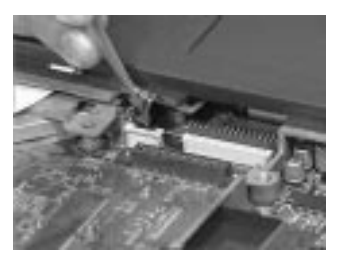

## **Removing Upper Case**

- **1.** To release the upper case, first remove the eleven screws from the main unit.
- **2.** Lift the upper case gently.

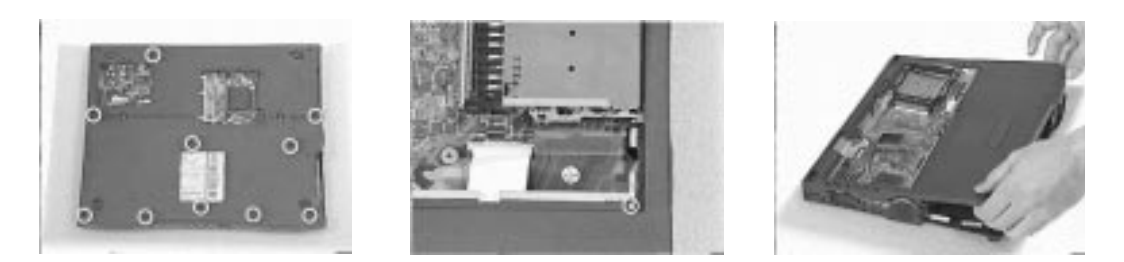

**3.** At CN6, disconnect the cover switch cable from the mainboard, then remove the upper case.

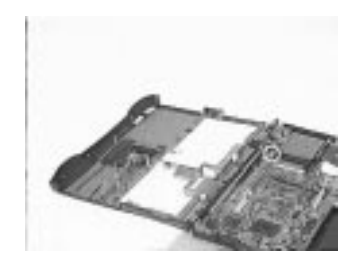

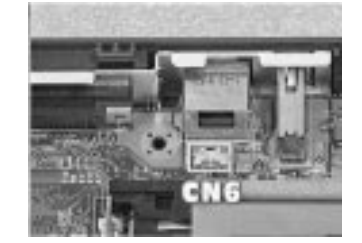

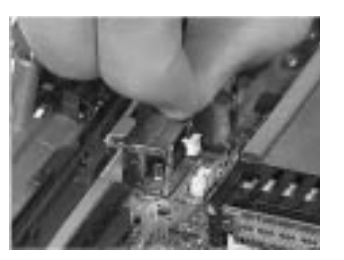

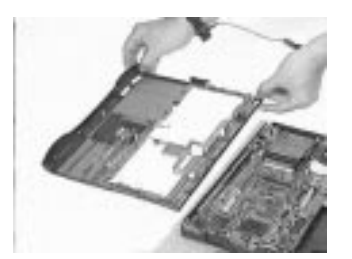

# **Removing the Floppy Disk Drive/CD-ROM Drive Combo Module**

**1.** Disconnect the CD-ROM drive cable and floppy disk drive cable at CN16 and CN 15 respectively.

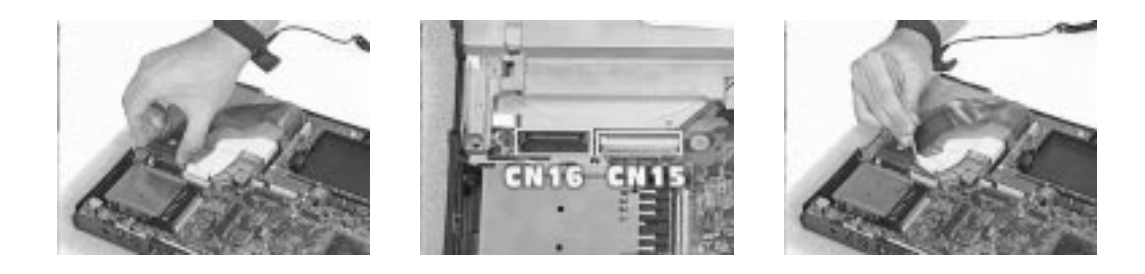

- **2.** Remove the screw shown here.
- **3.** Remove the CD-ROM drive screw cap from the bottom of the main unit.
- **4.** Remove the screw shown here.

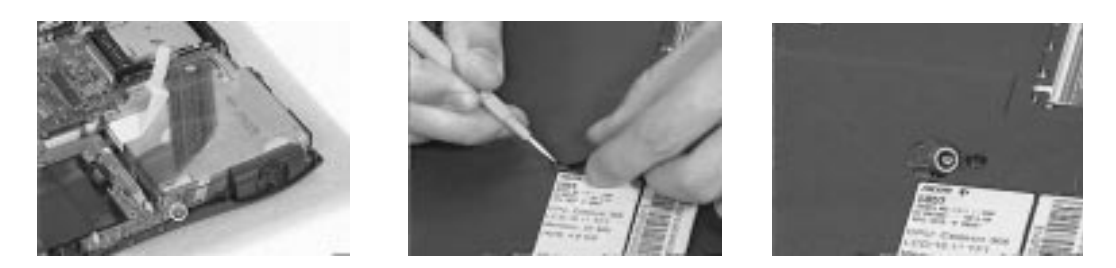

**5.** Now, remove the floppy disk drive and CD-ROM drive combo module from the main unit.

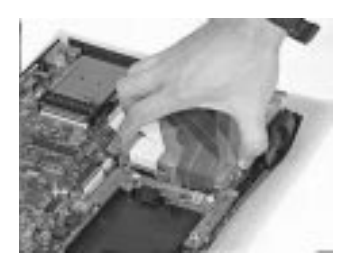

# **Removing the Speakers**

**1.** Disconnect the left and right speaker cables from the audio I/O and battery connection board at CN1 and CN2 respectively.

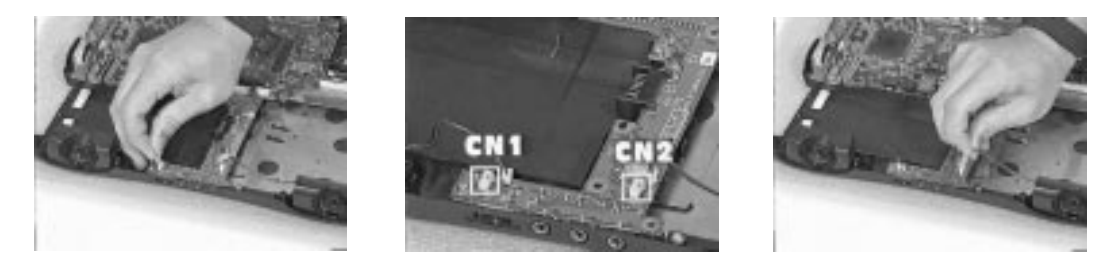

**2.** Remove the four screws holding the two speakers, then remove the two speakers from the lower case.

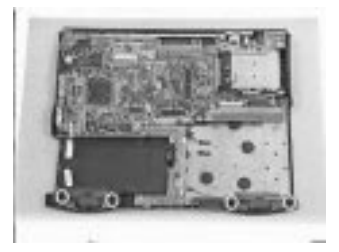

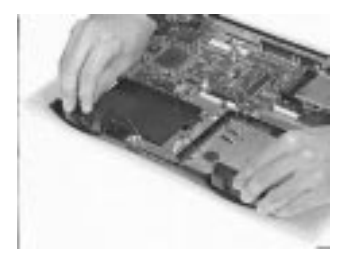

# **Removing the Audio I/O and Battery Connection Board**

**1.** Remove the two screws holding the audio I/O and battery connection board, then remove it from the mainboard.

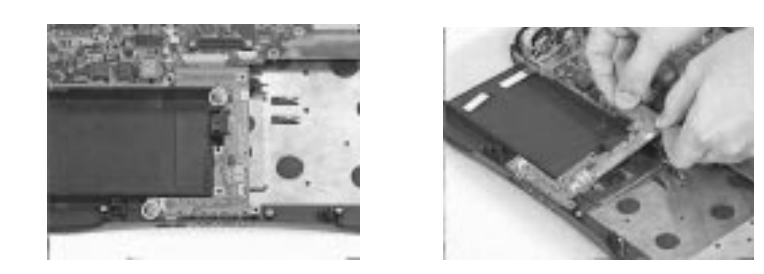

## **Removing the Fan**

- **1.** Disconnect the fan cable from the mainboard.
- **2.** Remove the two screws holding the fan, then lift the fan from the lower case.

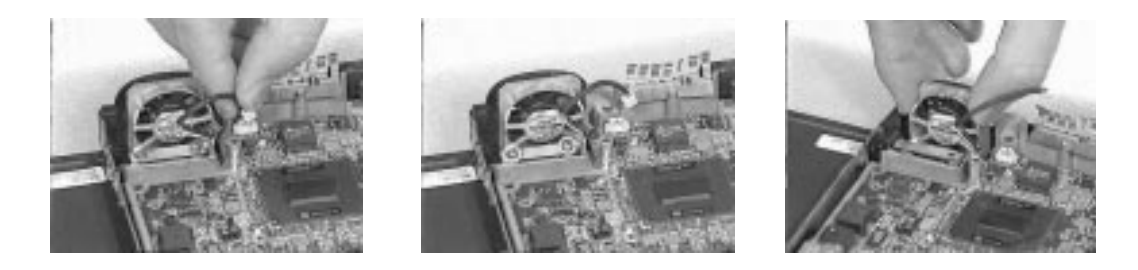

### **Removing the Mainboard**

- **1.** Remove the two screws holding the mainboard, then remove the mainboard from the lower case.
- **2.** Remove the modem phone jack connector from the lower case.

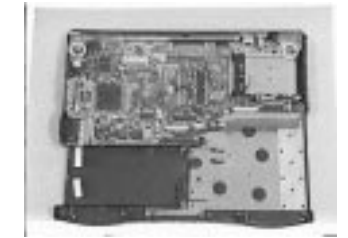

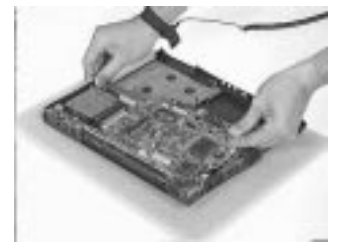

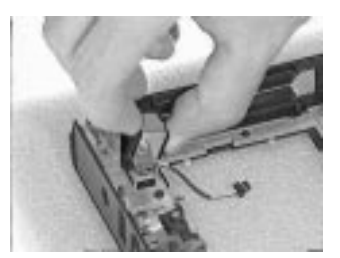

# **Removing the PCMCIA Card**

- **1.** Remove the four screws holding the PCMCIA slot.
- **2.** At CN13, disconnect the PCMCIA slot from the mainboard.

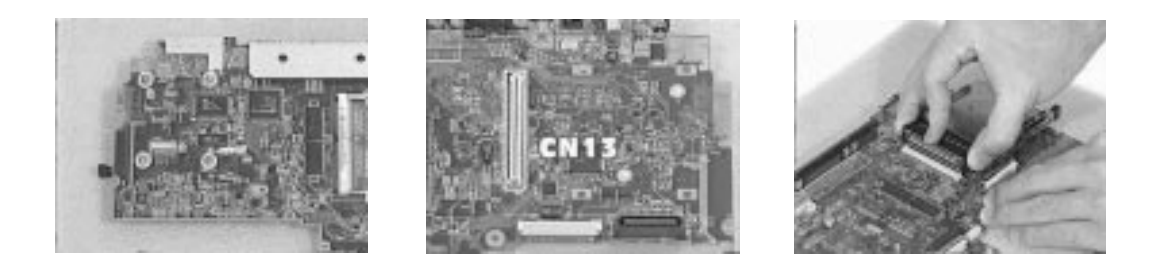

# **Removing the Touchpad Module**

- **1.** To remove the touchpad module, first release the touchpad cable from the position shown here.
- **2.** Remove the six screws holding the touchpad bracket.
- **3.** Now, lift the touchpad module away from the upper case.

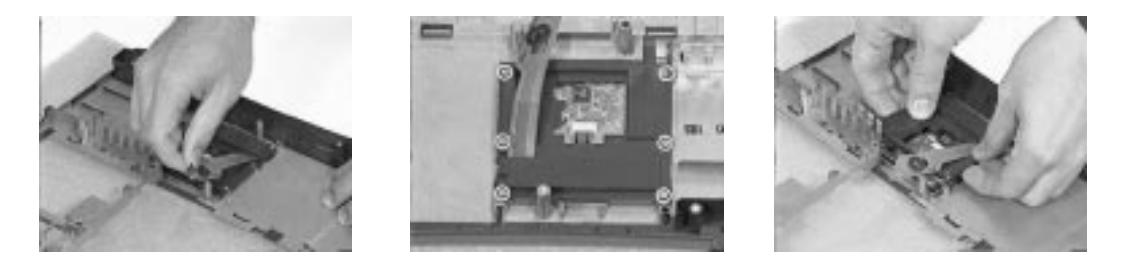

**4.** Disconnect the touchpad cable from the touchpad board, then remove the touchpad bracket.

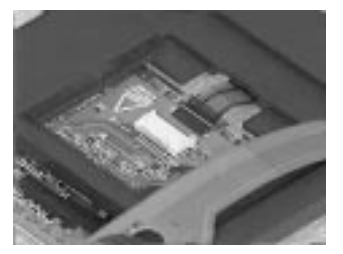

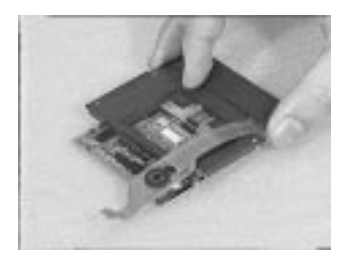

# **Disassembling the Hard Disk Drive Module**

**1.** To disassemble the hard disk drive module, first remove the six screws as shown here.

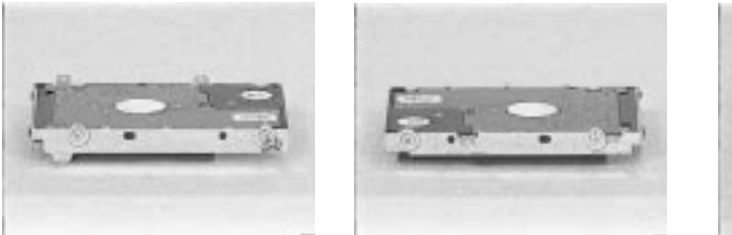

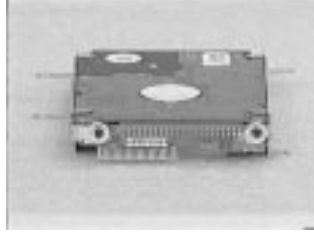

- **2.** Detach the left and right brackets from the hard disk drive.
- **3.** Remove the hard disk drive connection board from the hard disk drive.

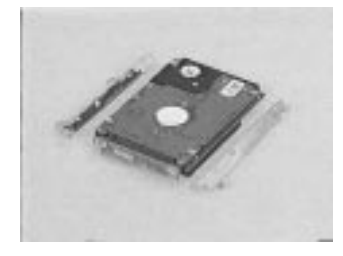

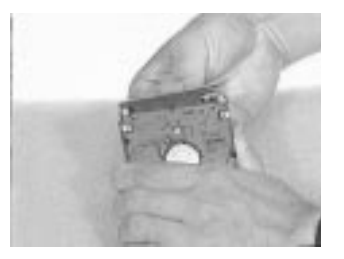

# **Disassembling the Floppy Disk Drive and CD-ROM Combo Module**

**1.** To disassemble the CD-ROM drive from the combo module, first remove the three screws as shown here..

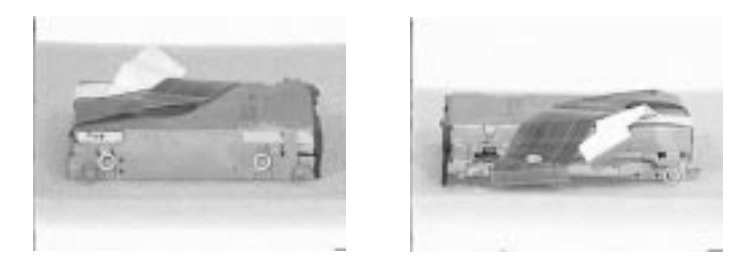

- **2.** Disconnect the CD-ROM FPC cable, then slide out the CD-ROM drive from the chassis.
- **3.** Remove the CD-ROM FPC cable from the chassis.

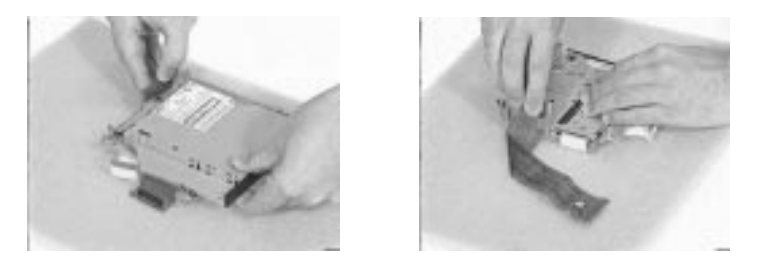

**4.** To remove the floppy disk drive from the combo module, first remove the three screws as shown here.

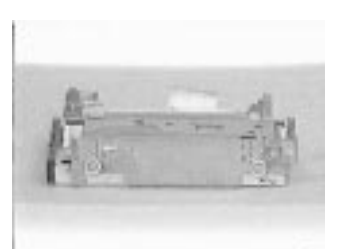

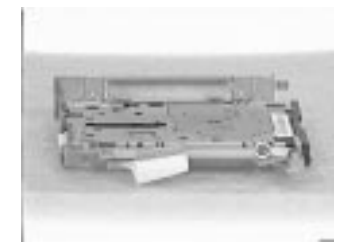

- **5.** Remove the floppy disk drive from the chassis.
- **6.** Disconnect the floppy disk drive FPC cable from the floppy disk drive.

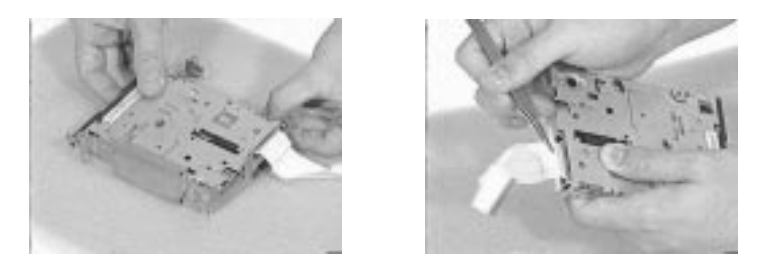

# **Troubleshooting**

Use the following procedure as a guide for computer problems.

- **NOTE:** The diagnostic tests are intended to test only Acer products. Non-Acer products, prototype cards, or modified options can give false errors and invalid system responses.
- **1.** Obtain the failing symptoms in as much detail as possible.
- **2.** Verify the symptoms by attempting to re-create the failure by running the diagnostic test or by repeating the same operation.
- **3.** Use the following table with the verified symptom to determine which page to go to.

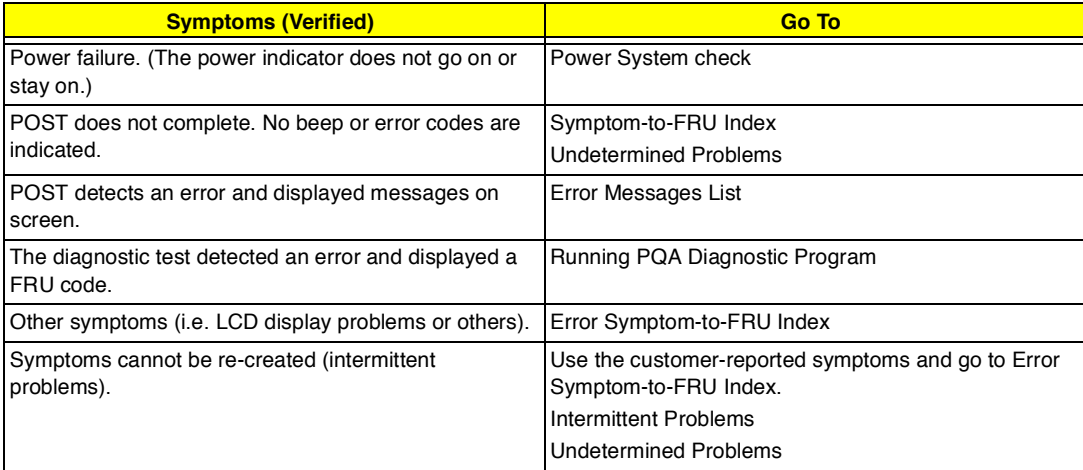

# **System Check Procedures**

#### **Diskette Drive Check**

Do the following to isolate the problem to a controller, driver, cable or diskette. A write-enabled, diagnostic diskette is required.

**NOTE:** Make sure that the diskette does not have more than one label attached to it. Multiple labels can cause damage to the drive or cause the drive to fail.

Do the following to select the test device.

- **1.** Boot from the diagnostics diskette and start the PQA program.
- **2.** Go to the diagnostic Diskette Drive in the test items.
- **3.** Press F2 in the test items.
- **4.** Follow the instructions in the message window.

If an error occurs with the internal diskette drive, reconnect the diskette connector on the system board.

If the error still remains:

- **1.** Reconnect the diskette drive.
- **2.** Replace the diskette driver cable.
- **3.** Replace the diskette drive.
- **4.** Replace the system board.

### **CD-ROM Drive Check**

Do the following to isolate the problem to a controller, drive, cable, or CD-ROM. Make sure that the CD-ROM does not have any label attached to it. The label can cause damage to the drive or can cause the drive to fail.

Do the following to select the test device:

- **1.** Boot from the diagnostics diskette and start the PQA program.
- **2.** Go to the diagnostic CD-ROM in the test items.
- **3.** Press F2 in the test items.
- **4.** Follow the instructions in the message window.

If an error occurs, reconnect the connector on the System board. If the error still remains:

- **1.** Reconnect the CD-ROM drive.
- **2.** Replace the diskette driver cable.
- **3.** Replace the CD-ROM drive.
- **4.** Replace the system board.

#### **Keyboard or Auxiliary Input Device Check**

Remove the external keyboard if the internal keyboard is to be tested.

If the internal keyboard does not work or an unexpected character appears, make sure that the flexible cable extending from the keyboard is correctly seated in the connector on the system board.

If the keyboard cable connection is correct, run the Keyboard Test. See "Running the Diagnostics" for details.

If the tests detect a keyboard problem, do the following one at a time to correct the problem. (Do not replace a non-defective FRU):

- **1.** Reconnect the keyboard cables.
- **2.** Replace the keyboard.
- **3.** Replace the system board.

The following auxiliary input devices are supported by this computer:

- Numeric keypad
- $\Box$ External keyboard

If any of these devices do not work, reconnect the cable connector and repeat the failing operation.

#### **Memory Check**

Memory errors might stop system operations, show error messages on the screen, or hang the system.

- **1.** Boot from the diagnostics diskette and start the PQA program (please refer to "Running PQA Diagnostics Program").
- **2.** Go to the diagnostic memory in the test items.
- **3.** Press F2 in the test items.
- **4.** Follow the instructions in the message window.

**NOTE:** Make sure that the DIMM is fully installed into the connector. A loose connection can cause an error.

#### **Power System Check**

To verify the symptom of the problem, power on the computer using each of the following power sources:

- **1.** Remove the battery pack.
- **2.** Connect the power adapter and check that power is supplied.
- **3.** Disconnect the power adapter and install the charged battery pack; then check that power is supplied by the battery pack.

If you suspect a power problem, see the appropriate power supply check in the following list:

- "Check the Power Adapter"  $\Box$
- $\Box$ "Check the Battery Pack"

#### **Check the Power Adapter**

Unplug the power adapter cable from the computer and measure the output voltage at the plug of the power adapter cable. See the following figure

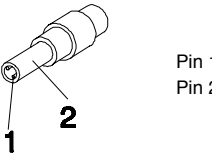

Pin 1: +19 to +20.5V Pin 2: 0V, Ground

- **1.** If the voltage is not correct, replace the power adapter.
- **2.** If the voltage is within the range, do the following:
	- Replace the System board.  $\Box$
	- $\Box$ If the problem is not corrected, see "Undetermined Problems".
	- If the voltage is not correct, go to the next step.

**NOTE:** An audible noise from the power adapter does not always indicate a defect.

- **3.** If the power problem occurs only when the port replicator is used, replace the port replicator.
- **4.** If the power-on indicator does not light up, check the power cord of the power adapter for correct continuity and installation.
- **5.** If the operational charge does not work, see "Check the Battery Pack".

#### **Check the Battery Pack**

To check the battery pack, do the following:

- **1.** Power off the computer.
- **2.** Remove the battery pack and measure the voltage between battery terminals 2(+) and 7(ground). See the following figure

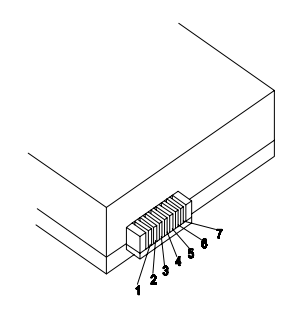

**3.** If the voltage is still less than 8.0 Vdc after recharging, replace the battery.

To check the battery charge operation, use a discharged battery pack or a battery pack that has less than 50% of the total power remaining when installed in the computer.

If the battery status indicator does not light up, remove the battery pack and let it return to room temperature. Re-install the battery pack.

If the charge indicator still does not light up, replace the battery pack. If the charge indicator still does not light up, replace the system board.

# **Touchpad Check**

If the touchpad doesn't work, do the following actions one at a time to correct the problem. Do not replace a non-defective FRU:

- **1.** Reconnect the touchpad cables.
- **2.** Replace the touchpad.
- **3.** Replace the system board.

After you use the touchpad, the pointer drifts on the screen for a short time. This self-acting pointer movement can occur when a slight, steady pressure is applied to the touchpad pointer. This symptom is not a hardware problem. No service actions are necessary if the pointer movement stops in a short period of time.

# **Index of Error Message**

The symptom-to-FRU index lists the symptoms and errors and their possible causes. The most likely cause is listed first.

**NOTE:** Perform the FRU replacement or actions in the sequence shown in FRU/Action column, if the FRU replacement does not solve the problem, put the original part back in the computer. Do not replace a non-defective FRU.

This index can also help you determine the next possible FRU to be replaced when servicing a computer.

If the symptom is not listed, see "Undetermined Problems" on page 69.

The following lists the error messages that the BIOS displays on the screen and the error symptoms classified by function.

- **NOTE:** Most of the error messages occur during POST. Some of them display information about a hardware device, e.g., the amount of memory installed. Others may indicate a problem with a device, such as the way it has been configured.
- **NOTE:** If the system fails after you make changes in the BIOS Setup Utility menus, reset the computer, enter Setup and install Setup defaults or correct the error

#### **Error Messages List**

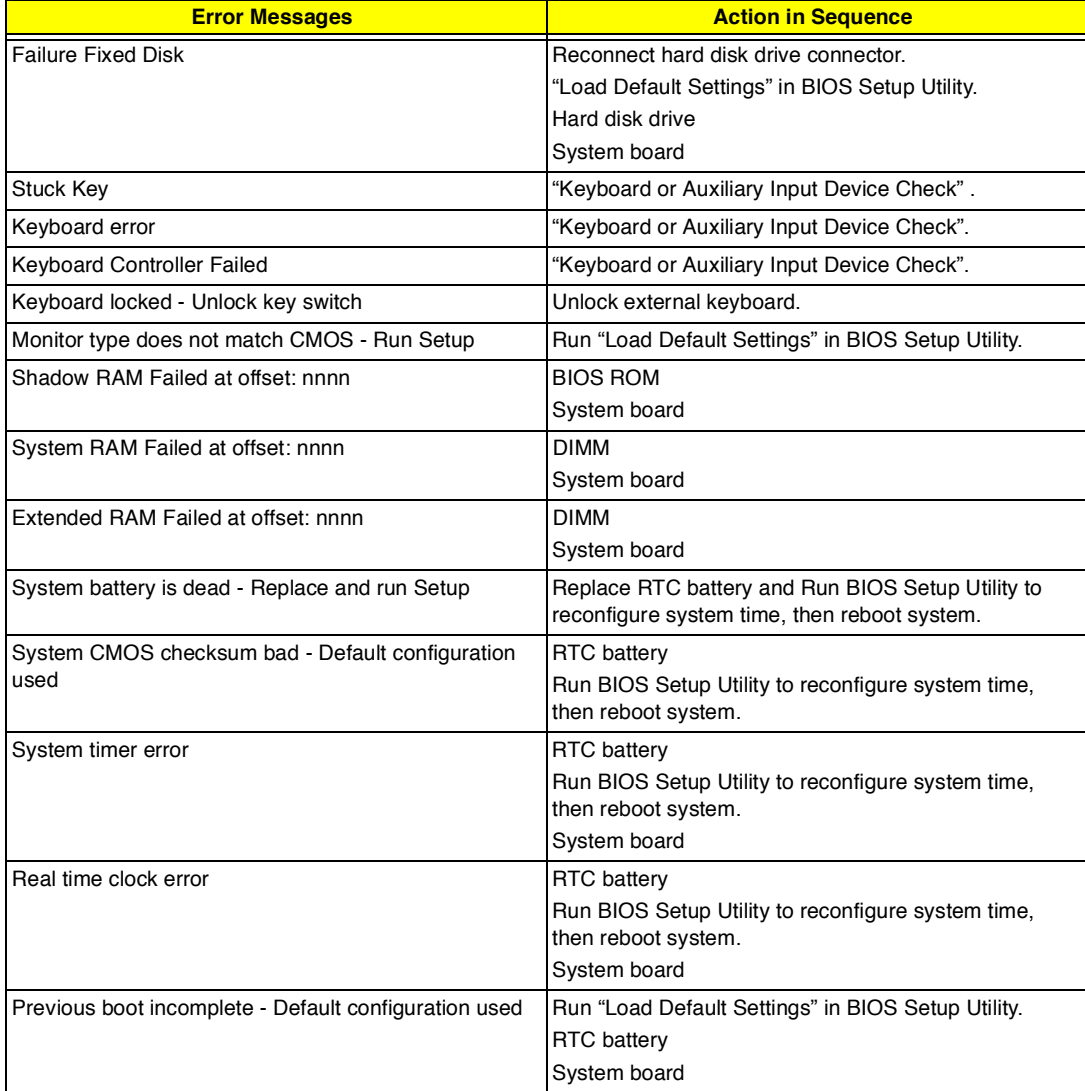

#### **Error Messages List**

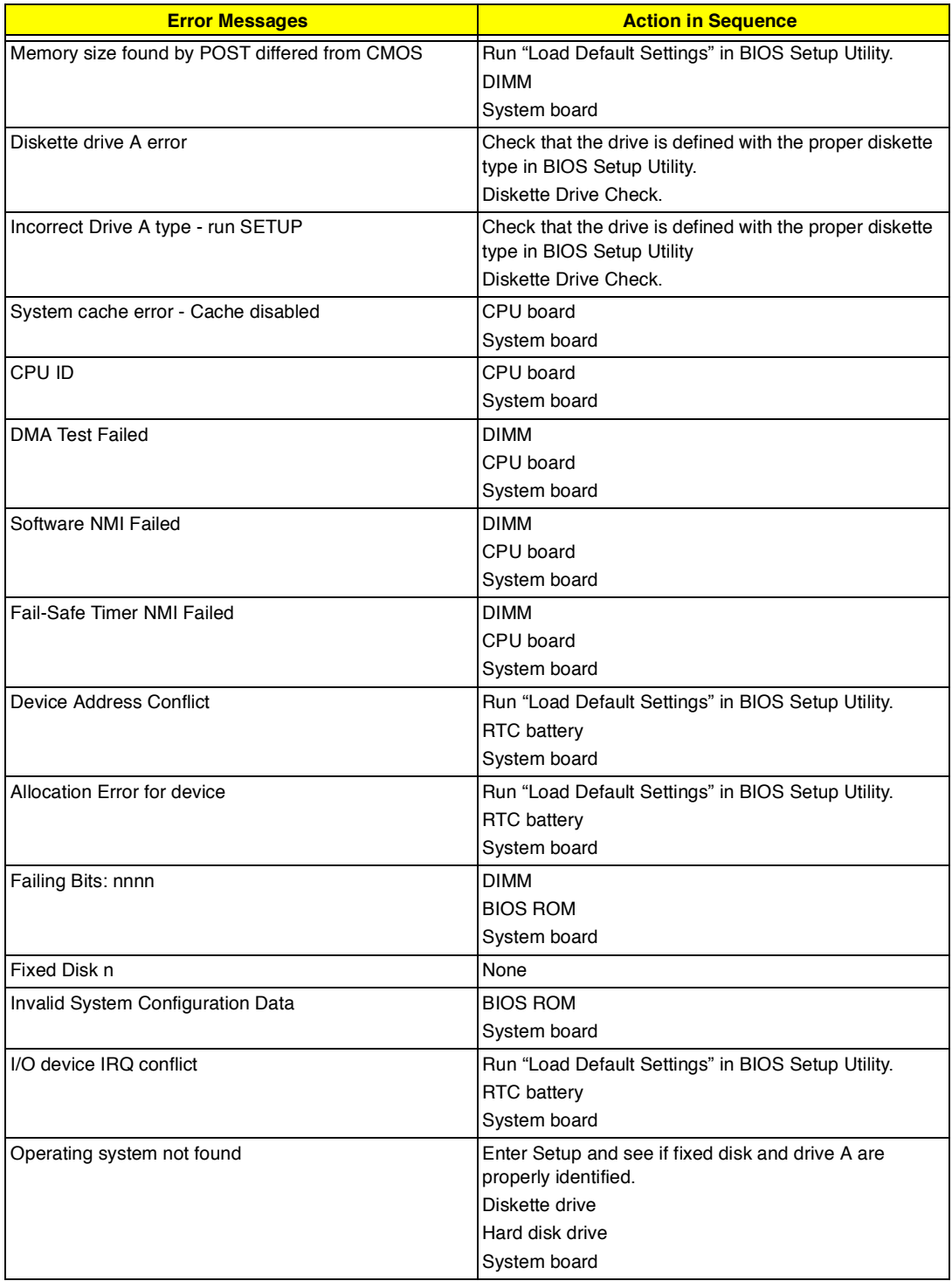

#### **No-Beep Symptoms**

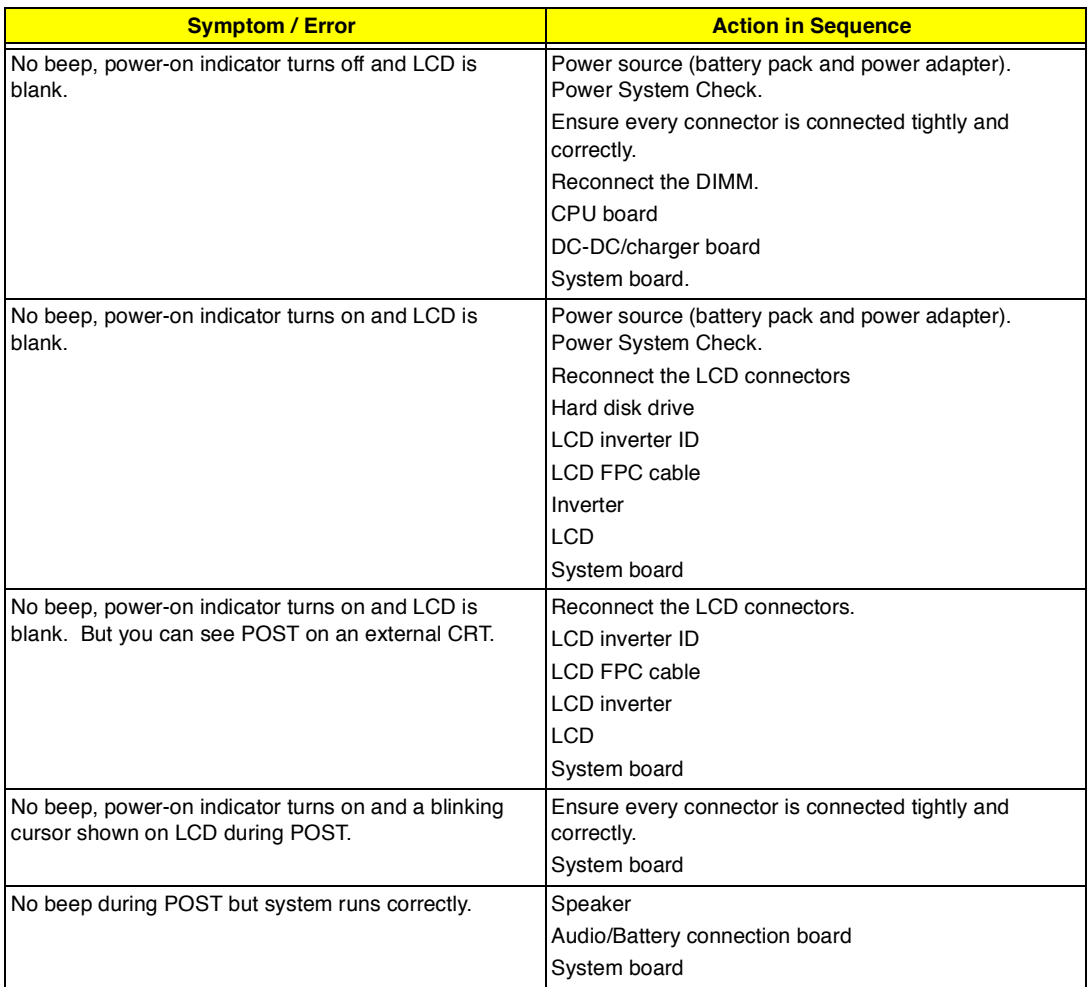

# **Index of Symptom-to-FRU Error Message**

### **LCD-Related Symptoms**

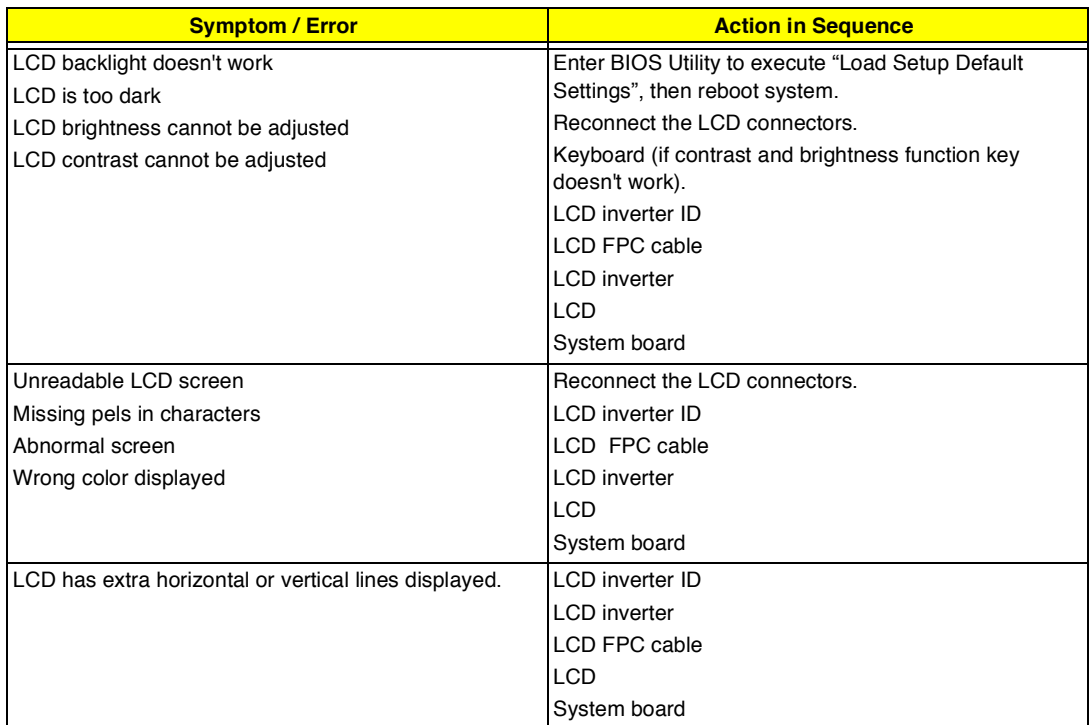

#### **Indicator-Related Symptoms**

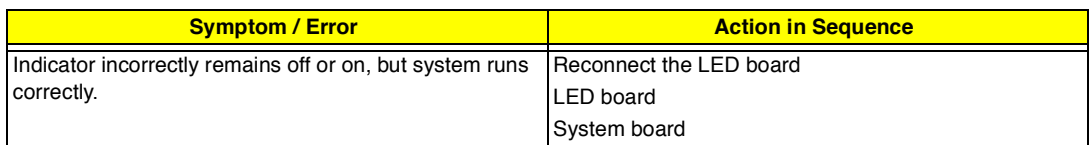

#### **Power-Related Symptoms**

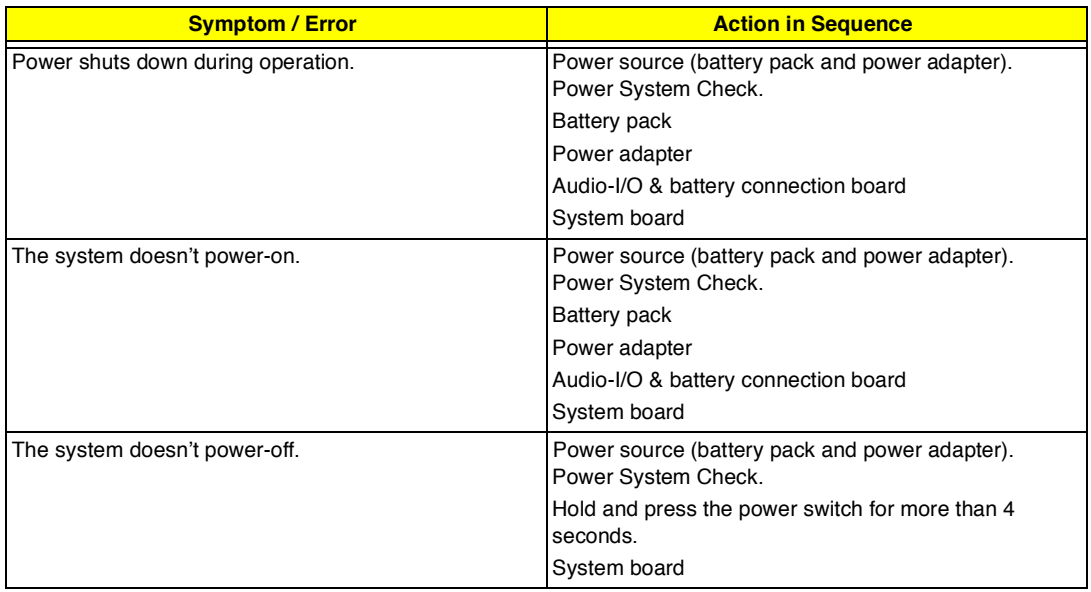

#### **Power-Related Symptoms**

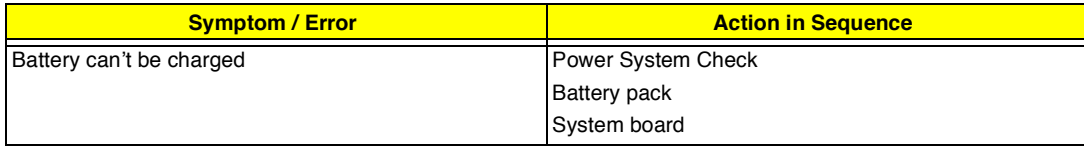

#### **PCMCIA-Related Symptoms**

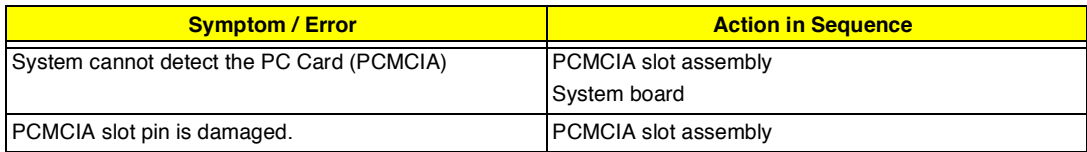

#### **Memory-Related Symptoms**

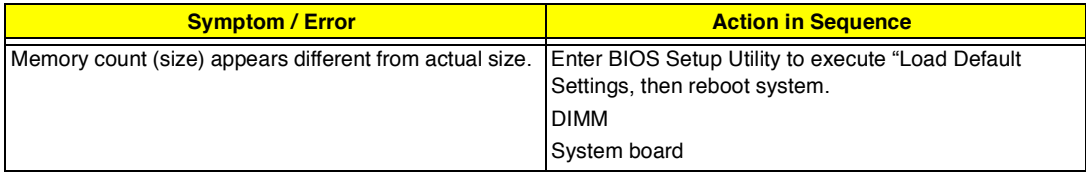

#### **Speaker-Related Symptoms**

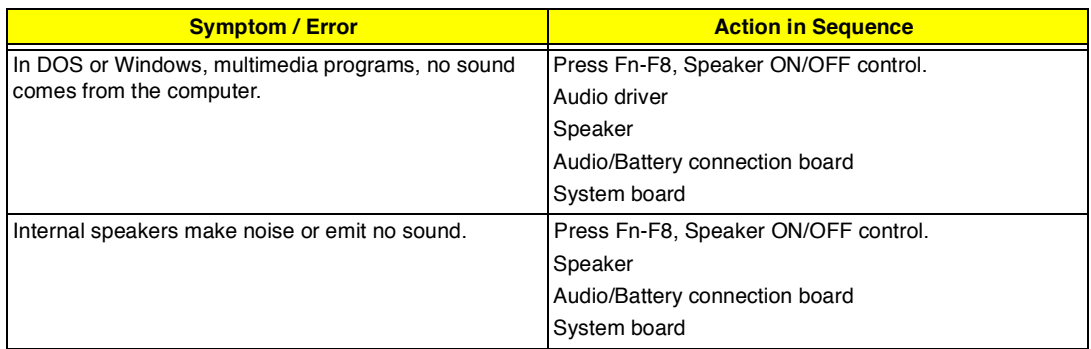

#### **Power Management-Related Symptoms**

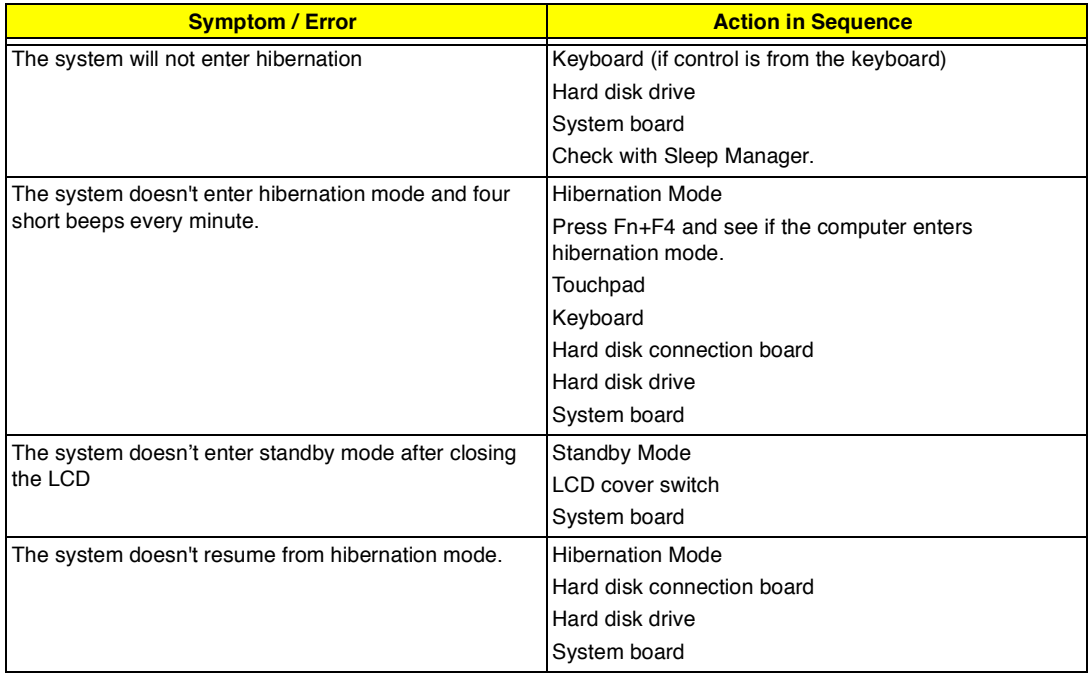

#### **Power Management-Related Symptoms**

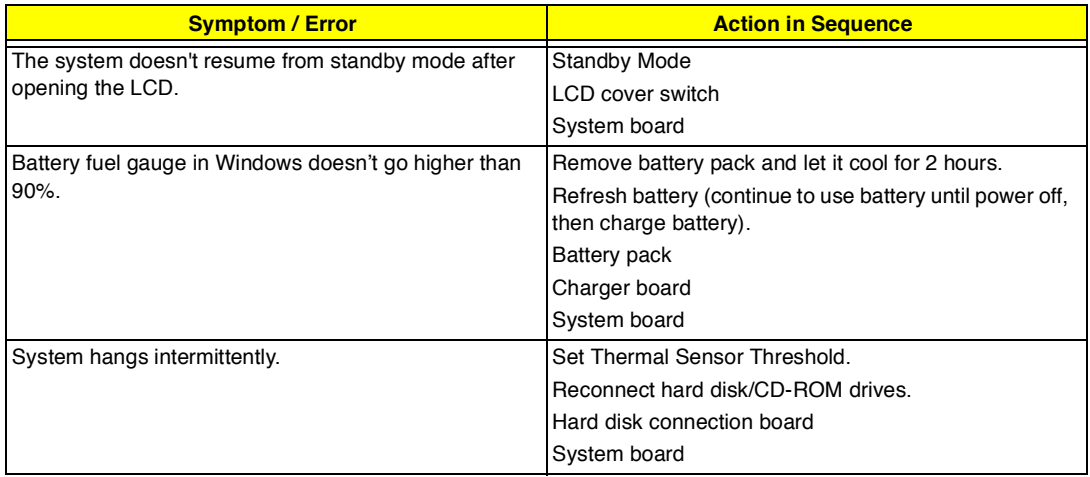

#### **Peripheral-Related Symptoms**

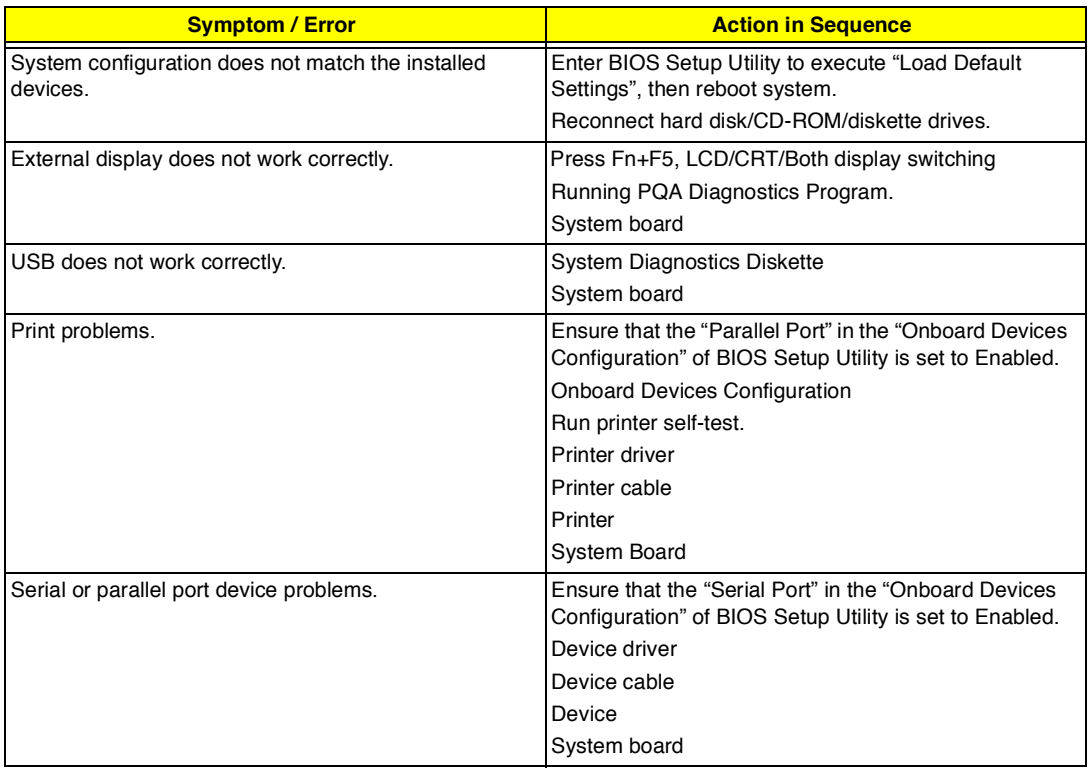

#### **Keyboard/Touchpad-Related Symptoms**

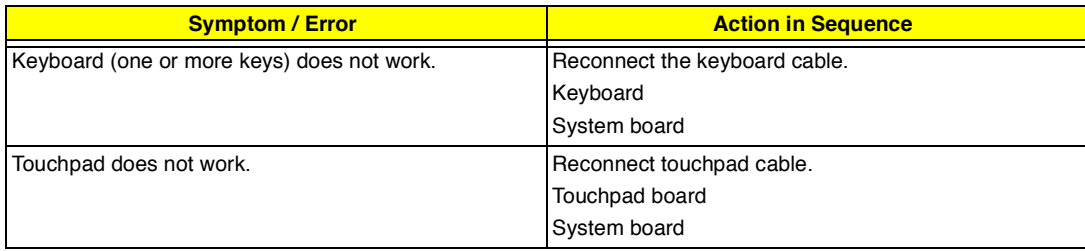
#### **Modem-Related Symptoms**

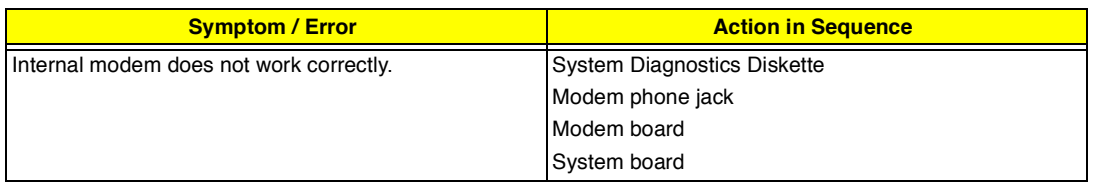

**NOTE:** If you cannot find a symptom or an error in this list and the problem remains, see "Undetermined Problems" on page 69.

### **Intermittent Problems**

Intermittent system hang problems can be caused by a variety of reasons that have nothing to do with a hardware defect, such as: cosmic radiation, electrostatic discharge, or software errors. FRU replacement should be considered only when a recurring problem exists.

When analyzing an intermittent problem, do the following:

- **1.** Run the advanced diagnostic test for the system board in loop mode at least 10 times.
- **2.** If no error is detected, do not replace any FRU.
- **3.** If any error is detected, replace the FRU. Rerun the test to verify that there are no more errors.

# **Undetermined Problems**

The diagnostic problems does not identify which adapter or device failed, which installed devices are incorrect, whether a short circuit is suspected, or whether the system is inoperative.

Follow these procedures to isolate the failing FRU (do not isolate non-defective FRU).

**NOTE:** Verify that all attached devices are supported by the computer.

**NOTE:** Verify that the power supply being used at the time of the failure is operating correctly.

- **1.** Power-off the computer.
- **2.** Visually check them for damage. If any problems are found, replace the FRU.
- **3.** Remove or disconnect all of the following devices:
	- $\Box$ Non-Acer devices
	- Devices attached to the port replicator  $\Box$
	- $\Box$ Printer, mouse, and other external devices
	- $\Box$ Battery pack
	- Hard disk drive  $\Box$
	- DIMM  $\Box$
	- CD-ROM  $\Box$
	- Diskette drive  $\Box$
	- PC Cards  $\Box$
- **4.** Power-on the computer.
- **5.** Determine if the problem has changed.
- **6.** If the problem does not recur, reconnect the removed devices one at a time until you find the failing FRU.
- **7.** If the problem remains, replace the following FRU one at a time. Do not replace a non-defective FRU:
	- $\Box$ System board
	- $\Box$ LCD assembly

# **Index of PQA Diagnostic Error Code, Message**

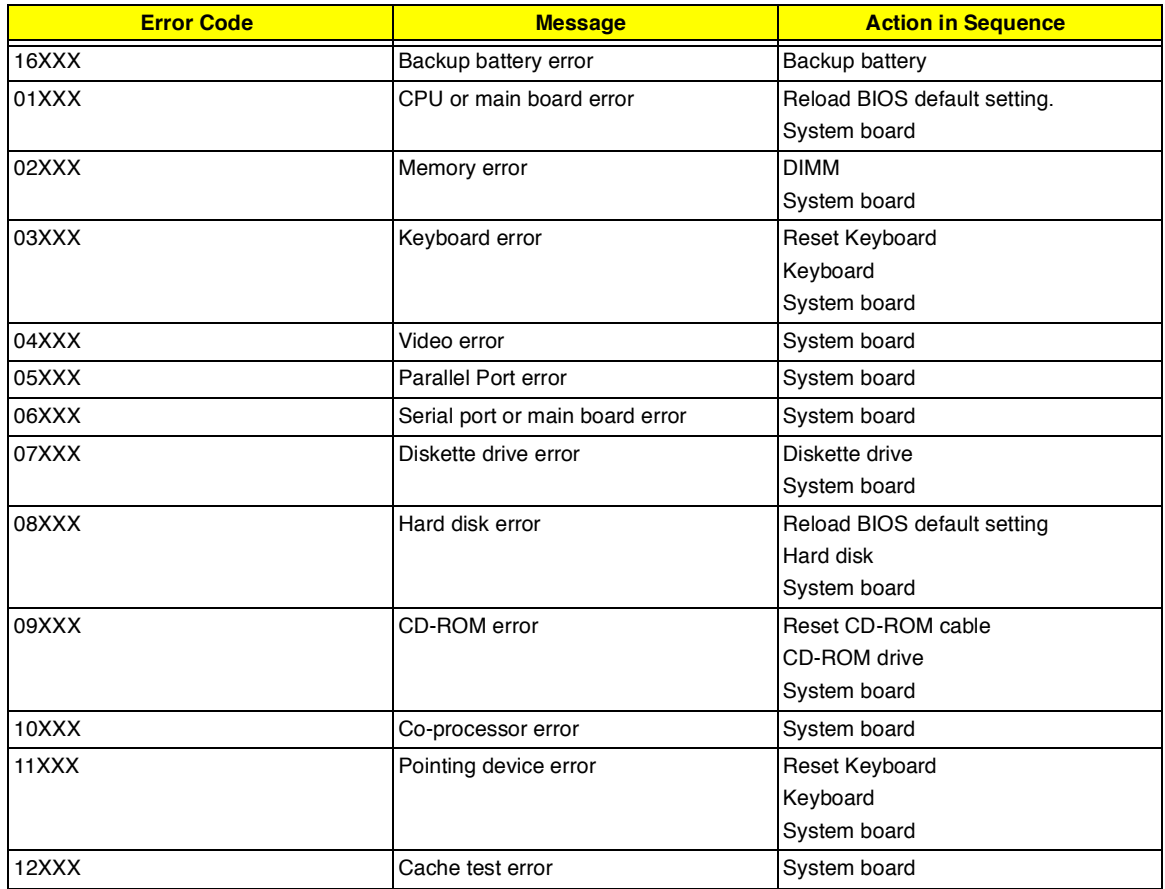

# Chapter 5

# **Jumper and Connector Locations**

# **Top View**

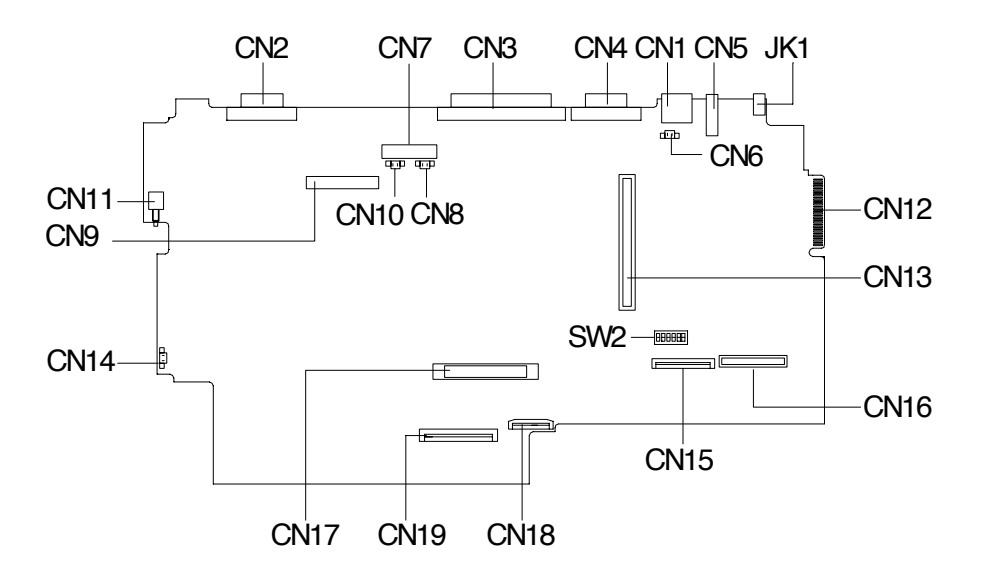

#### **PCB No. 99206**

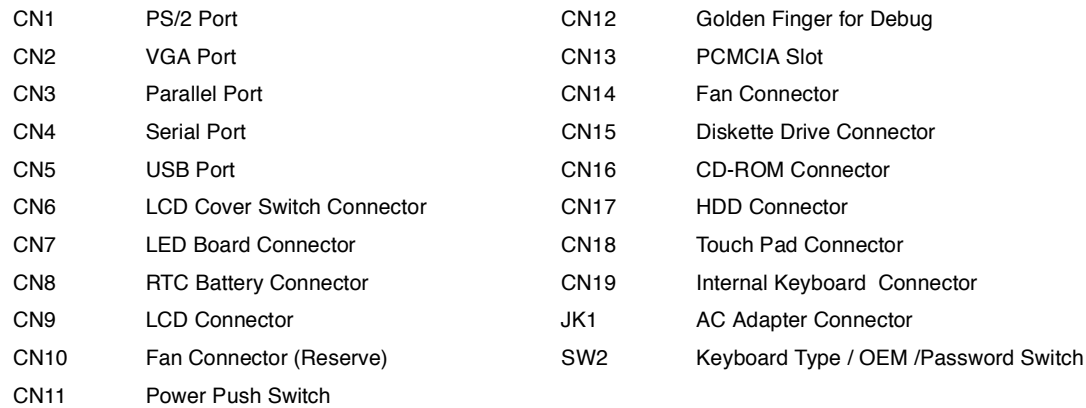

#### **SW2 Settings**

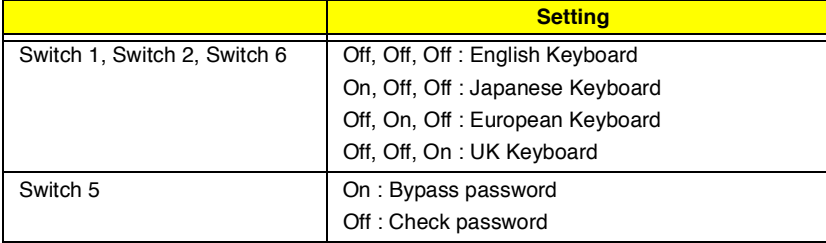

# **Bottom View**

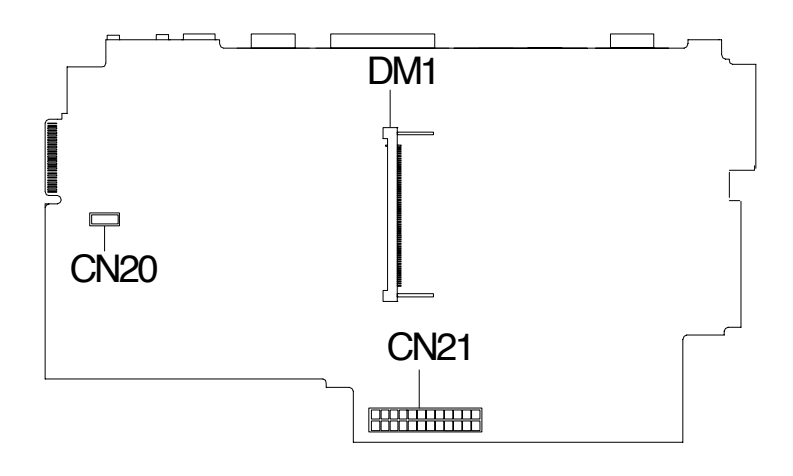

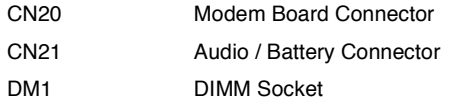

# **FRU (Field Replaceable Unit) List**

This chapter gives you the FRU (Field Replaceable Unit) listing in global configurations of TravelMate 505P. Refer to this chapter whenever ordering for parts to repair or for RMA (Return Merchandise Authorization).

- **IMPORTANT:**Please note that WHEN ORDERING FRU PARTS, you should check the most up-to-date information available on your regional web or channel. For whatever reasons a part number change is made, it will not be noted in the printed Service Guide. For ACER-AUTHORIZED SERVICE PROVIDERS, your Acer office may have a DIFFERENT part number code to those given in the FRU list of this printed Service Guide. You MUST use the local FRU list provided by your regional Acer office to order FRU parts for repair and service of customer machines.
- **NOTE:** To scrap or to return the defective parts, you should follow the local government ordinance or regulations on how best to dispose it, or follow the rules set by your regional Acer office on how to return it.
- **NOTE:** The number indicates the location shown on exploded diagram or "NS" indicates "Not shown" on it

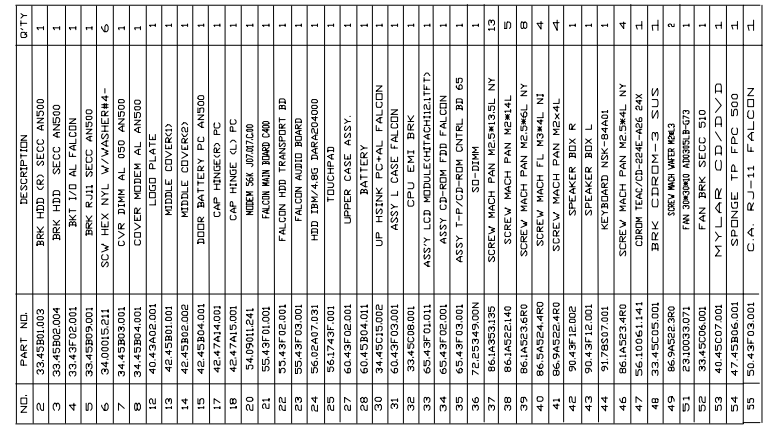

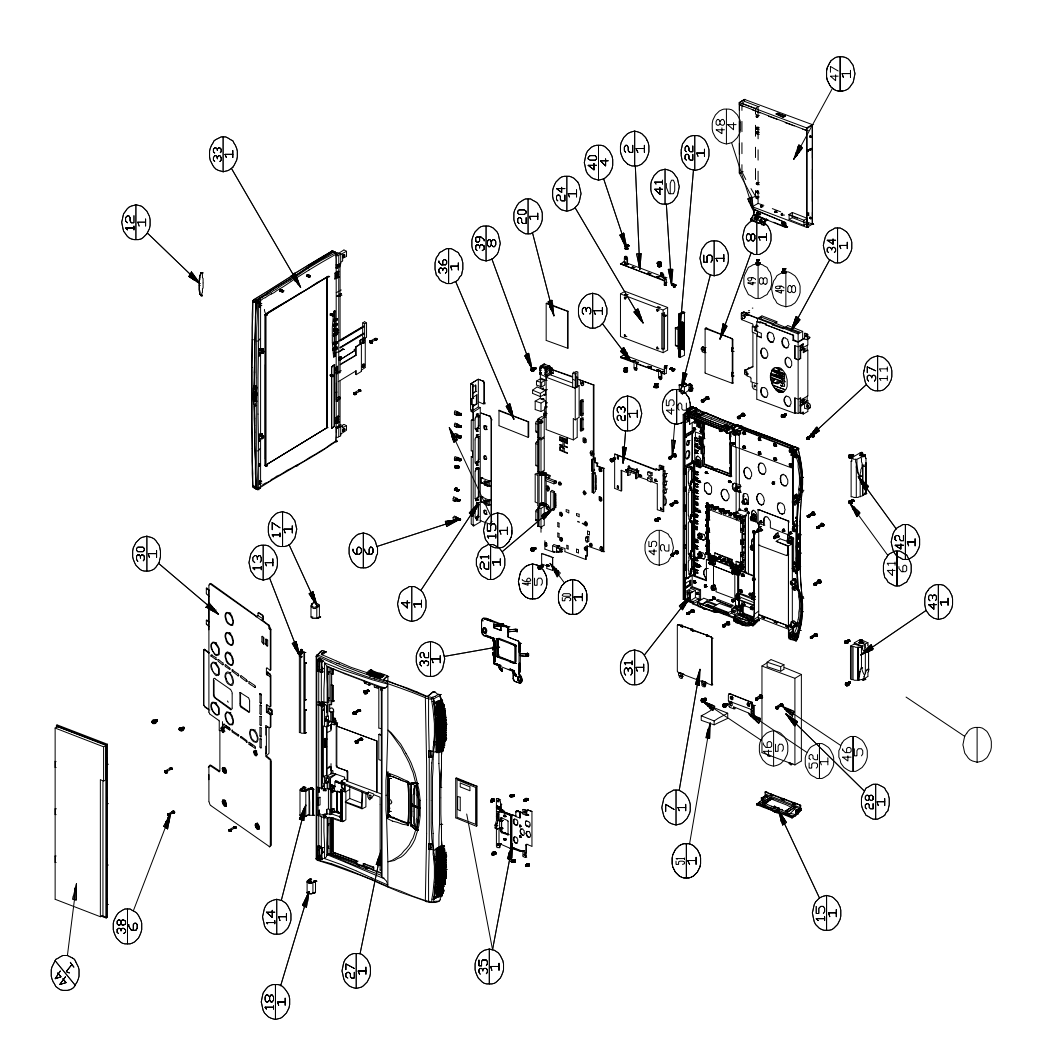

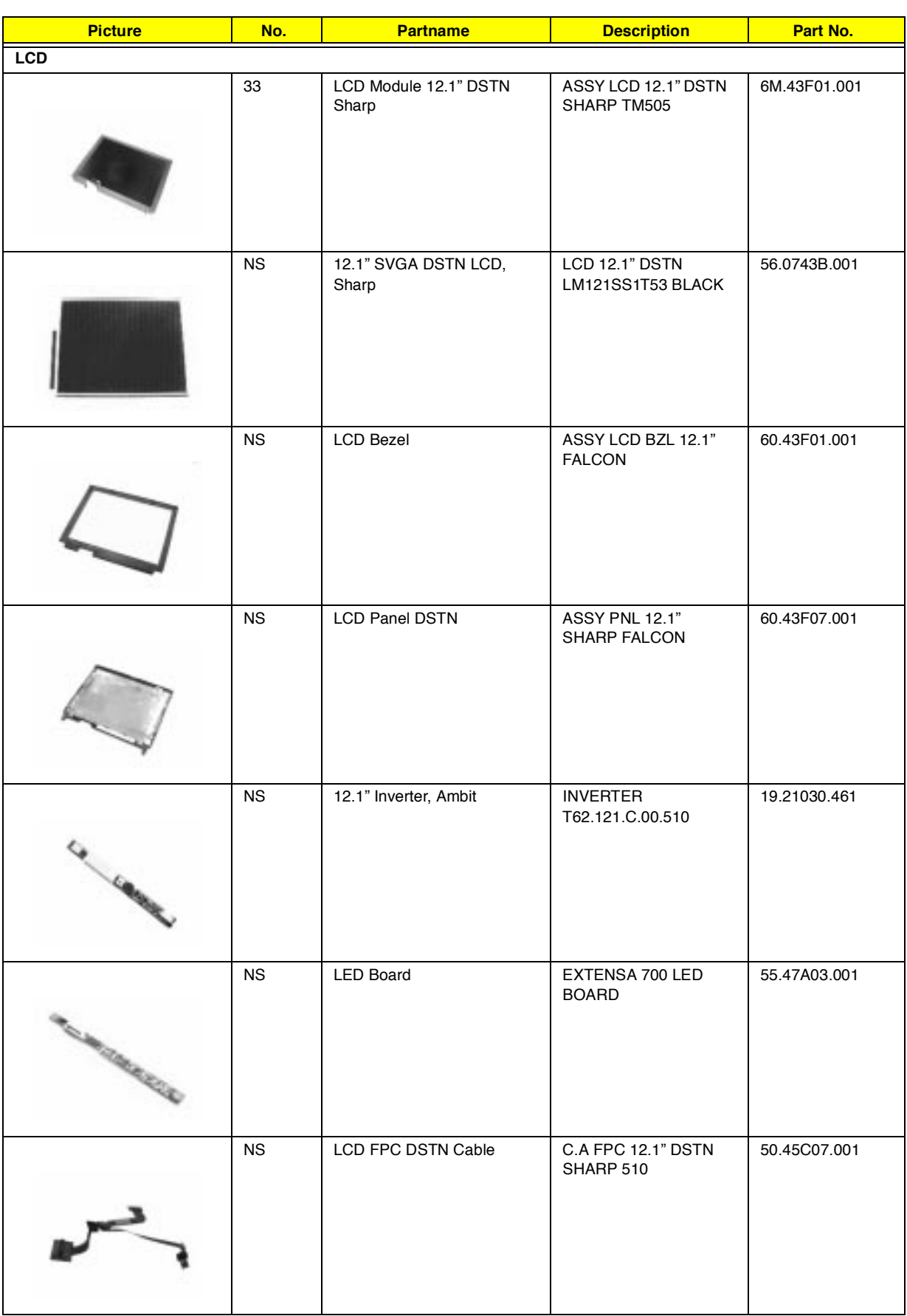

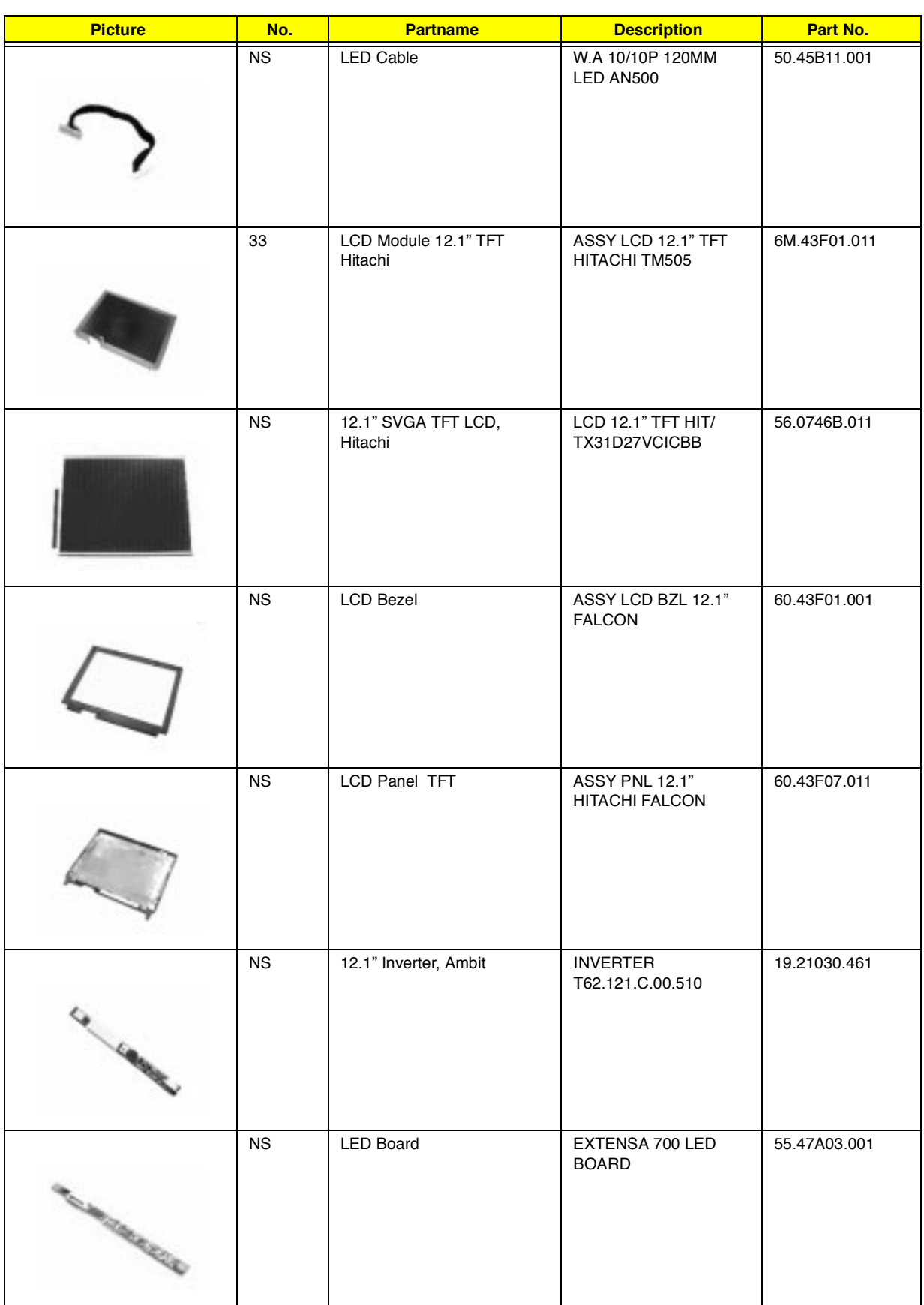

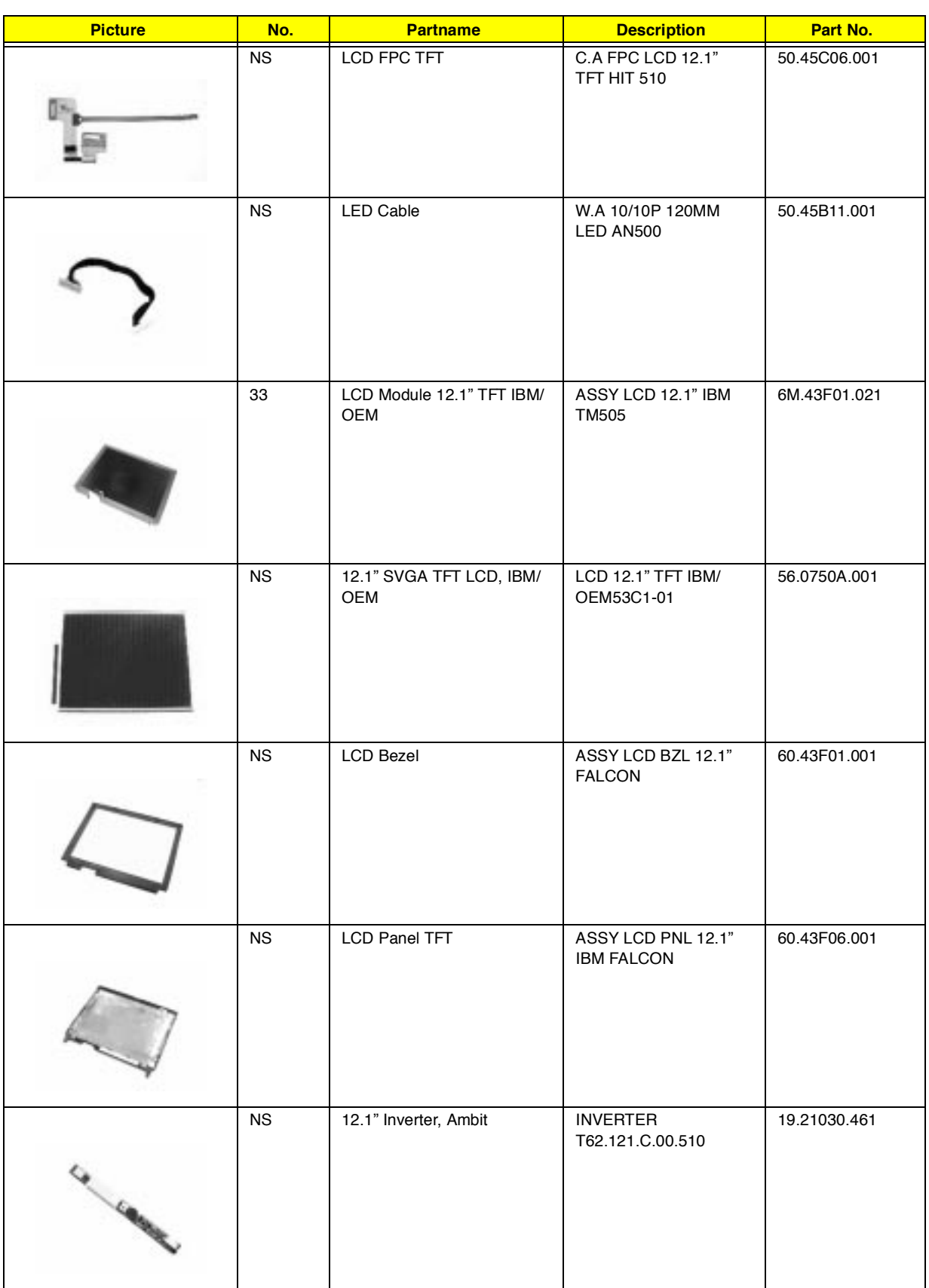

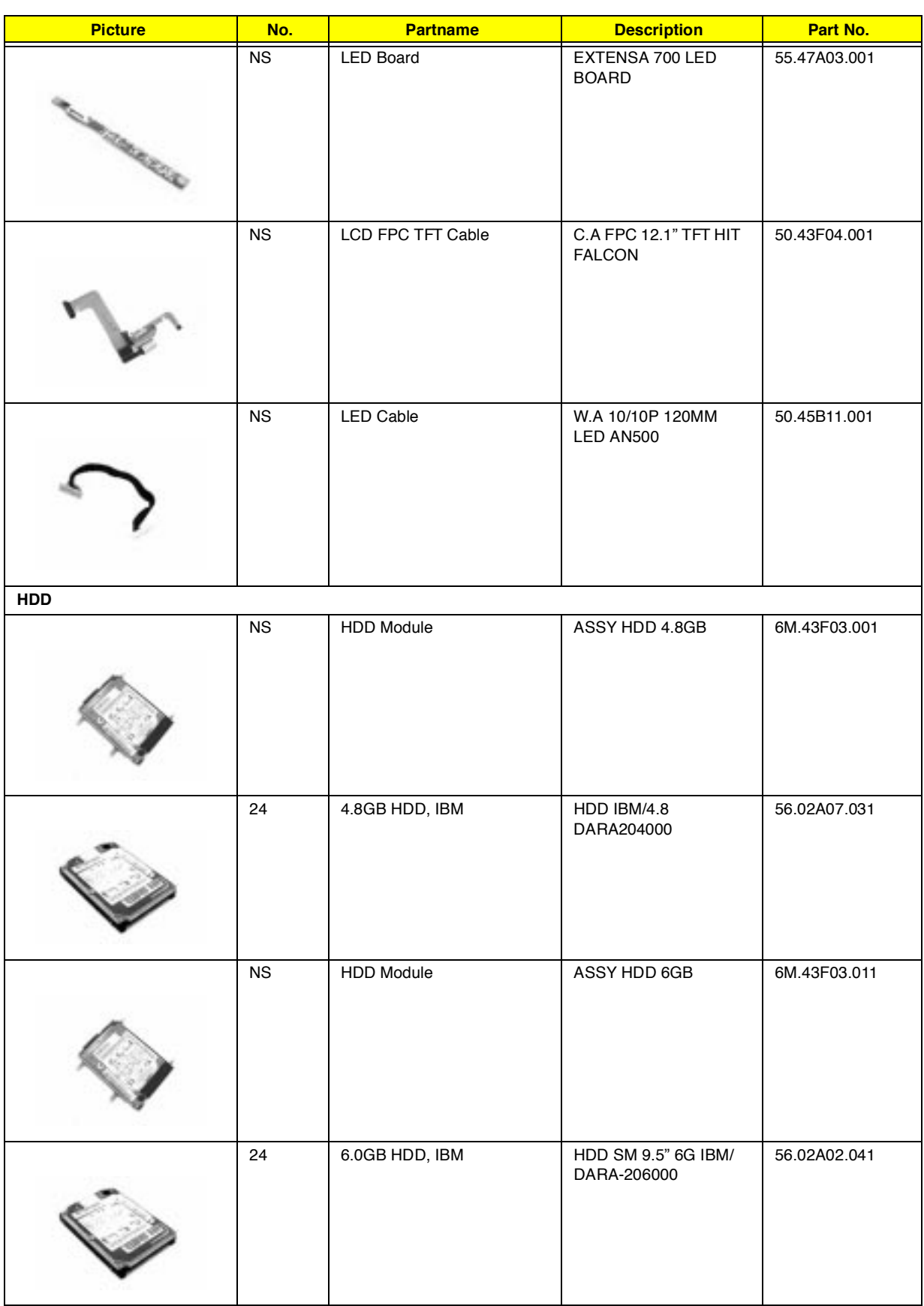

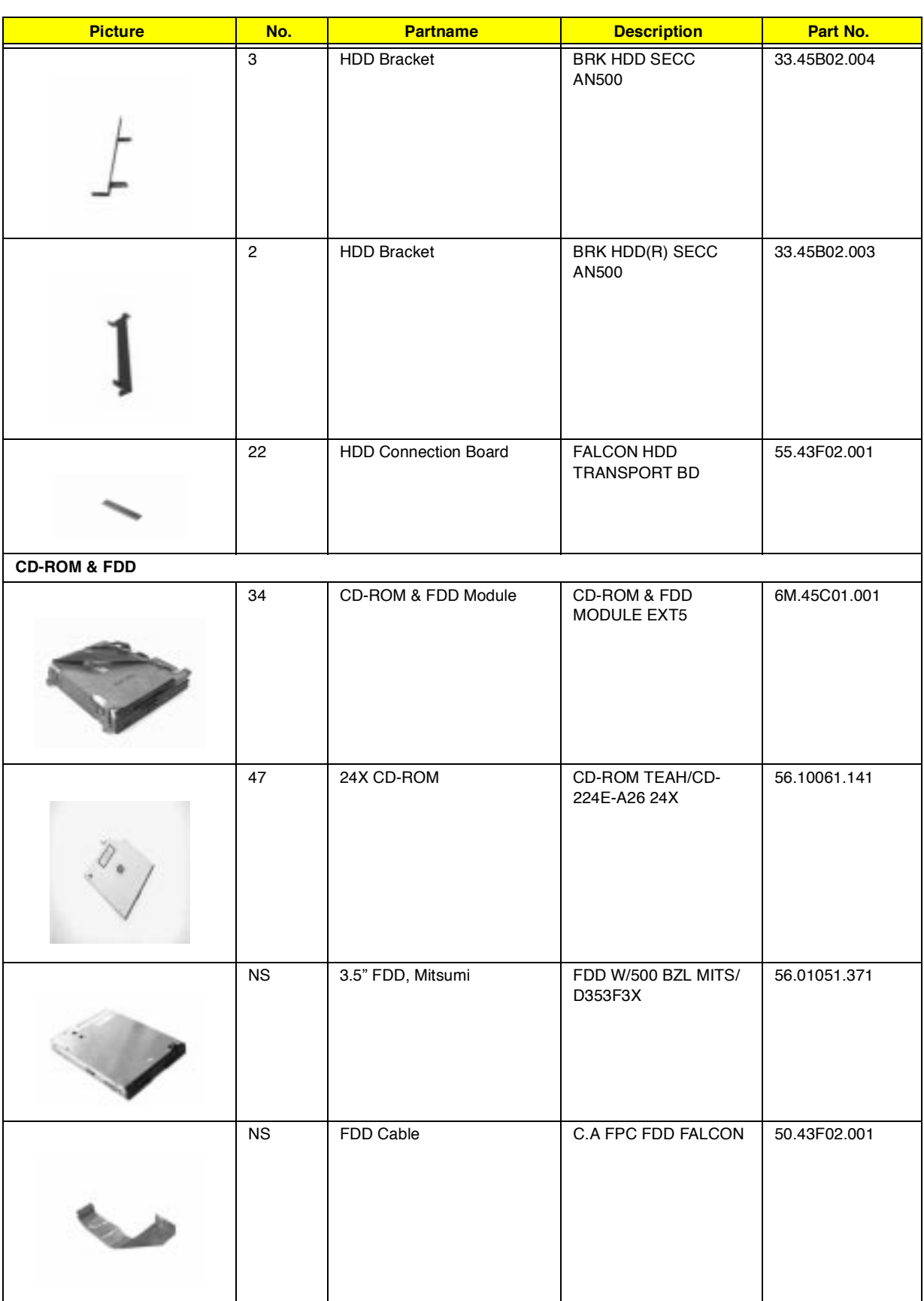

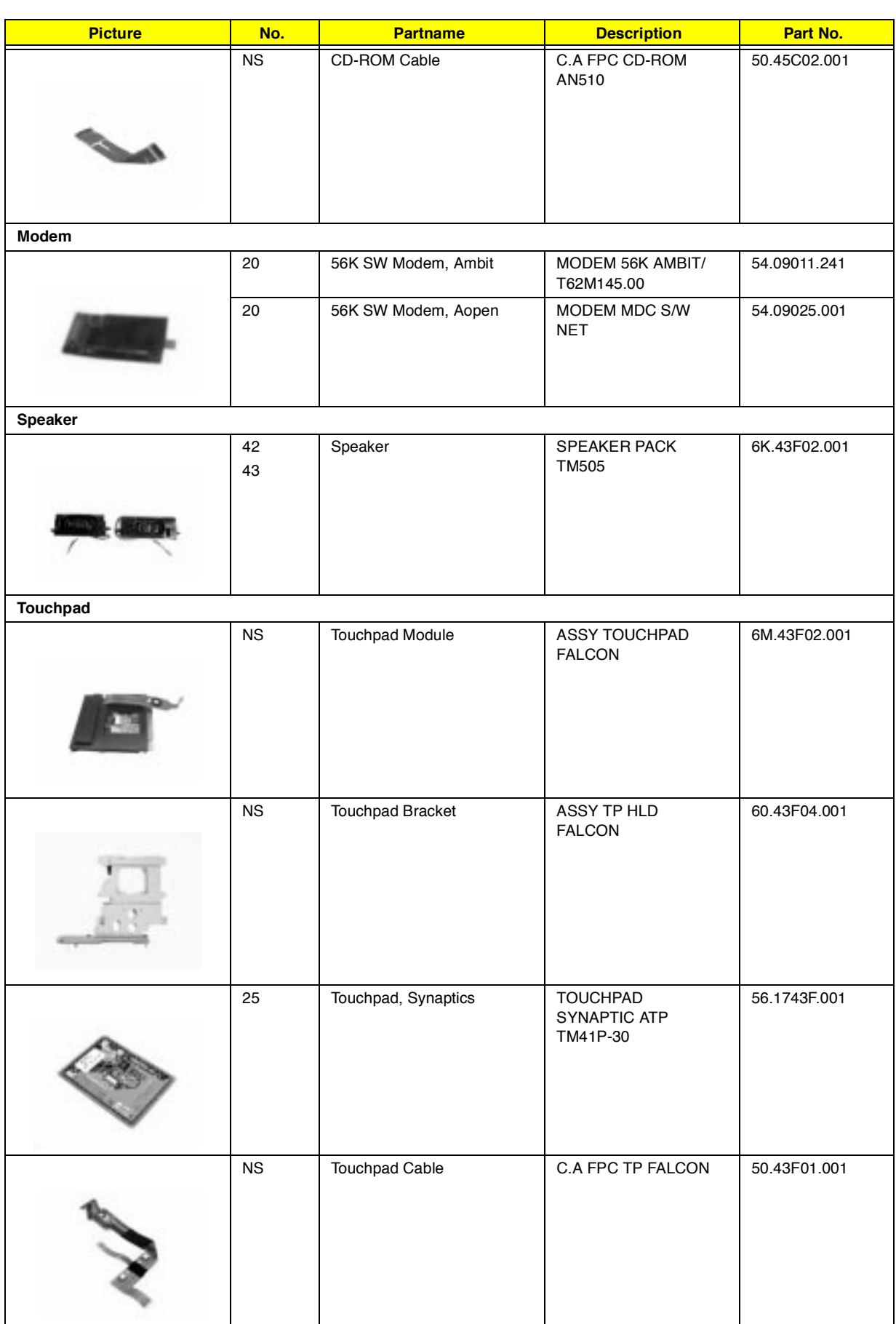

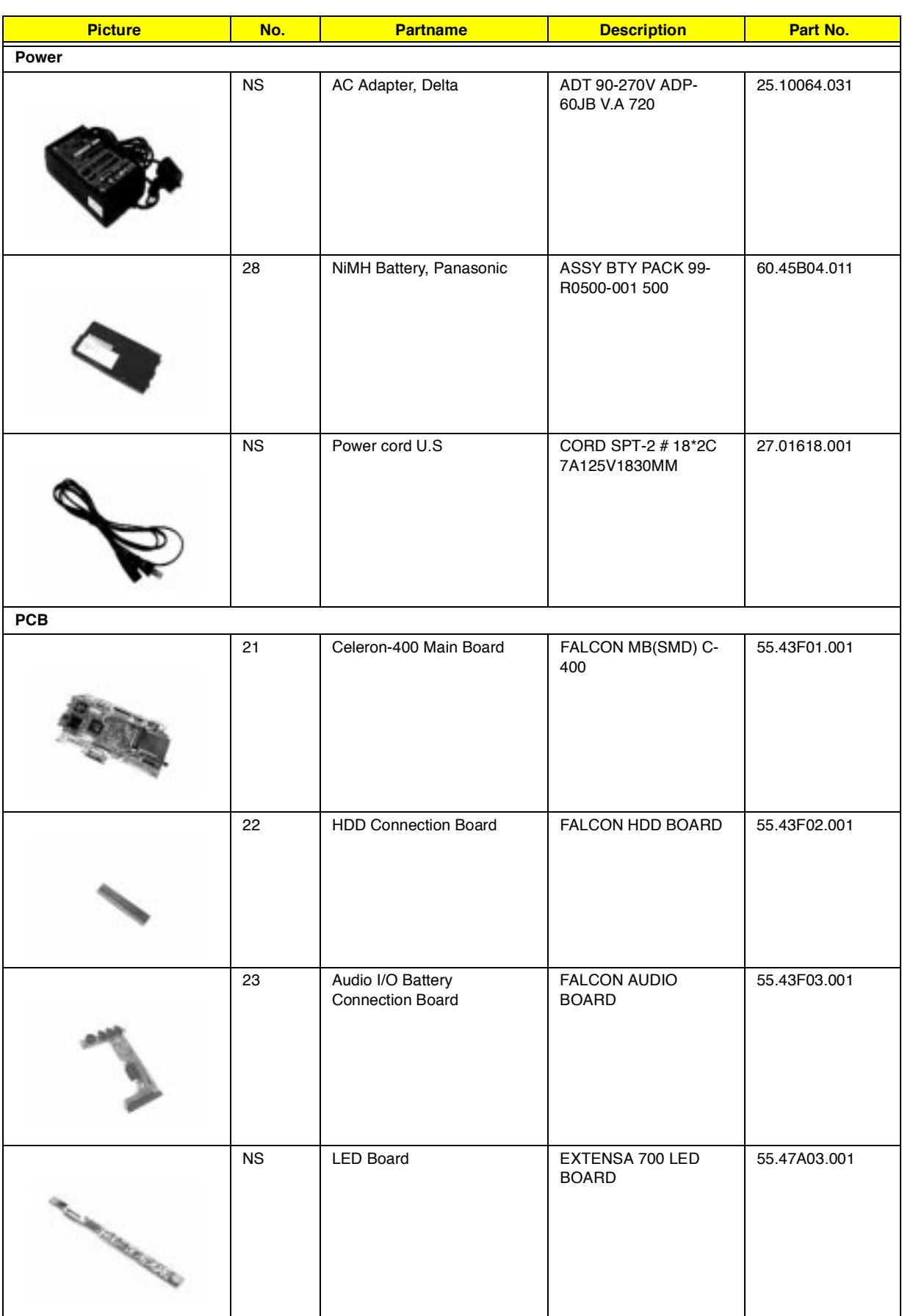

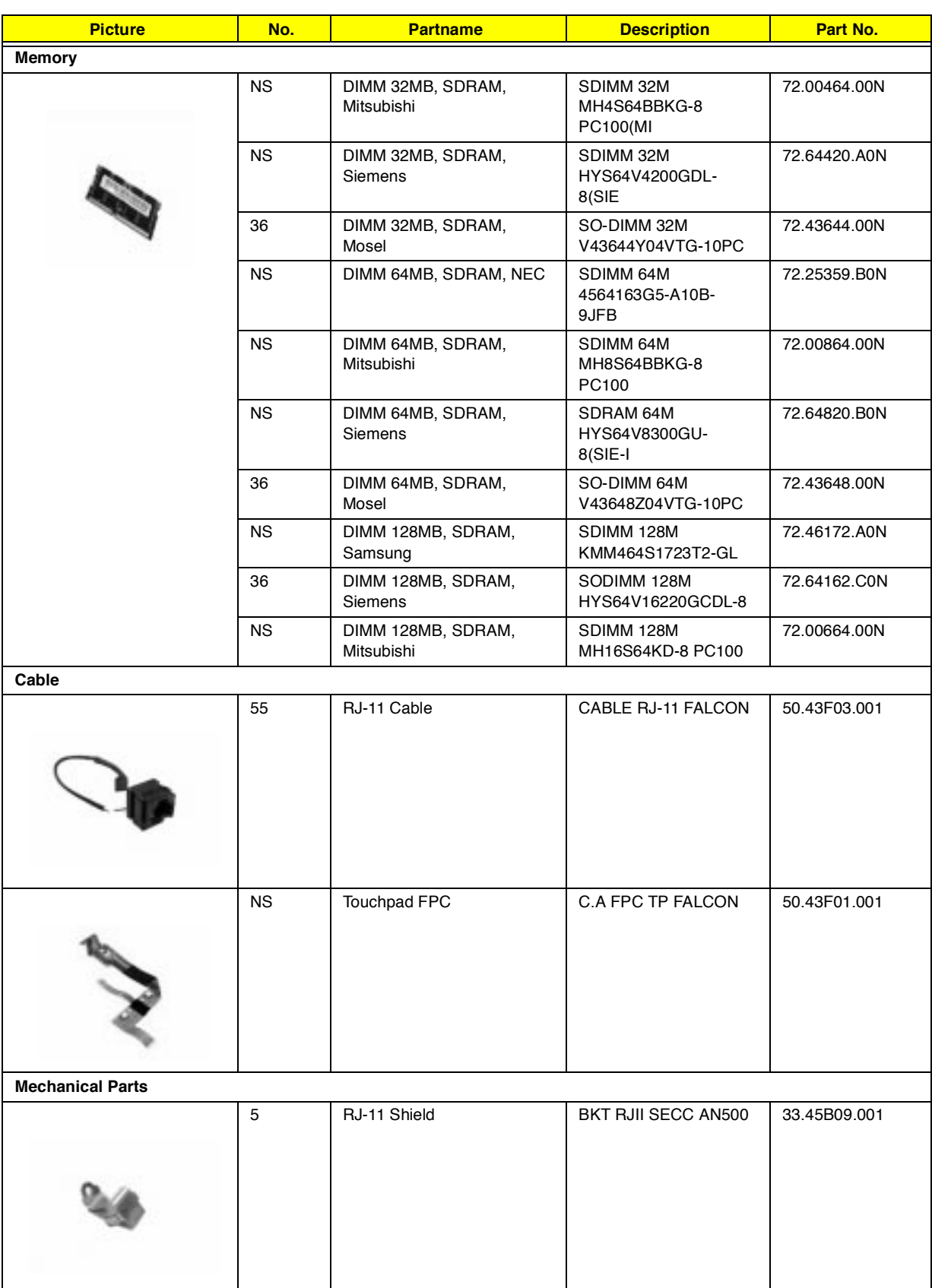

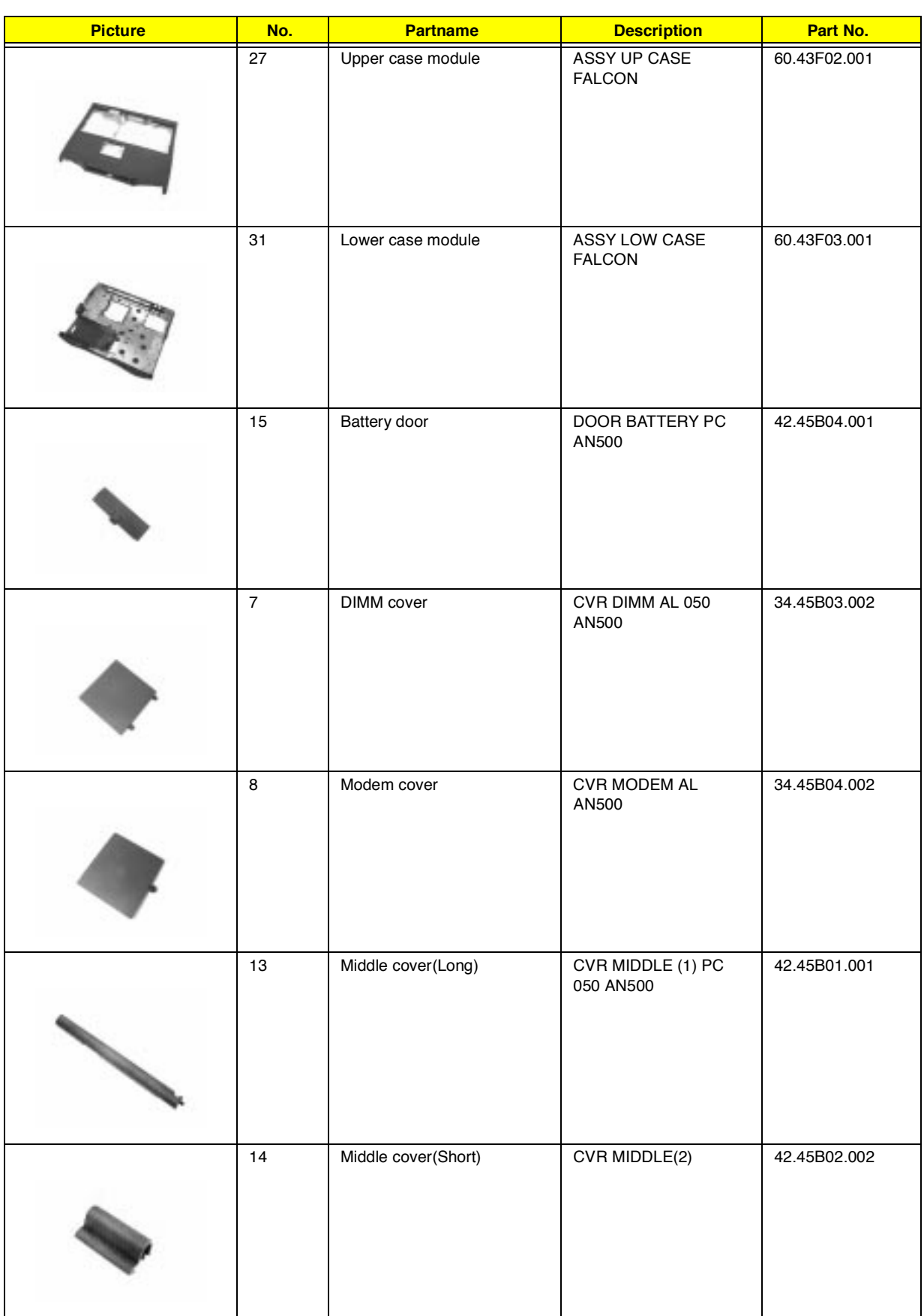

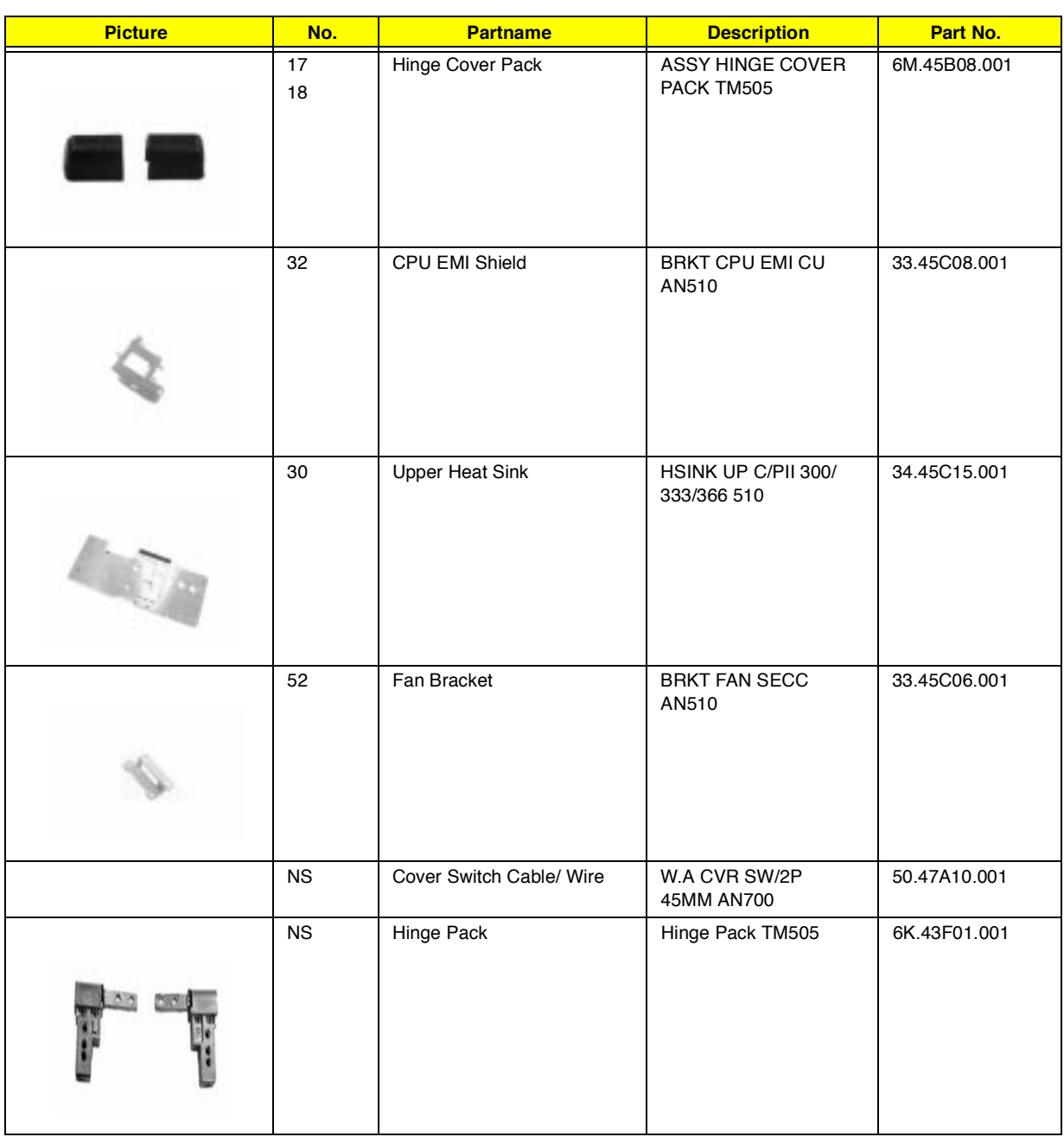

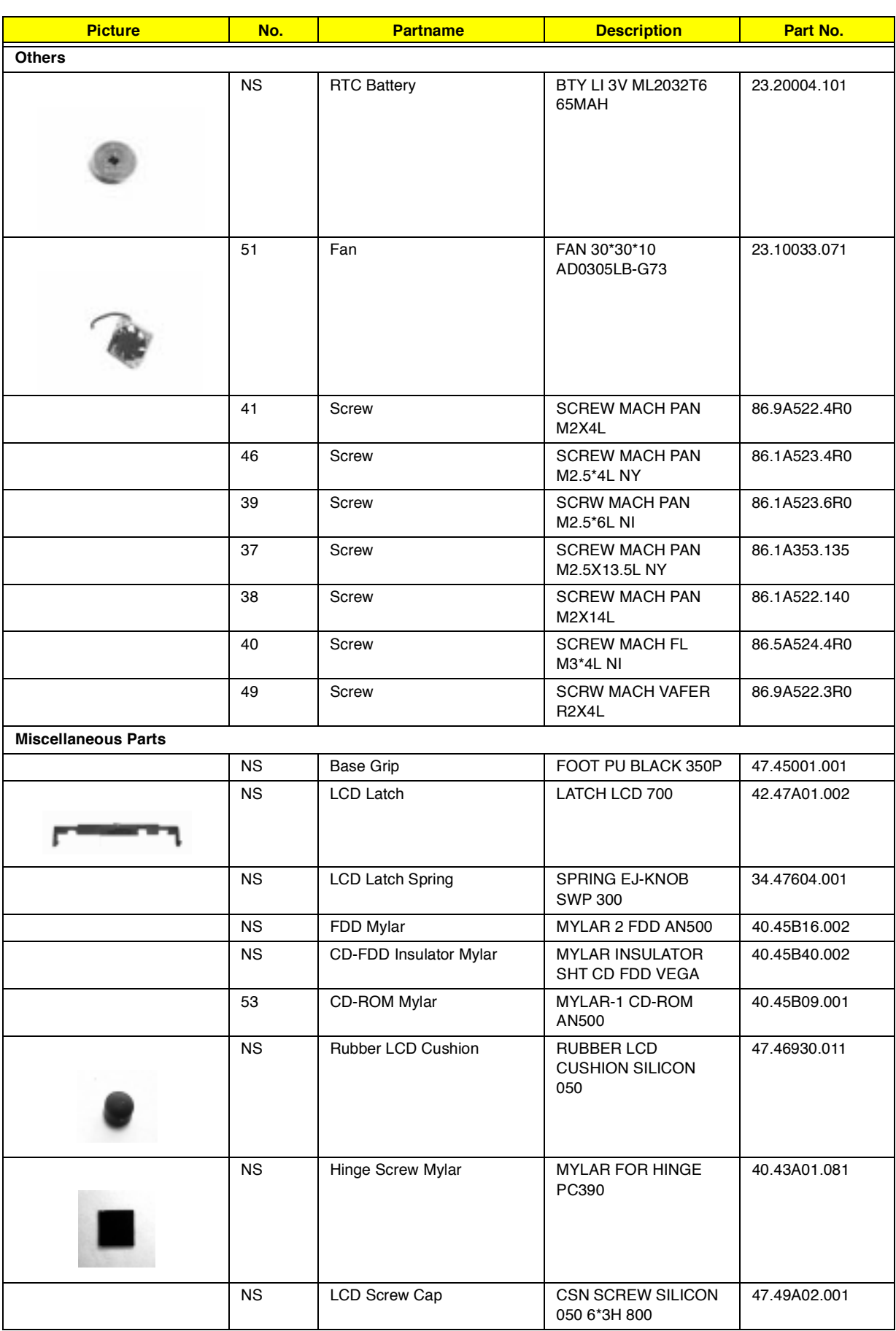

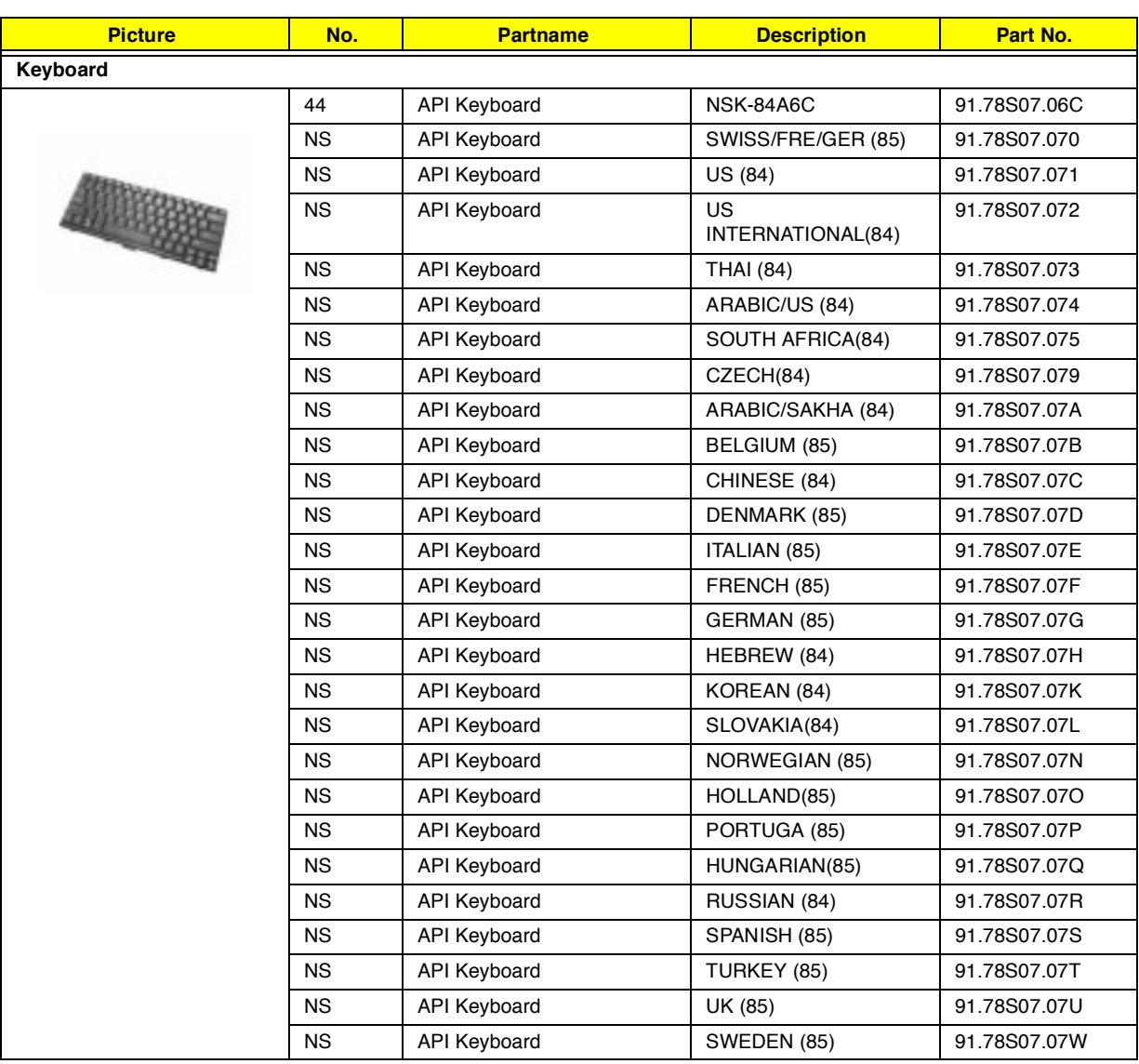

# **Model Definition and Configuration**

#### **Model Number Definitions**

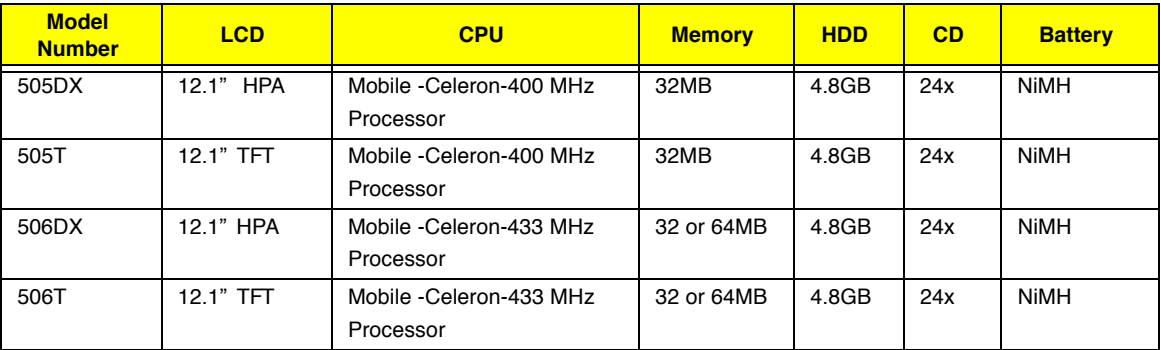

# **Test Compatible Components**

This computer's compatibility is tested and verified by Acer's internal testing department. All of its system functions are tested under Windows 98 environment.

Refer to the following lists for components, adapter cards, and peripherals which have passed these tests. Regarding configuration, combination and test procedures, please refer to the TravelMate 505 Compatibility Test Report released by the Acer Mobile System Testing Department.

# **Microsoft Windows 98 ACPI Environment Test**

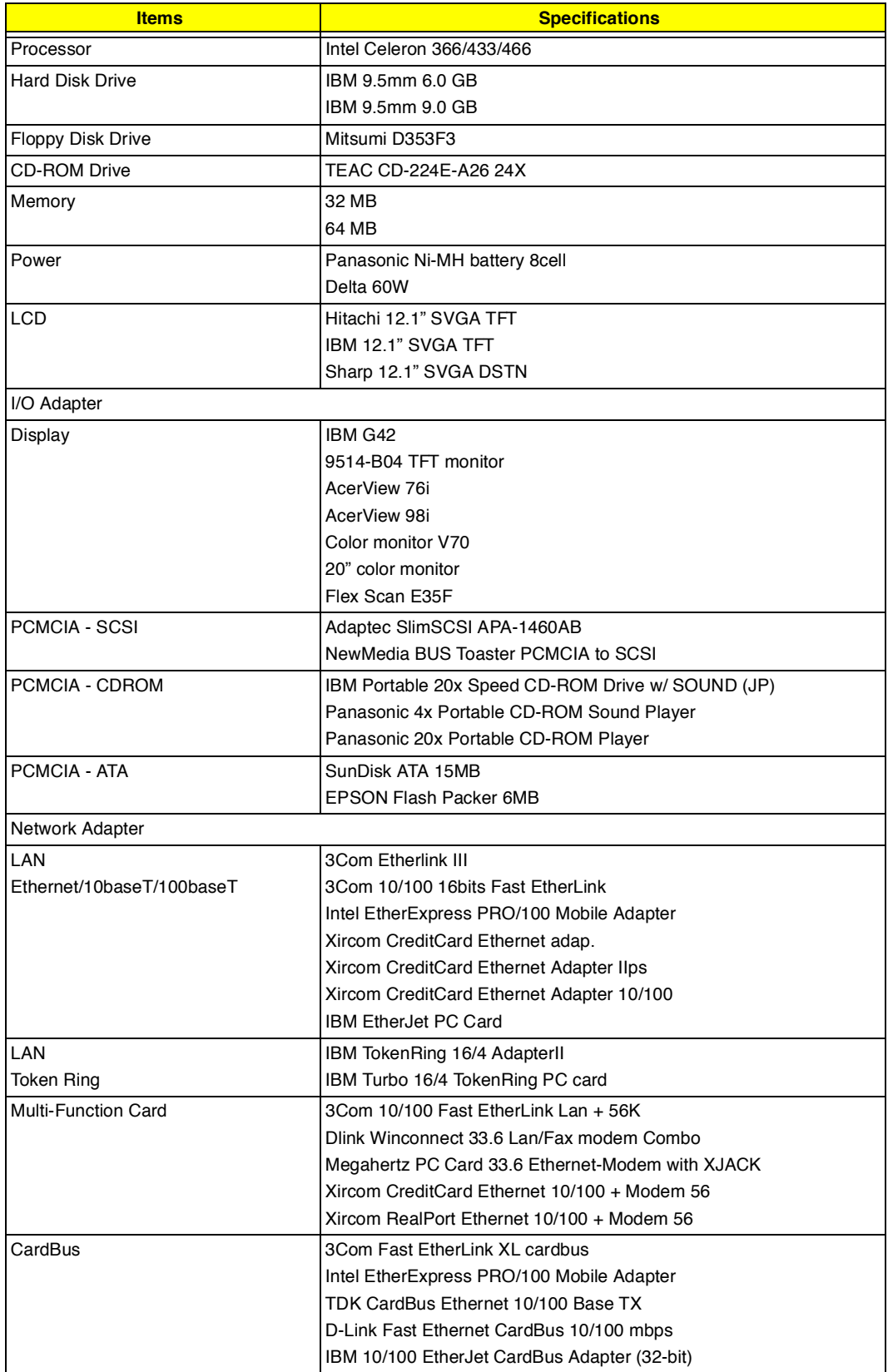

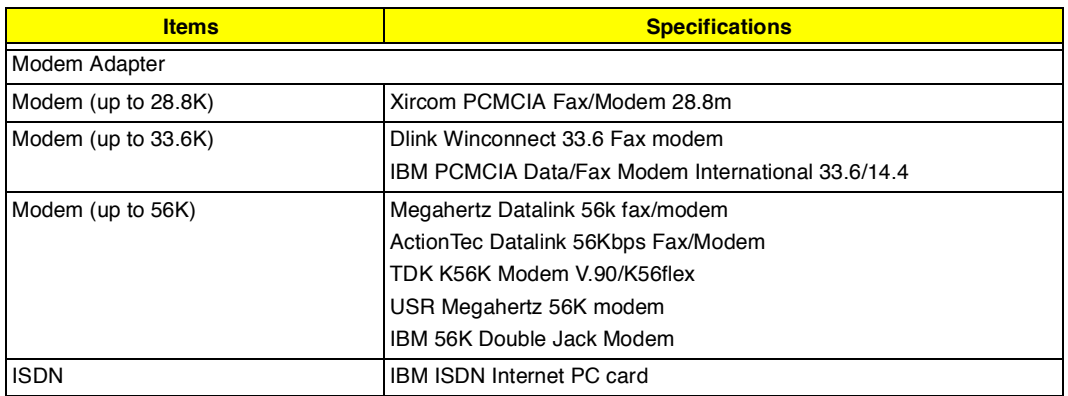

# **Online Support Information**

This appendix describes online technical support services available to help you repair your Acer systems.

If you are a distributor, dealer, ASP or TPM, please refer your technical queries to your local Acer branch office. Acer Branch Offices, Regional Offices and Regional Groups may access our website. However, some information sources will require a user I.D. and password. These can be obtained directly from Acer CSD Taiwan.

Acer's website offers you convenient and valuable support resources whenever you need them.

You can find information on all of Acer's Notebook, Desktop and Server models including:

- Service guides for all models  $\Box$
- $\Box$ User's manuals
- $\Box$ Training materials
- $\Box$ BIOS updates
- Software utilities  $\Box$

Also contained on this website is

- Detailed information on Acer's International Traveler's Warranty (ITW)  $\Box$
- $\Box$  An overview of all the support services we offer, accompanied by a list of telephone, fax and e-mail contacts for all of your technical queries.

Here is the Acer headquarters' Customer Service Division Internet address for your support information:

http://csd.acer.com.tw

If you have any suggestions or comments, please do not hesitate to communicate these to TerryMasi@acer.com.tw, or fax to (886) 2 86911799.

# **A**

AC Adapter 23 AFlash Utility 36 ASP 93 Asset Tag Number 28 Audio Interface 18

#### **B**

Basic System Configuration 30 Battery 21 battery pack charging indicator 14 BIOS 15 BIOS Setup Utility 27 BIOS Utility 27–35 Basic System Settings menu 30 entering 27 Load Default Settings menu 35 navigating 27 Onboard Devices Configuration menu 32 Startup Configuration menu 31 System Security menu 33 Block Diagram 8 Board Layout 9 Bottom View 10 Top View 9 brightness hot keys 5

# **C**

caps lock 3 on indicator 14 CD-ROM Drive 90 CD-ROM Interface 17 computer on indicator 14 Connector Types 42 contrast hot keys 5 CPU 28

#### **D**

date

setting in BIOS Utility 30 DC-AC LCD Inverter 22 DC-DC/Charger Converter 21 Disassembly Procedure Flowchart 43 Display 2 display hot keys 5 setting boot device in BIOS Utility 31 DMA Channel Assignment 26

#### **E**

Environmental Requirements 24 Euro Symbol 4 External CD-ROM Drive Check 58

### **F**

Features 1 Keyboard Ergonomics 6 Expansion 1 Keyboard 3 Touchpad 6 Floppy Disk Drive 90 Floppy Disk Drive Interface 17 FRU 73 Cable 82 CD-ROM 79 FDD 79 HDD 78 Keyboard 86 LCD 75 Mechanical Parts 82 Memory 82 Miscellaneous Parts 85 Modem 80 PCB 81 Power 81 Speaker 80 Touchpad 80

### **H**

**I**

Hard Disk Drive 90 Hard Disk Drive Interface 17 Hardware Specifications and Configurations 15 Hibernation mode hot key 5

I/O Adapter 90 I/O Address Map 25 Index of Error Message 61 No-Beep Symptoms 63 Index of Symptom-to-FRU Error Message 64 Indicator 64 Keyboard 66 LCD 64 Memory 65 Modem 67 PCMCIA 65 Peripheral 66 Power 64 Power Management 65 Speaker 65 Touchpad 66 Indicators 14 Intermittent Problems 68 IrDA Port 20 IRQ Assignment Map 26

#### **J**

Jumper and Connector Locations Bottom View 72 SW2 Settings 71 Top View 71

#### **K**

Keyboard 20 Hot Keys 5 Special Keys 3 Keyboard or Auxiliary Input Device Check 58

### **L**

LAN Interface 16 LCD 22, 90 Load Default Settings 35

### **M**

Machine Disassembly and Replacement 41 Battery Pack 45 CD-ROM Drive 56 DIMM 45 Floppy Disk Drive 56 General Information 42 Hard Disk Drive Module 55 Keyboard 46 LCD 48 LCD Module 47 Main Unit 50 Audio I/O Board 53 Battery Connection Board 53 CD-ROM Drive 51

CPU EMI Shield 50 Fan 53 Floppy Disk Drive 51 Hard Disk Drive 50 Heatsink 50 Mainboard 53 PCMCIA Card 54 Speakers 52 Touchpad Module 54 Upper Case 51 Modem Board 45 Mainboard Data Utility 37 Mechanical Specifications 24 media access on indicator 14 Memory 90 Memory Address Map 25 Memory Check 59 Memory Combinations 16 Microsoft Windows 98 ACPI Environment Test 90 Model Number Definitions 87 Modem Adapter 91 MODEM Interface 16

#### **N**

Network Adapter 90 Notebook Manager hot key 5 num lock 3 on indicator 14

### **O**

Onboard Device Configuration 32

# **P**

Panel Front 11 Rear 12 Right 13 Panel ID Utility 37 Panels 11 Parallel Port 19 parallel port setting in BIOS Utility 32 password changing in BIOS Utility 34 removing in BIOS Utility 34 setting in BIOS Utility 33 Password icons 34 PCMCIA Port 20 Power 90

Power Management 2, 24 Power System Check 59 Battery Pack 60 Power Adapter 59 Processor 15, 90

### **S**

Scroll Lock 3 Second-Level Cache 15 Serial Number 28 Serial Port 19 serial port setting in BIOS Utility 32 speakers hot key 5 Standby mode hot key 5 status indicator 14 Startup Configuration 31 System Board Major Chips 15 System Check Procedures 58 System Diagnostic Diskette 38 System Information 28 System Memory 16 System Security 33 System Utility Diskette 37

# **T**

Thermal and Fan Utility 37 time setting in BIOS Utility 30 touchpad hot key 5 Touchpad Check 60 TPM 93 Troubleshooting 57

# **U**

Undetermined Problems 69 USB 12 USB Port 20 utility BIOS Setup 27–35 UUID 29

### **V**

Video Interface 18 Video Memory 18 Video Resolution Modes 19

### **W**

Windows Keys 4